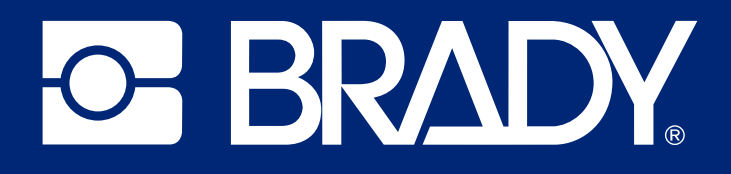

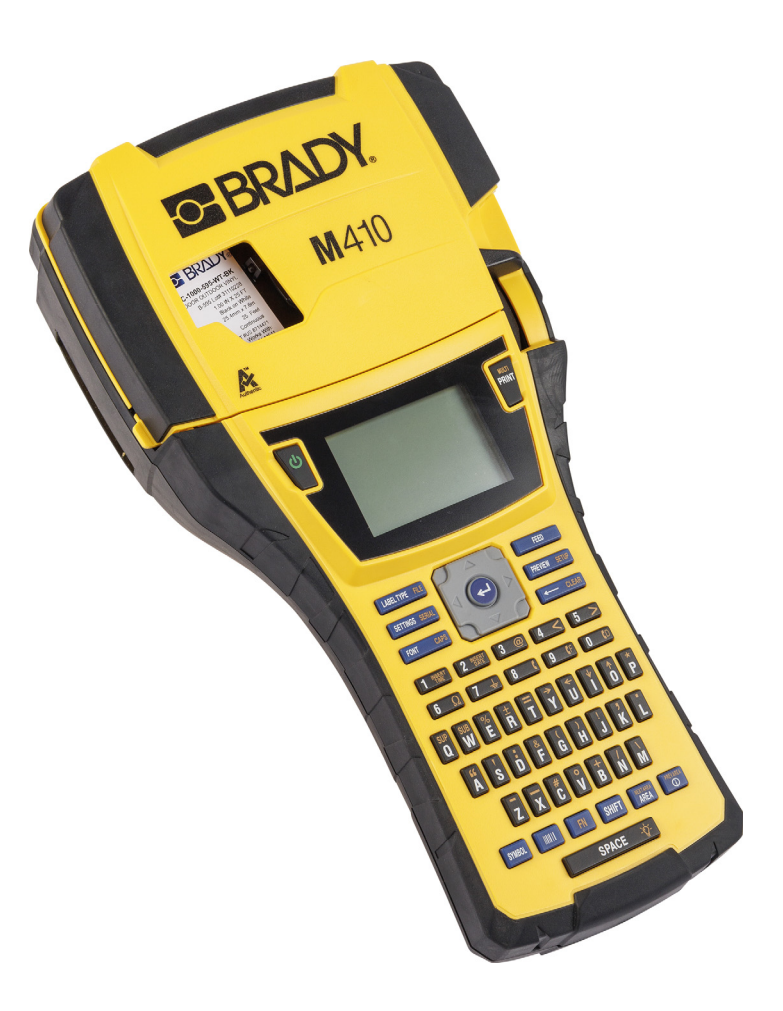

# M410

Návod k obsluze

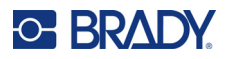

# **Autorské právo a ochranné známky**

#### **Zřeknutí se odpovědnosti**

Vlastníkem tohoto návodu je společnost Brady Worldwide, Inc. (dále označovaná "Brady") a údaje v něm obsažené mohou být čas od času pozměněny bez předchozího upozornění. Společnost Brady se zříká povinnosti poskytovat vám příslušné změny, pokud budou provedeny.

Tento dokument je chráněn autorským právem a všechna práva jsou vyhrazena. Žádná část návodu nesmí být kopírována ani reprodukována bez předchozího písemného souhlasu společnosti Brady.

Přestože příprava tohoto dokumentu probíhala na základě maximální obezřetnosti, společnost Brady nezodpovídá žádné straně za jakoukoliv ztrátu nebo škody způsobené chybami, opomenutími či výroky v důsledku zanedbání, nehod anebo jakékoliv jiného důvodu. Společnost Brady dále nepřebírá odpovědnost vyplývající z aplikace nebo použití jakéhokoliv produktu nebo systému zde popsaného, ani nezodpovídá za náhodné či následné škody vyplývající z používání tohoto dokumentu. Společnost Brady se zříká všech záruk obchodovatelnosti nebo vhodnosti pro daný účel.

Společnost Brady si vyhrazuje právo provádět změny na výrobku nebo systému zde popsaném bez předchozího upozornění za účelem zvýšení spolehlivosti, zlepšení funkce nebo vzhledu.

## **Ochranné známky**

M410 je ochranná známka společnosti Brady Worldwide, Inc.

Microsoft, Windows, Excel, Access a SQL Server jsou ochranné známky společnosti Microsoft Corporation.

Veškerá obchodní jména či názvy produktů, na které tento návod odkazuje, jsou ochranné známky (™) nebo registrované ochranné známky (<sup>®</sup>) příslušných společností či organizací.

© 2024 Brady Worldwide, Inc. Všechna práva vyhrazena.

Revize A

Brady Worldwide, Inc. 6555 West Good Hope Road Milwaukee, WI 53223 [bradyid.com](www.bradycorp.com)

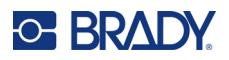

# **Záruka společnosti Brady**

Naše výrobky jsou prodávány s vědomím, že je kupující předem vyzkouší v řádném provozním prostředí a stanoví, zda jsou vhodné pro jím zamýšlené účely. Společnost Brady zákazníkovi zaručuje, že výrobky nemají vady na materiálu nebo provedení, ale omezuje závazek v rámci této záruky na výměnu výrobku, který byl společnosti Brady uspokojivě prokázán jako závadný v době prodeje společností Brady. Tato záruka se nepřevádí na osoby, které získají výrobek od zákazníka.

TATO ZÁRUKA NAHRAZUJE JAKÉKOLIV JINÉ VYSLOVENÉ I PŘEDPOKLÁDANÉ ZÁRUKY, MIMO JINÉ I VČETNĚ ZÁRUKY PRODEJNOSTI ANEBO VHODNOSTI K DANÉMU ÚČELU A DALŠÍCH POVINNOSTÍ NEBO ODPOVĚDNOSTÍ NA STRANĚ SPOLEČNOSTI BRADY. SPOLEČNOST BRADY ZA ŽÁDNÝCH OKOLNOSTÍ NEODPOVÍDÁ ZA JAKOUKOLI ZTRÁTU, ŠKODU, VÝDAJE NEBO NÁSLEDNÉ ŠKODY VYPLÝVAJÍCÍ Z POUŽÍVÁNÍ NEBO NEMOŽNOSTI POUŽÍVAT VÝROBKY SPOLEČNOSTI BRADY.

# **Bezpečnost a životní prostředí**

Před prvním použitím tiskárny M410 si prosím přečtěte tuto příručku a ujistěte se, že jí rozumíte. Příručka popisuje všechny hlavní funkce tiskárny M410.

## **Bezpečnostní opatření**

Před použitím tiskárny M410 vezměte prosím na vědomí následující bezpečnostní opatření:

- Před zahájením práce s tiskárnou a prováděním jakýchkoli kroků si pečlivě přečtěte všechny pokyny.
- Neumisťujte jednotku na nerovný povrch nebo na stojan.
- Nepokládejte předměty na horní stranu jednotky.
- Nevkládejte žádné překážky do horní části tiskárny.
- Tiskárnu vždy používejte v dobře větraném prostoru. Neblokujte otvory a vstup jednotky, které slouží k ventilaci.
- Používejte pouze zdroj napájení uvedený na typovém štítku.
- Používejte pouze napájecí kabel poskytnutý s tiskárnou.
- Na napájecí kabel nic nepokládejte.
- Toto zařízení není určeno pro děti.

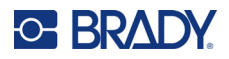

# **Technická podpora a registrace výrobku**

## **Kontaktní informace**

V případě potřeby oprav a technické podpory vyhledejte místní pobočku technické podpory společnosti Brady:

- **USA:** [bradyid.com/techsupport](www.bradyid.com/techsupport)
- **Kanada:** [bradycanada.ca/contact-us](http://www.bradycanada.ca/contact-us)
- **Mexiko:** [bradyid.com.mx/es-mx/contacto](www.bradyid.com.mx/es-mx/contacto)
- **Latinská Amerika:** [bradylatinamerica.com/es-mx/soporte-técnico](http://www.bradylatinamerica.com/es-mx/soporte-técnico)
- **Evropa:** [bradyeurope.com/services](www.bradyeurope.com/services)
- **Austrálie:** [bradyid.com.au/technical-support](www.bradyid.com.au/technical-support)
- **Asijsko-pacifická oblast:** [brady.co.uk/landing-pages/global-landing-page](www.brady.co.uk/landing-pages/global-landing-page)

## **Informace o registraci výrobku**

Tiskárnu si zaregistrujte na stránce:

• [bradycorp.com/register](www.bradycorp.com/register) 

## **Opravy a vrácení výrobku**

Pokud z nějakého důvodu potřebujete vrátit tiskárnu k provedení oprav, obraťte se prosím na technickou podporu společnosti Brady ohledně oprav a informací o výměně.

# **Konvence používané v dokumentu**

Je důležité, abyste při práci s tímto dokumentem rozuměli konvencím používaným v této příručce.

- Všechny činnosti prováděné uživatelem se označují **tučně**.
- Odkazy na nabídky, okna, tlačítka a obrazovky jsou označeny *kurzivou*.

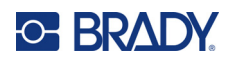

# **Obsah**

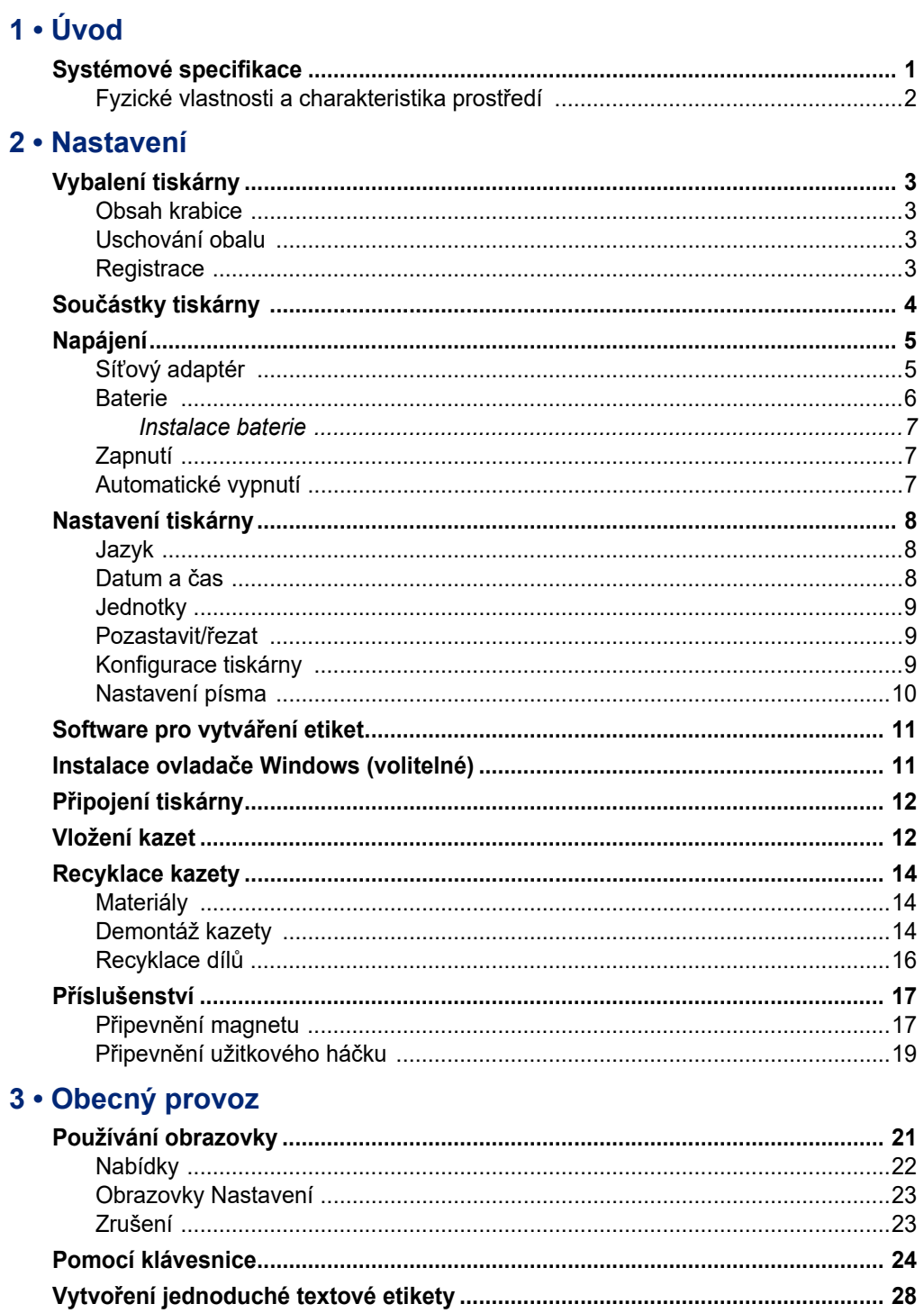

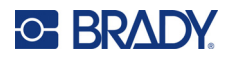

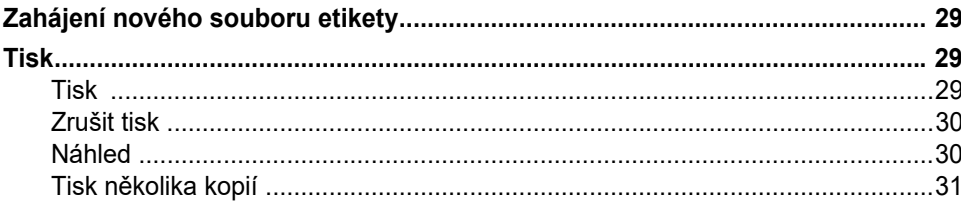

# 4 · Úprava etiket na tiskárně

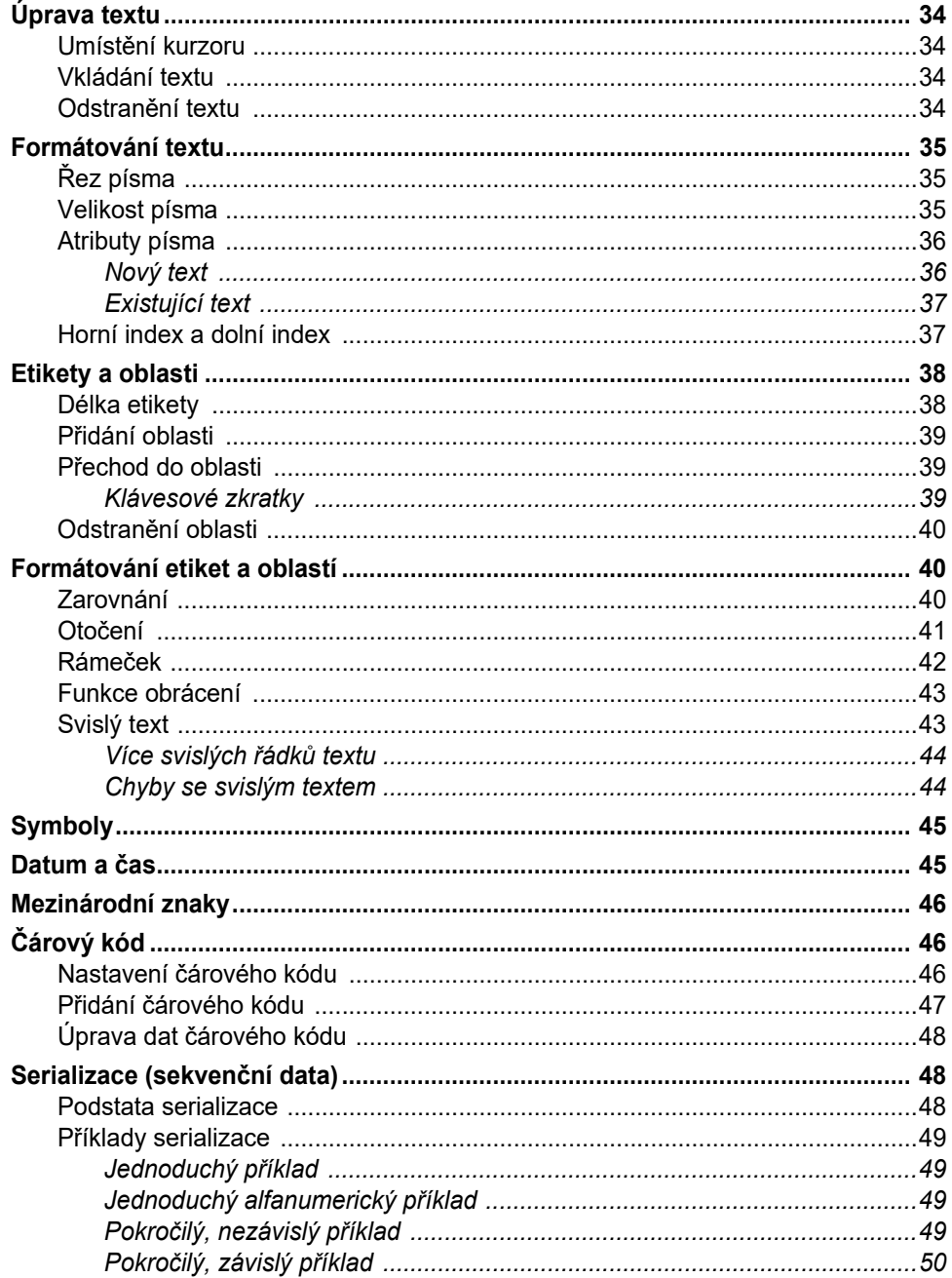

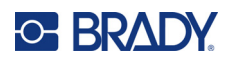

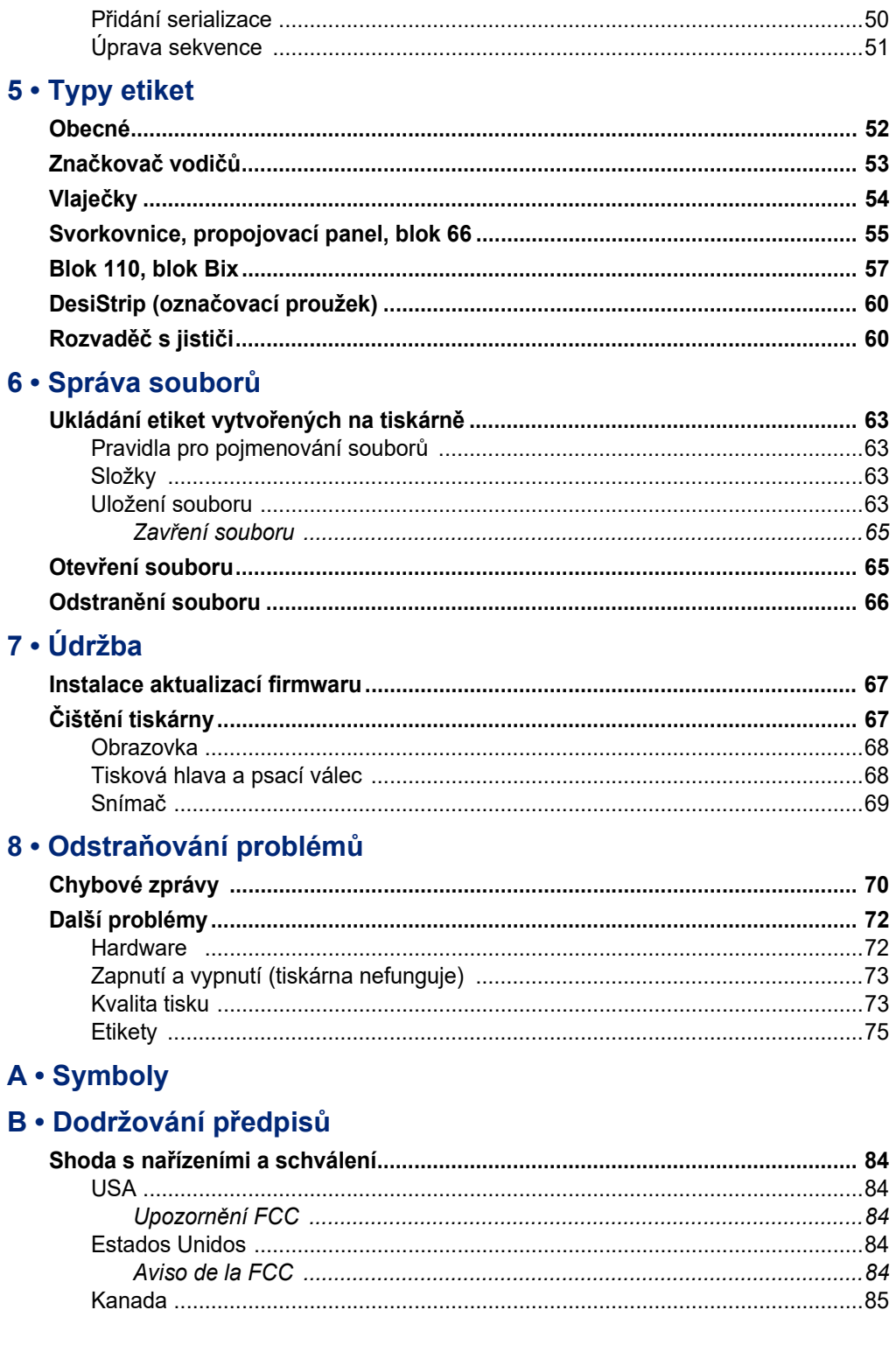

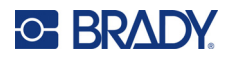

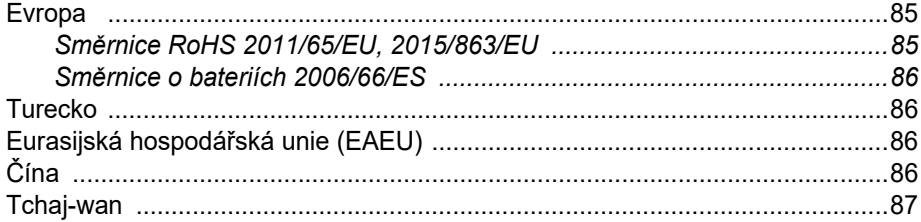

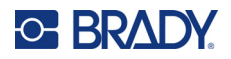

# <span id="page-8-0"></span>**1 Úvod**

Tiskárna etiket M410 je schopna tisknout na různé etikety stanovené velikosti i kontinuální etikety o šířce až 25,4 mm (1 palec). Tiskárna nabízí následující funkce:

- cílové aplikace za účelem zjednodušení tvorby určitých typů etiket;
- provoz na baterie tisk 1 000 a více standardních etiket stanovené velikosti Brady s plně nabitou baterií;
- možnost používání tiskárny během nabíjení;
- velký displej (240 x 160 pixelů, 50,39 x 33,59 mm);
- snadno použitelné grafické uživatelské rozhraní;
- rozlišení tisku 300 dpi;
- rozhraní USB 2.0;
- instalace kazet s etiketami a páskou v jednom kroku;
- čipy materiálu, které inteligentně spolupracují s originálními kazetami značky Brady.

# <span id="page-8-1"></span>**Systémové specifikace**

M410 má následující technické parametry:

- mechanismus termotransferového tisku s rozlišením 300 dpi;
- systém optické registrace pro přesné umístění tisku;
- klávesnice QWERTY s technologií měkkého plastu;
- vlastní typy písma True Type;
- šířka tisku: maximální šířka etikety 25,4 mm (1 palec);
- maximální délka tisku etiket: 990,6 mm (39 palců);
- tisk až 1 000 etiket o rozměru 25,4 mm x 50,8 mm (1 x 2 palce) na jedno nabití baterie.

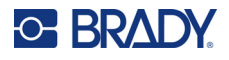

# <span id="page-9-0"></span>**Fyzické vlastnosti a charakteristika prostředí**

Tiskárna M410 má následující fyzické vlastnosti a je určena pro prostředí s níže uvedenými parametry:

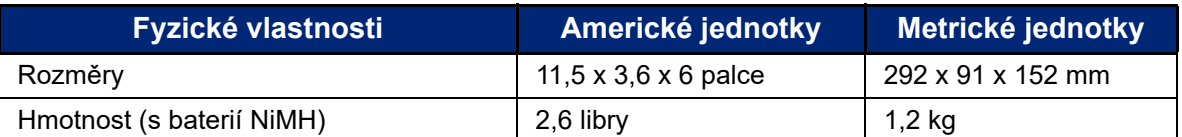

**Poznámka:** Níže uvedená tabulka se týká pouze tiskárny M410. Funkční vlastnosti spotřebního materiálu se mohou lišit.

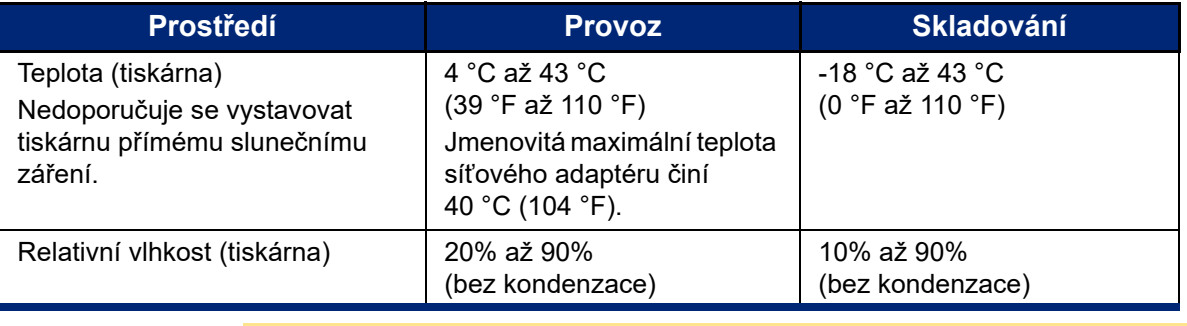

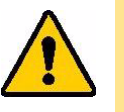

UPOZORNĚNÍ! Tiskárnu nepoužívejte v blízkosti vody, na přímém slunci či poblíž zdrojů tepla. Nepoužívejte jiné baterie než ty, které jsou doporučeny v tomto návodu.

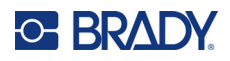

# <span id="page-10-0"></span>**2 Nastavení**

# <span id="page-10-1"></span>**Vybalení tiskárny**

Pečlivě vybalte tiskárnu a zkontrolujte její vnější a vnitřní části.

## <span id="page-10-2"></span>**Obsah krabice**

Před sestavením tiskárny ověřte, zda balení obsahuje následující položky:

- tiskárna M410;
- baterie (M410-BATT);
- síťový adaptér (M41-51-61-AC);
- propojovací USB kabel;
- stručný návod k obsluze;
- jednotka USB s uživatelskou příručkou, stručným návodem k obsluze a ovladačem systému Windows;
- kazeta (M4C-1000-595-WT-BK);
- vložka Brady Workstation s odkazem ke stažení.

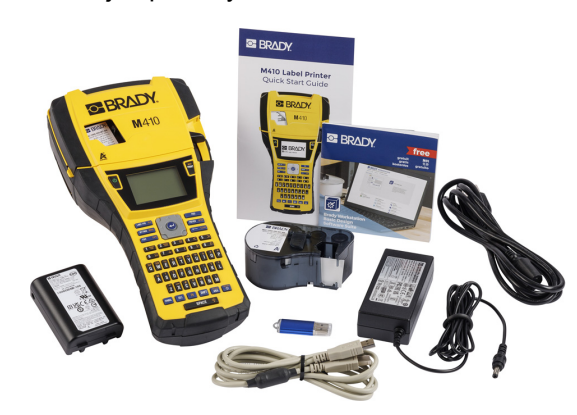

## <span id="page-10-3"></span>**Uschování obalu**

Uchovejte původní obal včetně krabice pro případ, že bude nutné tiskárnu vrátit.

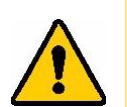

UPOZORNĚNÍ! Tiskárnu M410 nikdy nepřepravujte bez toho, aniž by byla nejdříve z tiskárny vyjmuta dobíjecí baterie.

> Budete-li posílat tiskárnu i baterii, vyjměte baterii z tiskárny a před zasláním uložte díly do původního přepravního materiálu. Ověřte si u svého přepravce státní, městská a mezinárodní nařízení vztahující se na nikl-metalhydridové (NiMH) baterie.

## <span id="page-10-4"></span>**Registrace**

Zaregistrujte svou tiskárnu online na adrese [ww](www.bradyid.com/bmp71)[w.bradycorp.com/register](www.bradycorp.com/register) a získejte bezplatnou podporu produktů a aktualizace.

# <span id="page-11-0"></span>**Součástky tiskárny**

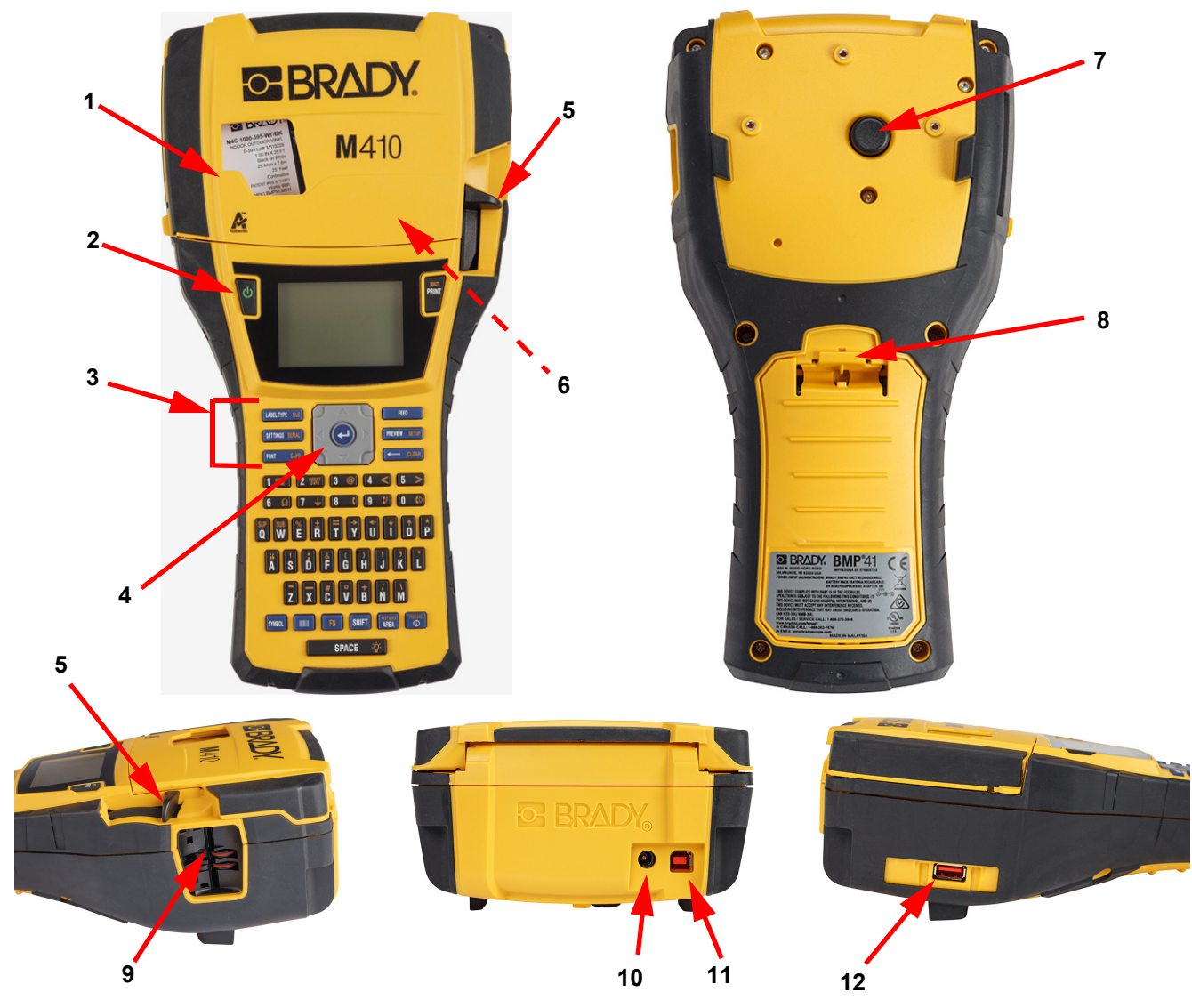

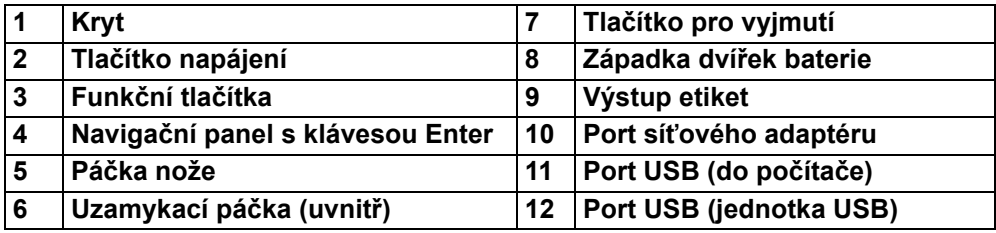

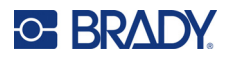

# <span id="page-12-0"></span>**Napájení**

Tiskárnu napájí NiMH baterie nebo síťový adaptér střídavého napětí (je součástí dodávky).

## <span id="page-12-1"></span>**Síťový adaptér**

Tiskárnu lze napájet pomocí síťového adaptéru (je součástí dodávky). Když je adaptér zapojen do sítě, dobíjí se i baterie.

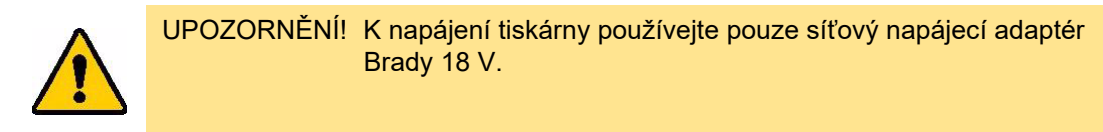

#### **Jak zapojit tiskárnu:**

1. Zastrčte napájecí kabel do adaptéru.

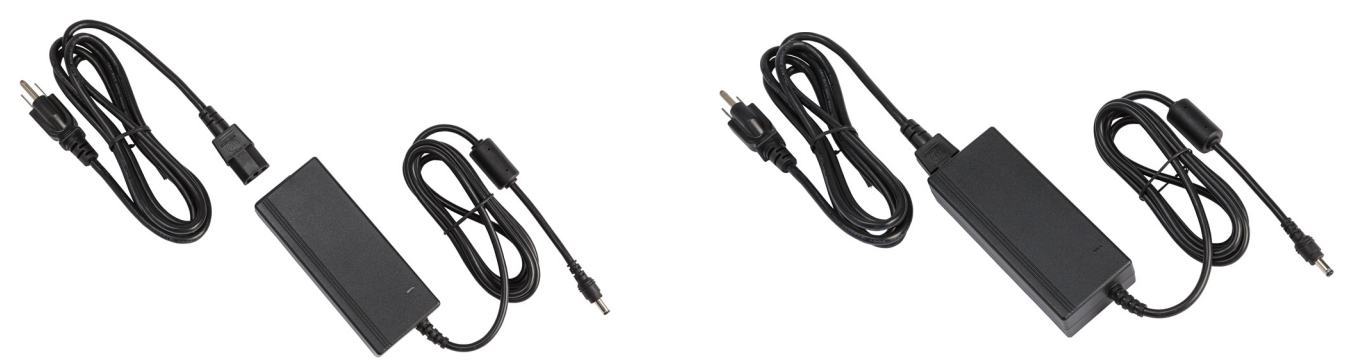

2. Zakulacený konec kabelu adaptéru zasuňte do napájecího konektoru na zadní straně tiskárny.

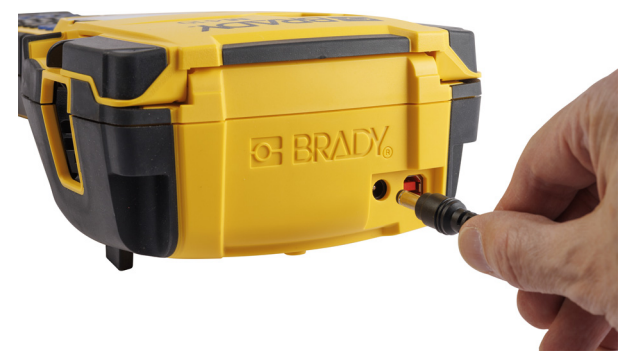

3. Druhý konec kabelu zapojte do elektrické zásuvky.

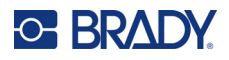

## <span id="page-13-0"></span>**Baterie**

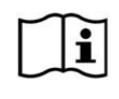

**VÝSTRAHA!** Nebezpečí výbuchu při výměně baterie za nesprávný typ. Použité baterie zlikvidujte podle pokynů.

#### **VÝSTRAHA!**

- Baterie nevystavujte teplotám vyšším než 50 °C (140 °F).
- Baterii nerozebírejte a zacházejte s ní řádným způsobem.
- Baterii se nepokoušejte otevřít, poškodit či měnit její komponenty.
- Baterie se smí používat a nabíjet pouze v tiskárně M410.
- V tiskárně M410 nepoužívejte jinou nabíjecí baterii než M410-BATT.
- Dbejte, aby se kontaktů baterie nedotýkaly žádné kovové nebo jiné vodivé materiály

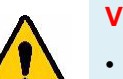

#### **VÝSTRAHA!**

- Baterii udržujte mimo dosah jisker, plamene nebo jiných zdrojů tepla. Neskladujte na přímém slunci.
- Uchovávejte baterii mimo dosah vody.
- Na baterii nikdy nepokládejte žádné předměty.
- Baterii skladujte pouze na chladném a suchém místě.
- Baterii uchovávejte mimo dosah dětí.
- Dobíjitelnou baterii je třeba recyklovat a likvidovat řádným způsobem, a to v souladu se státními a místními předpisy.

#### **VÝSTRAHA!**

- Baterie není zamýšlena jako přenosná. Abyste zabránili poškození baterie, když se nepoužívá, uložte ji v původním obalu nebo v pevném nebo měkkém pouzdře M410, které je k dispozici jako příslušenství.
- Nevyjímejte baterii z původního obalu, dokud ji nebudete potřebovat.
- Nevystavujte baterii mechanickým otřesům.
- Udržujte baterii v čistotě a suchu.
- Pokud jsou kontakty baterie znečištěné, otřete je čistou suchou látkovou utěrkou.
- Po dlouhodobém uskladnění může být nutné články či baterie několikrát nabít a vybít, aby se dosáhlo maximálního výkonu.
- Kdykoli je to možné, vyjměte baterii ze zařízení, pokud ho nepoužíváte.

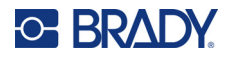

#### <span id="page-14-0"></span>*Instalace baterie*

- 1. Na zadní straně tiskárny stáhněte uvolňovací západku krytu směrem dolů a vyklopte a odstraňte kryt prostoru na baterie. (Kryt se oddělí.)
- 2. Se štítkem baterie směřujícím vzhůru nasuňte výstupky baterie do příslušných drážek na horní straně zásobníku a potom baterii zasuňte na místo.
- 3. Nasaďte zpět závěsy krytu prostoru baterie na dolní část prostoru a otočením kryt zavřete a zacvakněte na místo.

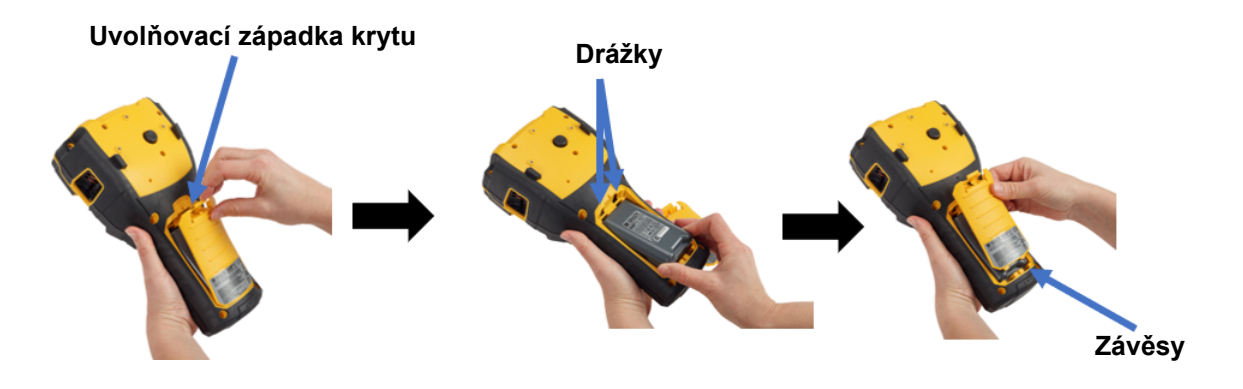

## <span id="page-14-1"></span>**Zapnutí**

#### **Jak zapnout či vypnout tiskárnu:**

- 1. Stiskněte tlačítko napájení na přední straně tiskárny.
- 2. Při prvním zapnutí tiskárny zvolte jazyk, ve kterém se budou zobrazovat položky na displeji. Viz ["Nastavení tiskárny" na stran](#page-15-0)ě 8.

Při každém zapnutí tiskárny provede systém inicializaci. Součástí tohoto procesu je rozpoznání nainstalované kazety. Pokud kazeta není nainstalována, zobrazí se chybová zpráva. Tuto chybu můžete odstranit během počátečního nastavení nebo pokud chcete pokračovat bez etikety a pásky.

Informace o detekované kazetě se použijí při navrhování etiket. Protože můžete navrhovat etikety bez nainstalované kazety, nemusí design etiket odpovídat kazetě použité k tisku.

## <span id="page-14-2"></span>**Automatické vypnutí**

Chcete-li spořit energii, tiskárna se po určité době nečinnosti automaticky vypne. Jakékoli údaje na obrazovce v době automatického vypnutí se uchovají a jsou dostupné, když dojde k opětovnému stisknutí tlačítka napájení, aby se tiskárna znovu spustila.

Chcete-li nastavit dobu nečinnosti nebo vypnout tuto funkci, když je tiskárna připojena k síti, viz ["Konfigurace tiskárny" na stran](#page-16-2)ě 9.

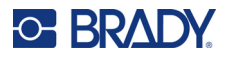

# <span id="page-15-3"></span><span id="page-15-0"></span>**Nastavení tiskárny**

Pomocí klávesnice a obrazovky se konfigurují standardní nastavení jako např. jazyk. Úvodní informace o obrazovce a klávesnici naleznete v částech ["Používání obrazovky" na stran](#page-28-1)ě 21 a "Pomocí [klávesnice" na stran](#page-31-1)ě 24.

## <span id="page-15-1"></span>**Jazyk**

Při prvním zapnutí tiskárny zvolte jazyk, ve kterém budou zobrazeny všechny nabídky tiskárny, funkce a data.

#### **Nastavení jazyka textu na obrazovce:**

- 1. Stiskněte **FN** + PREVIEW SETUP **+**
- 2. Stisknutím navigačních kláves procházejte nabídkou až do zvýraznění **Jazyka**.
- 3. Pomocí navigačních tlačítek nahoru a dolů vyberte požadovaný jazyk.
- 4. Stisknutím tlačítka  $\left(\leftarrow\right)$  potvrdíte příslušnou volbu.

## <span id="page-15-2"></span>**Datum a čas**

Nastavuje hodiny tiskárny na současné datum a čas. Nastavte také formát, který se má použít při přidávání aktuálního data nebo času na etiketu.

#### **Jak nastavit datum a čas:**

- 1. Stiskněte **FN** + PREVIEW SETUP **+**
- 2. Stisknutím navigačních kláves procházejte nabídkou až do zvýraznění možnosti **Čas/datum**.
- 3. Stisknutím tlačítka  $\left(\leftarrow\right)$  volbu přijmete a zobrazí se nastavení času a data.
- 4. Informace o používání této obrazovky naleznete v části ["Obrazovky Nastavení" na stran](#page-30-2)ě 23. Většina nastavení na této obrazovce je srozumitelná, ale následující informace mohou být užitečné.
	- **Zobrazit 24 hodin:** Pokud je tato možnost vybrána, hodiny jsou číslovány od 1 do 24. Zrušte zaškrtnutí tohoto pole, abyste mohli číslovat hodiny od 1 do 12 a používat označení AM a PM.
	- **PM:** Není k dispozici, pokud je vybrána možnost *Zobrazit 24 hodin*. Zrušte zaškrtnutí tohoto políčka na AM; nastavte jej na PM.
- 5. Vyberte **OK** a stiskněte .

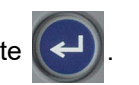

6. Stisknutím tlačítka <— CLEAR nabídku ukončíte. Pomocí navigačních kláves můžete také přejít na další nastavení, která chcete nakonfigurovat.

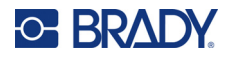

## <span id="page-16-0"></span>**Jednotky**

Nastavuje měrné jednotky na palce nebo milimetry.

**Jak nastavit měrné jednotky:**

- 1. Stiskněte **FN** + PREVIEW SETUP **+**
	-
- 2. Stisknutím navigačních kláves procházejte nabídkou až do zvýraznění možnosti **Jednotky**.
- 3. Pomocí navigačních tlačítek nahoru a dolů vyberte požadovanou jednotku.
- 4. Stisknutím tlačítka  $\left(\leftarrow\right)$  potvrdíte příslušnou volbu.

## <span id="page-16-1"></span>**Pozastavit/řezat**

Funkce Pozastavit/řezat umožňuje odstranit etiketu z tiskárny, než se začne tisknout další etiketa.

**Nastavení pozastavení a řezu:** 

- 1. Stiskněte **FN** + PREVIEW SETUP **+**
- 2. Stisknutím navigačních kláves procházejte nabídkou až do zvýraznění možnosti **Pozastavit/Řezání**.
- 3. Pomocí navigačních tlačítek nahoru a dolů vyberte požadovanou funkci.
	- **Zapnuto:** Tiskárna se po vytisknutí každé etikety pozastaví.
	- **Vypnuto:** Tiskárna vytiskne všechny etikety v souboru bez přerušení.
- 4. Stisknutím tlačítka  $(\Leftrightarrow)$  potvrdíte příslušnou volbu.

## <span id="page-16-2"></span>**Konfigurace tiskárny**

Nabídka *Konfigurace* slouží k nastavení jasu, automatického vypnutí a k čištění tiskárny.

**Jak konfigurovat tiskárnu:**

- 1. Stiskněte **FN + PREVIEW** SETUP **+**
- 2. Stisknutím navigačních kláves procházejte nabídkou až do zvýraznění možnosti **Konfigurace**.
- 

3. Stisknutím tlačítka  $\left(\leftarrow\right)$  volbu přijmete a zobrazí se nastavení konfigurace tiskárny.

- 4. Informace o používání této obrazovky naleznete v části ["Obrazovky Nastavení" na stran](#page-30-2)ě 23.
	- **Zpoždění vypnutí:** Nastavte dobu v minutách, po kterou má tiskárna zůstat nečinná, než se automaticky vypne.
	- **Bez vypínání (AC):** Zaškrtnutím tohoto políčka vypnete automatické vypínání, které není nutné, když je tiskárna připojena k síti.
	- **Doba podsvícení:** Nastavte dobu nečinnosti, po které se má podsvícení obrazovky vypnout.

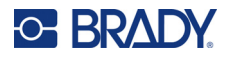

- **Vždy zapnuto:** Toto pole zaškrtněte, chcete-li, aby bylo podsvícení při používání napájecího adaptéru stále zapnuté.
- **Jas:** Změňte jas obrazovky.

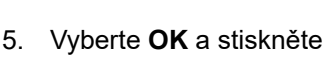

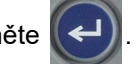

6. Stisknutím tlačítka < CLEAR nabídku ukončíte. Pomocí navigačních kláves můžete také přejít na další nastavení, která chcete nakonfigurovat.

## <span id="page-17-1"></span><span id="page-17-0"></span>**Nastavení písma**

Zvolte písmo, které chcete použít při vytváření etiket na tiskárně. Tato nastavení nemají vliv na žádný aktuálně otevřený soubor etiket. Účinnost nabývají pro další nově vytvořený soubor etiket.

#### **Jak nastavit písmo:**

- 1. Stiskněte **FN + PREVIEW SETUP +**
- 2. Stisknutím navigačních kláves procházejte nabídkou až do zvýraznění možnosti **Nastavení písma**.
- 

3. Stisknutím tlačítka  $\left(\leftarrow$ ) volbu přijmete a zobrazí se nastavení písma.

- 4. Informace o používání této obrazovky naleznete v části ["Obrazovky Nastavení" na stran](#page-30-2)ě 23.
	- **Typ písma:** Vyberte styl nápisu. Typy písma (*Brady Fixed Width* a *Brady Alpine* vám dávají možnost zobrazit nulu s lomítkem (0 nebo Ø) nebo bez něj.
	- **Atributy:** Vyberte jednu nebo více možností tučného písma, kurzívy a podtržení. Tímto se nastavuje výchozí atribut. Při úpravě etikety můžete změnit atribut pro libovolný znak.
	- **Jednotky:** Zvolte, zda se má velikost písma zobrazovat v bodech (standardní jednotka používaná ve většině textových procesorů) nebo v milimetrech.

5. Vyberte **OK** a stiskněte .

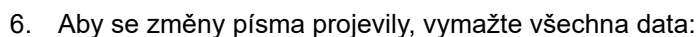

- a. Stiskněte  $\mathbb{R}$  +  $\leftarrow$  CLEAR **+**
- b. Pomocí navigačních tlačítek vyberte možnost **Vymazat vše** a stiskněte tlačítko .
- 
- **Poznámka:** Tlačítkem *FONT* můžete při úpravách etiket změnit velikost a atributy řádku textu, ale hodnoty zadané zde v nabídce *SETUP* se budou nadále používat jako výchozí pro nové etikety a oblasti. (Informace o oblastech naleznete v části "Etikety a oblasti" na [stran](#page-45-2)ě 38.)

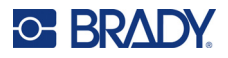

# <span id="page-18-0"></span>**Software pro vytváření etiket**

Kromě vytváření etiket na tiskárně můžete použít i software pro značení etiketami. Nainstalujte software pro tvorbu etiket na počítač, nastavte připojení k tiskárně a potom použijte software k vytváření etiket a jejich odesílání do tiskárny.

Software Brady Workstation nabízí řadu aplikací, které usnadňují tvorbu etiket pro konkrétní účely. Rovněž poskytuje snadno použitelné aplikace pro vlastní design etiket. Podle zakoupeného balíčku se tiskárna dodává se sadou Brady Workstation sada pro základní návrh nebo se sadou Brady Workstation sada na identifikaci produktů a vedení.

#### **Instalace softwaru Brady Workstation:**

- 1. Ujistěte se, že je počítač připojen k internetu.
- 2. Navštivte stránku [workstation.bradyid.com/free](www.workstation.bradyid.com/free).
- 3. Podle pokynů na obrazovce stáhněte a nainstalujte software.
- 4. Máte-li verzi Brady Workstation Product and Wire Identification Suite, software vás vyzve k aktivaci, když otevřete aplikaci vyžadující aktivaci. Při aktivaci softwaru postupujte podle pokynů na obrazovce. Použijte ID licence a heslo na vytištěné přílohovém letáku, který je dodáván s tiskárnou.

Další software Brady Workstation nebo další licence najdete na stránce www.workstation.bradyid.com nebo kontaktujte zástupce společnosti Brady.

# <span id="page-18-1"></span>**Instalace ovladače Windows (volitelné)**

Pokud nepoužíváte software Brady Workstation, je třeba nainstalovat ovladač systému Windows. Přeskočte na "Př[ipojení tiskárny" na stran](#page-19-0)ě 12.

Pokud pracujete se starší verzí softwaru Brady nebo softwarem třetí strany, je nutné ovladač Windows nainstalovat. Instalace ovladače je součástí jednotky USB dodané s tiskárnou.

#### **Instalace ovladače pro Windows:**

- 1. Zapojte jednotku USB do portu USB počítače se softwarem Brady Workstation.
- 2. Pomocí aplikace Průzkumník Windows otevřete složku ovladače tiskárny Brady M410 na jednotce USB.
- 3. Spusťte soubor **M410\_Printer\_Driver.exe** a postupujte podle pokynů na obrazovce.

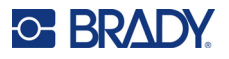

# <span id="page-19-0"></span>**Připojení tiskárny**

K připojení k počítači prostřednictvím USB 2.0 zapojte poskytnutý USB kabel do tiskárny a počítače. Software Brady Workstation automaticky rozpozná tiskárnu, když je spojení provedeno prostřednictvím USB kabelu.

**Poznámka:** Pokud nepoužíváte software Brady Workstation, je třeba nainstalovat ovladač tiskárny. Viz "Instalace ovladač[e Windows \(volitelné\)" na stran](#page-18-1)ě 11.

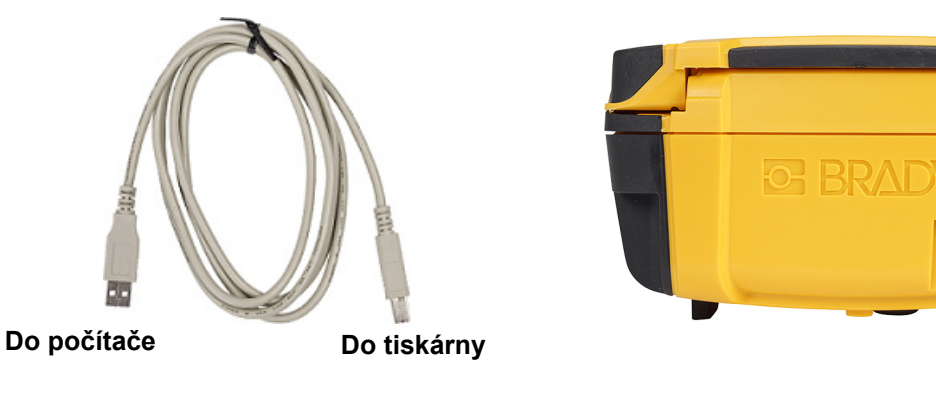

**Poznámka:** Pokud tiskárna ztratila komunikaci s počítačem, přestože je stále připojena kabelem USB, vypněte tiskárnu a restartujte ji, abyste připojení obnovili.

# <span id="page-19-1"></span>**Vložení kazet**

Etikety Brady jsou vybaveny čipem, který umožňuje tiskárně a softwaru pro tvorbu značení společnosti Brady rozpoznat typ etikety a automaticky nastavit mnoho údajů o jejím formátování.

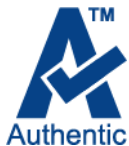

Stavový řádek ve spodní části displeje ukazuje, kolik etiket a pásky zbývá v kazetě. Když je kazeta prázdná, recyklujte ji v souladu s místními předpisy. Pokud potřebujete uložit kazetu se zbývajícím spotřebním materiálem, uložte ji na chladném a suchém místě. Nepoužitý spotřební materiál v kazetě vydrží použitelný až šest měsíců.

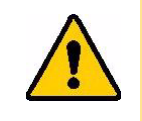

UPOZORNĚNÍ! Mějte prosím na paměti, že přihrádka na kazetu obsahuje díly a zařízení, které mohou podléhat poškození elektrostatickým výbojem (ESD). Při vkládání a vyjímání kazety je třeba dbát, aby nedošlo k poškození zařízení.

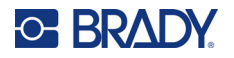

#### **Výměna kazety:**

- 1. Kryt tiskárny otevřete stlačením nebo zatažením úchytky.
- 2. Kazetu odjistěte posunutím uzamykací páčky doleva.
- 3. Stiskněte tlačítko pro vyjmutí na zadní straně tiskárny. Uchopte kazetu za sklopný držák a vyjměte ji z prostoru na kazetu.

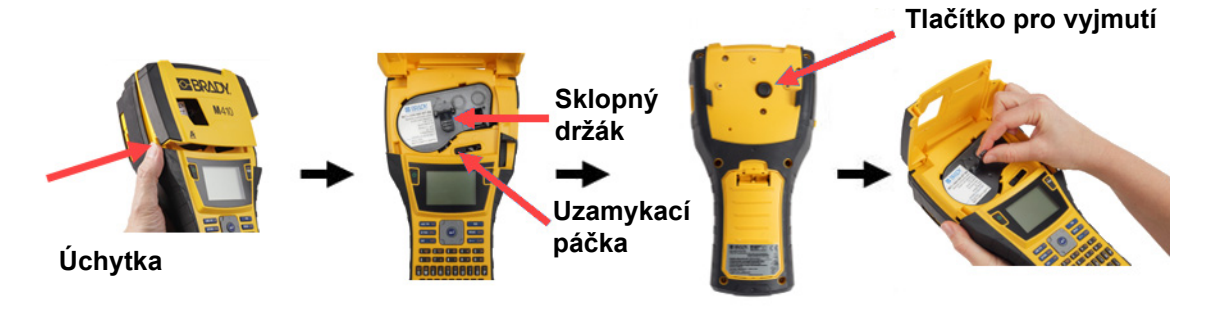

- 4. Uchopte novou kazetu za sklopný držák, vložte ji do příslušného prostoru a lehce na ni zatlačte, aby zapadla na místo.
- 5. Kazetu uzamknete na místě 6. Zavřete kryt zatlačením dolů, přesunutím uzamykací páčky vpravo.
	- dokud nezapadne na místo.

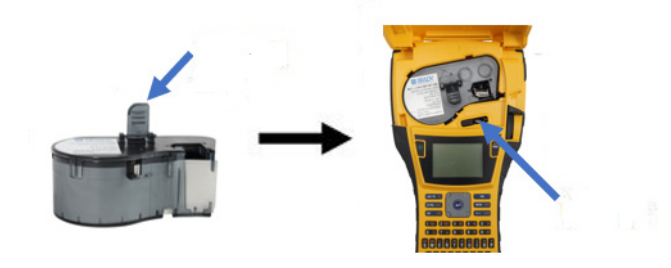

Přestože lze tiskárnu provozovat s otevřeným krytem, doporučuje se, aby kromě doby výměny kazety zůstal kryt zavřený.

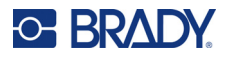

# <span id="page-21-0"></span>**Recyklace kazety**

Kazety je třeba recyklovat v souladu s místními předpisy. Před recyklováním je nutno použité kazety oddělit a vyjmout jejich jednotlivé díly. Tyto různé díly se následně musí recyklovat v příslušných recyklačních nádobách.

## <span id="page-21-1"></span>**Materiály**

- 1/4palcový šroubovák s plochým břitem;
- ochranné brýle;
- ochranné rukavice.

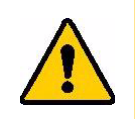

UPOZORNĚNÍ! Při rozebírání kazety s páskou nebo etiketami si vždy nasaďte prostředky osobní ochrany.

## <span id="page-21-2"></span>**Demontáž kazety**

#### **Jak demontovat kazetu:**

1. Šroubovákem s plochým břitem odstraňte čip materiálu na spodní straně kazety tak, že břit šroubováku vsunete pod roh čip materiálu, který nadzvednete.

Čip je upevněn plastovou sponou a měl by jít poměrně snadno uvolnit.

2. U úzkého okraje kazety zasuňte šroubovák s plochým břitem do švu kazety. Zlehka šroubovák otočte, abyste oddělili dva vnější jednotky pouzdra. Postup opakujte na různých místech kolem švu.

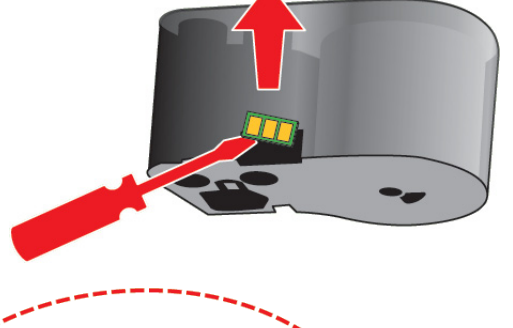

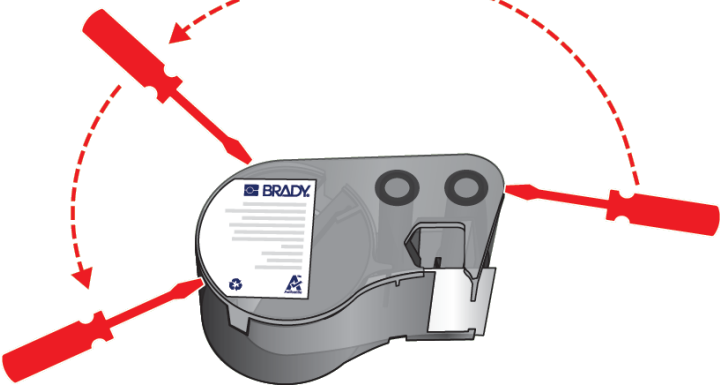

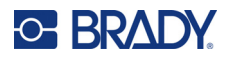

3. Oddělte horní část krytu od základny. Jednu nožku kovové pružiny na horní straně disku páčením uvolněte ze svorky. Pružina a disk vyskočí z pouzdra.

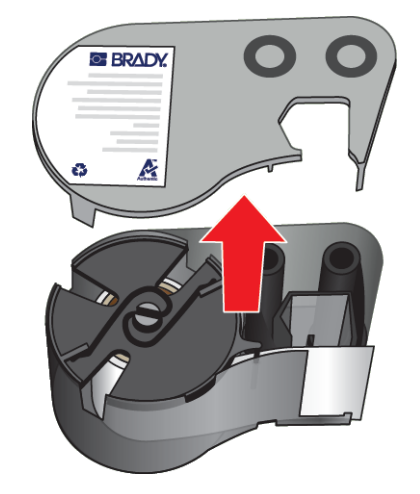

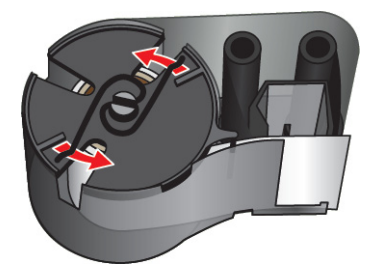

4. Vyjměte cívky pásky. Odviňte a oddělte pásku z cívek.

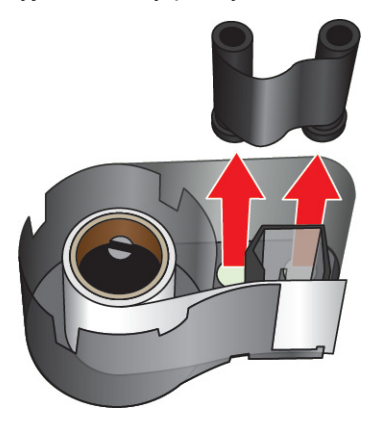

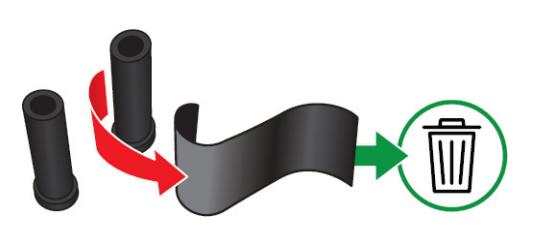

5. Vyjměte etikety z pouzdra kazety a poté vyjměte černý plastový válec z vnitřku jádra etiket.

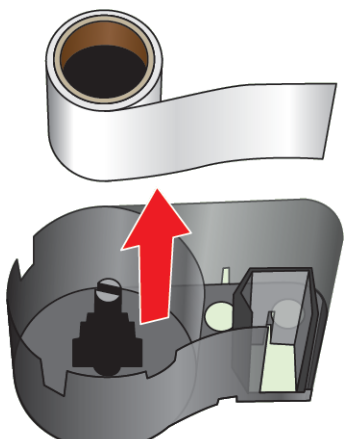

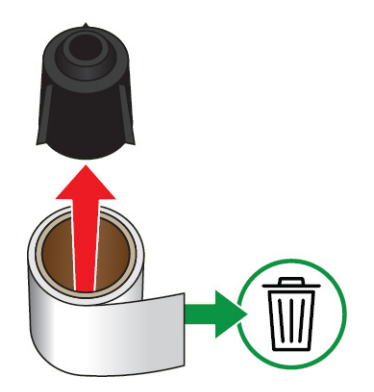

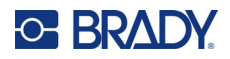

6. Vysuňte kovovou pružinu z vnitřní strany černého plastového válce.

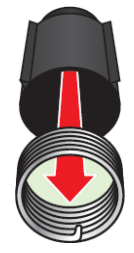

# <span id="page-23-0"></span>**Recyklace dílů**

Díly je třeba vyjmout z kazety a recyklovat v souladu s následujícími pokyny.

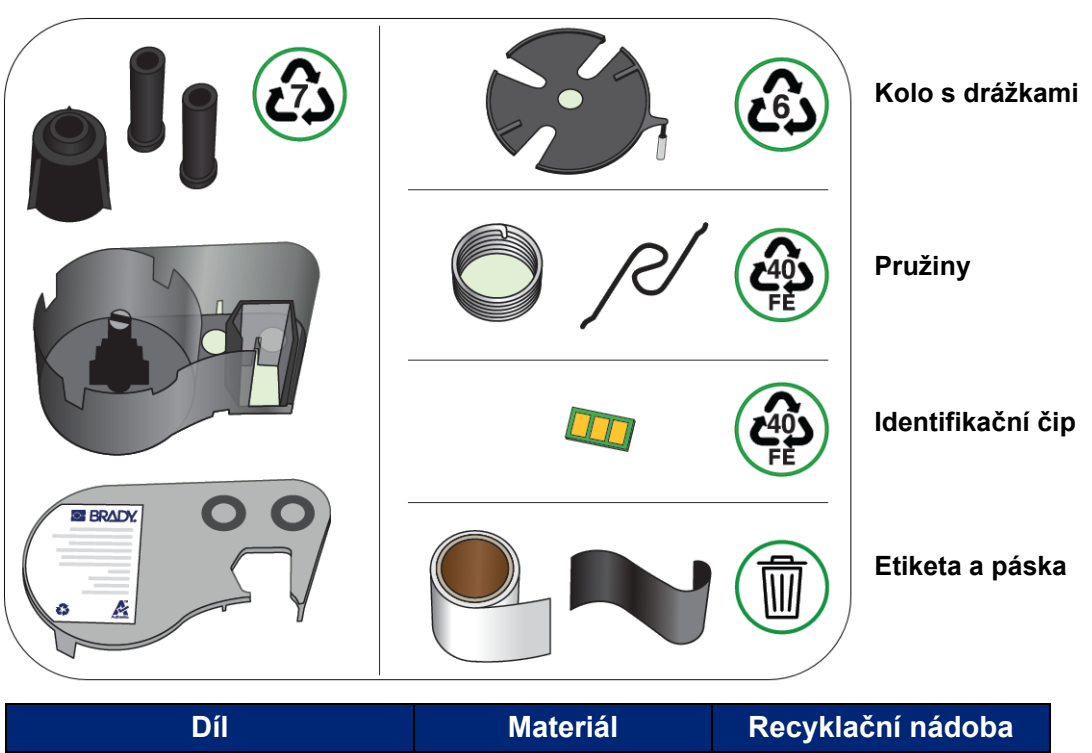

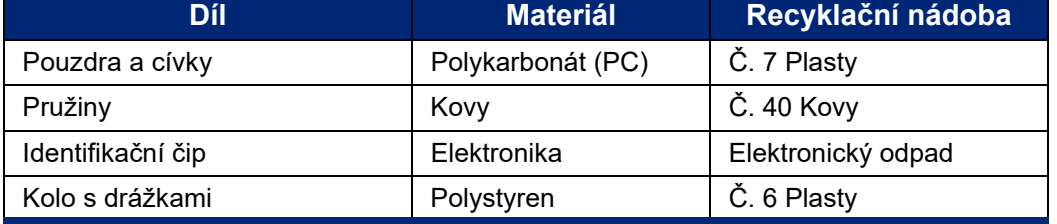

#### **Pouzdra a cívky**

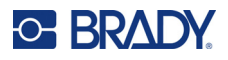

# <span id="page-24-0"></span>**Příslušenství**

Následující příslušenství, která jsou k dispozici pro tiskárnu etiket M410, lze zakoupit odděleně u prodejce:

- magnet (M410-MAGNET);
- užitkový hák (M410-HOOK);
- přídavná baterie NiMH (M410-BATT);
- síťový adaptér (M41-51-61-AC);
- pevný přenosný kufřík (M410-HC);
- rychlonabíječka (M410-QC).

## <span id="page-24-1"></span>**Připevnění magnetu**

Magnet, který se prodává zvlášť, se používá k připevnění tiskárny k magnetickým povrchům, např. panelům nebo nosníkům I.

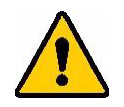

**VÝSTRAHA!** Magnet tvoří kovový prvek neodym.

- Silné magnety mohou rušit správnou funkci kardiostimulátoru, defibrilátoru a dalších lékařských přístrojů. Uchovávejte magnety v dostatečné vzdálenosti od lidí, kteří používají takovéto přístroje.
- Nepoužívejte magnety ve výbušném prostředí.

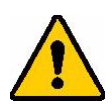

- Nedávejte dětem silné magenty (zejména neodymové). Uchovávejte tento produkt mimo dosah dětí.
- Mnohé magnety jsou křehké a mohou se roztříštit, když jsou k sobě přitaženy nebo když skočí na ocelový povrch. Vždy noste ochranné brýle kdykoli, kdy by tato situace mohla nastat.
- Magnety mohou natrvalo poškodit analogové hodinky, televize a počítačové obrazovky.
- Silné magnety mohou ovlivnit citlivé elektronické nástroje a navigační přístroje nebo je mohou rušit. Vždy uchovávejte magnety v dostatečné vzdálenosti od takovýchto zařízení.
- Magnety mohou zničit informace uložené na magnetických médiích, jako jsou například kreditní karty, páskové jednotky a počítačové pevné disky. Svá data ochraňte umístěním těchto a dalších magnetických médií mimo dosah tohoto výrobku.

Likvidujte v souladu se státními a místními nařízeními.

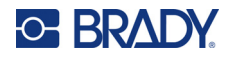

#### **Jak připevnit magnet k tiskárně:**

1. Odsuňte ochranné destičky z magnetů.

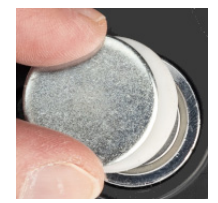

2. Umístěte magnetické příslušenství na zadní stranu tiskárny tak, aby byly otvory pro šrouby v jedné linii.

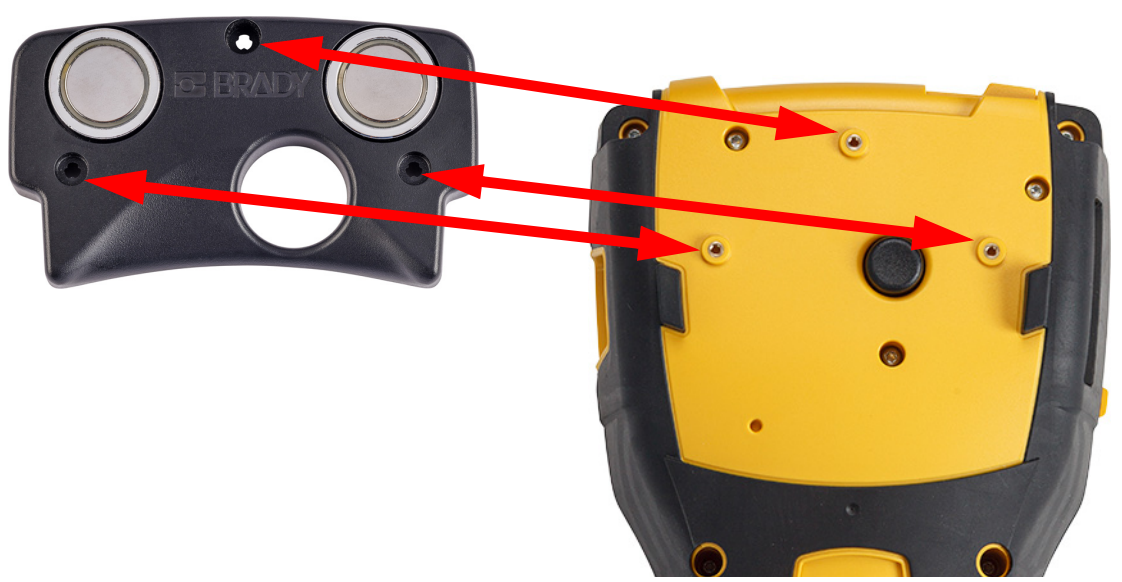

3. Tři šrouby, které jsou součástí magnetu, zašroubujte a připevněte jej k tiskárně. Replace photo with photo of M410.

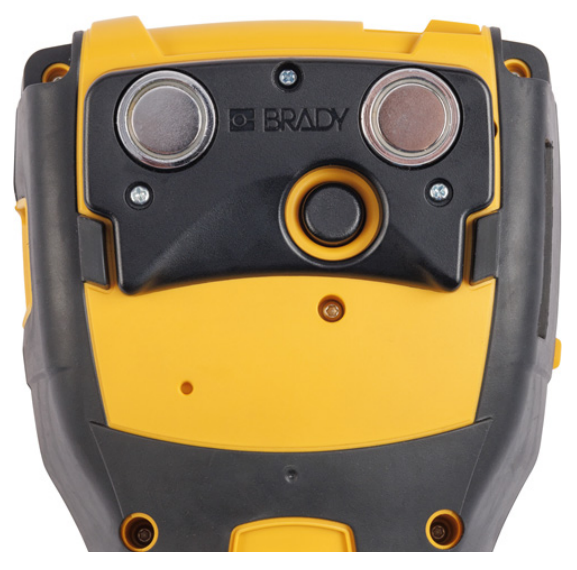

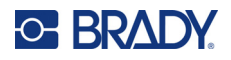

# <span id="page-26-0"></span>**Připevnění užitkového háčku**

K zavěšení tiskárny na háček, kliku nebo jiný výstupek použijte užitkový háček, který lze zakoupit samostatně.

#### **Připevnění užitkového háčku:**

1. Umístěte užitkový háček na zadní stranu tiskárny tak, aby byly otvory pro šrouby v jedné linii.

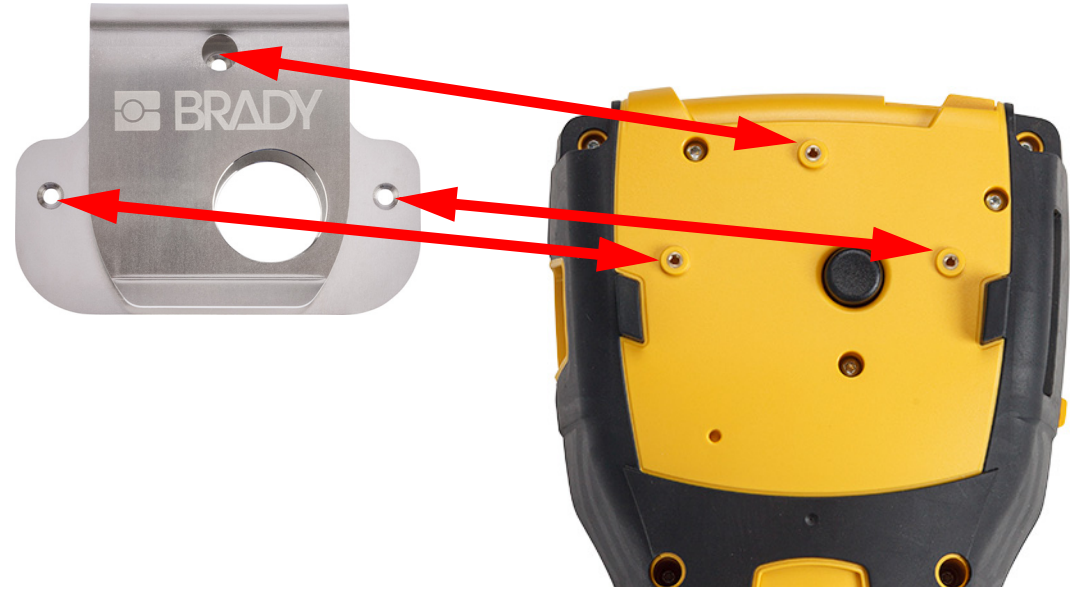

2. Tři šrouby, které jsou součástí užitkového háčku, zašroubujte a připevněte jej k tiskárně.

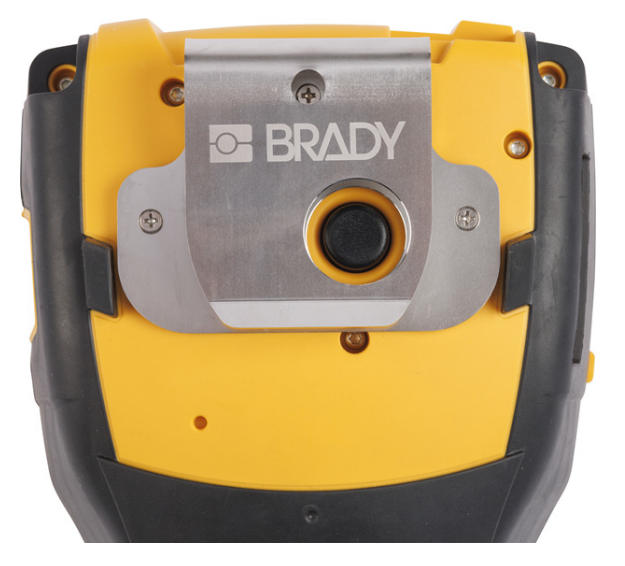

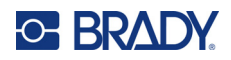

#### <span id="page-27-0"></span>Obecný provoz  $\overline{\mathbf{3}}$

Tato kapitola obsahuje informace o obecném fungování tiskárny.

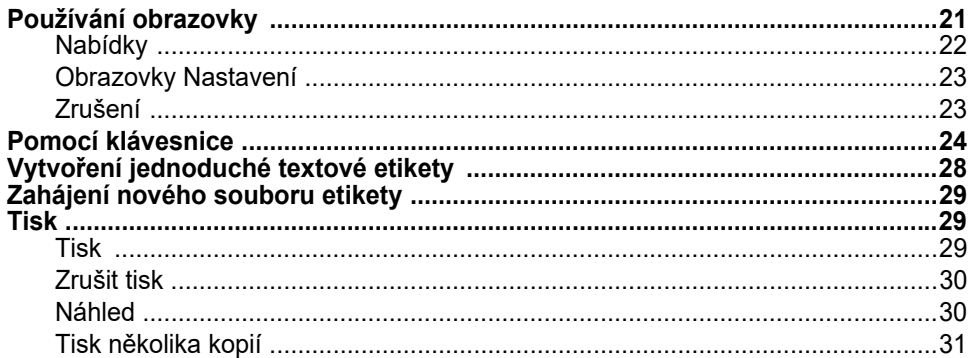

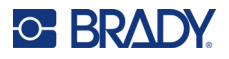

# <span id="page-28-1"></span><span id="page-28-0"></span>**Používání obrazovky**

Pomocí obrazovky tiskárny můžete mimo jiné vytvářet etikety, konfigurovat nastavení a kontrolovat stav. Dotykem obrazovky prstem provedete výběr.

Obrazovka zobrazuje znázornění nainstalované kazety (nebo poslední známé kazety) ve správných barvách. Na obrazovce se zobrazuje pouze jedna etiketa. U etiket s více oblastmi je vždy zobrazena pouze jedna oblast. K zobrazení všech oblastí současně použijte náhled. Viz ["Náhled" na stran](#page-37-1)ě 30.

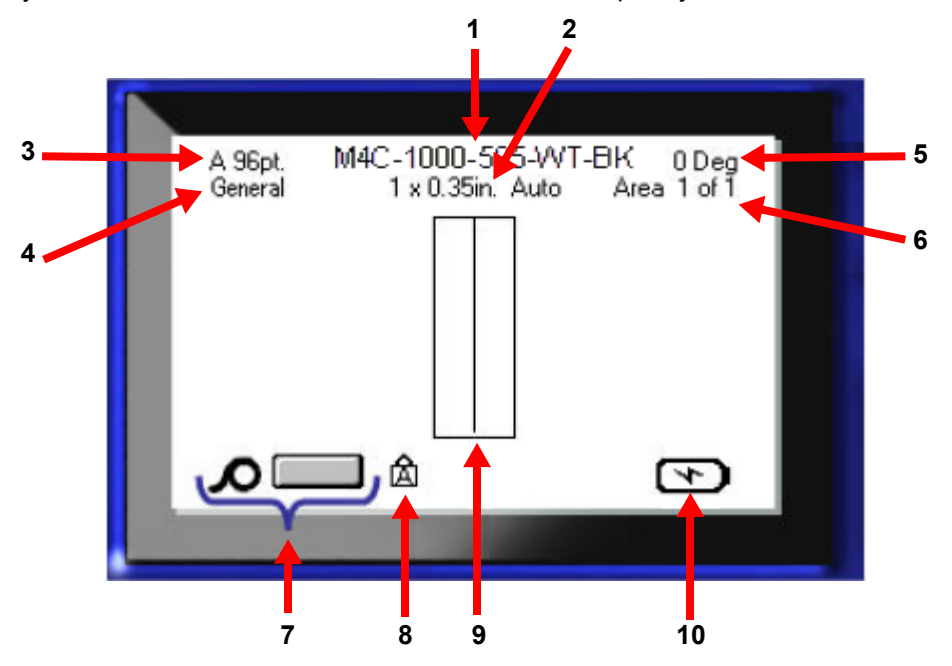

- 1. **Kazeta.** Číslo dílu nainstalované kazety.
- 2. **Velikost etikety.** Slovo *Automaticky* za velikostí etikety označuje, že kazeta s kontinuálními etiketami (na rozdíl od etiket se stanovenou velikostí) je nastavena na automatickou velikost podle obsahu etikety.
- 3. Velikost písma. Písmeno "A" znamená, že je nastavena na Automaticky. Viz "Velikost písma" [na stran](#page-42-3)ě 35.
- 4. **Typ etikety.** Tiskárna poskytuje nástroje pro úpravu etiket pro specifické účely, jako jsou značkovače vodičů, svorkovnice a lahvičky. Viz [Kapitola 5: Typy etiket](#page-59-2).
- 5. **Otočení.** Stupně, o které je etiketa otočena. Viz "Otoč[ení" na stran](#page-48-1)ě 41.
- 6. Číslo oblasti. Celkový počet oblastí na etiketě a aktuálně upravovaná oblast. Viz "Etikety [a oblasti" na stran](#page-45-2)ě 38.
- 7. **Úrovně zásob.**
- 8. **Caps lock.** Tento symbol je viditelný, když je zapnutý zámek velkých písmen.
- 9. **Kurzor.** Označuje bod vložení pro zadávání dat.
- 10. **Indikátor nabití baterie.**

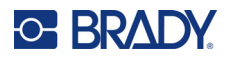

## <span id="page-29-0"></span>**Nabídky**

Nabídky umožňují přístup k ovládacím prvkům, jako je nastavení tiskárny, nastavení etiket, písma atd. K otevření nabídek použijte modré klávesy na klávesnici. Viz ["Pomocí klávesnice" na stran](#page-31-0)ě 24.

Nabídky se otevírají v dolní části obrazovky. Podnabídky se otevírají vertikálně nad výběrem hlavní nabídky. Vybrané položky nabídky jsou tmavě šedé. Na obrázku dole je zobrazena nabídka *Písmo*.

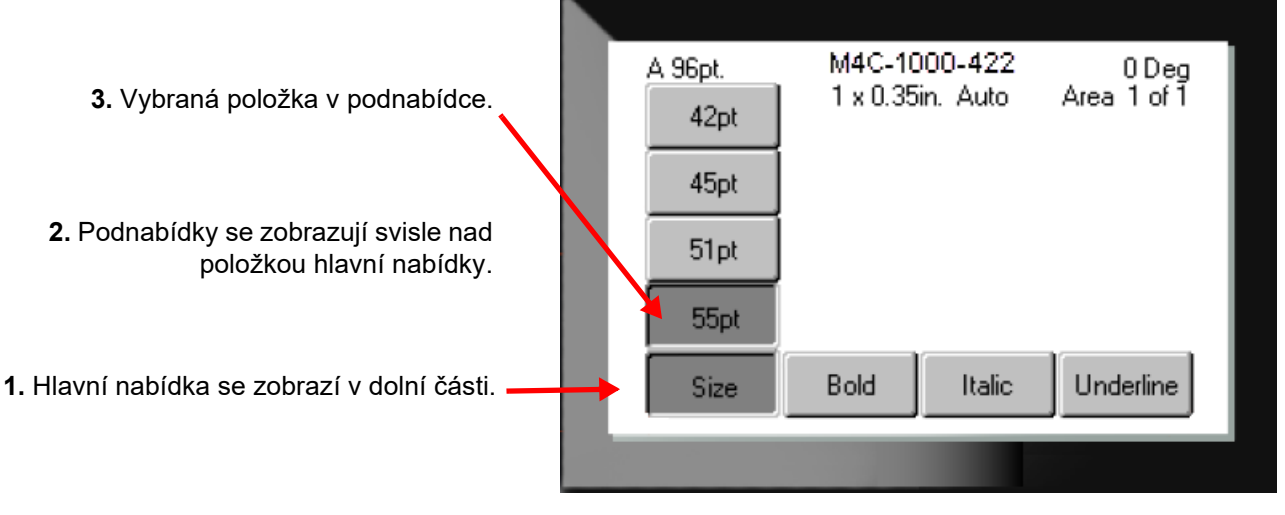

**Výběr položek v nabídce:** Nabídkou procházejte pomocí navigačních kláves. Po zvýraznění požadované

možnosti stiskněte  $\left(\leftarrow\right)$ . Další informace viz ["Pomocí klávesnice" na stran](#page-31-0)ě 24.

**Postup zavření nabídky bez provedení změn:** Stiskněte klávesu Backspace.

**CLEAR** 

Je možné, že klávesu Zpět budete muset stisknout několikrát, abyste zrušili všechny nabídky.

Případně stiskněte klávesy FN + **+ + Pro opuštění všech nabídek.** 

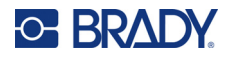

## <span id="page-30-2"></span><span id="page-30-0"></span>**Obrazovky Nastavení**

Následující pokyny uvádějí, jak pracovat s možnostmi výběru na obrazovkách s ovládacími prvky.

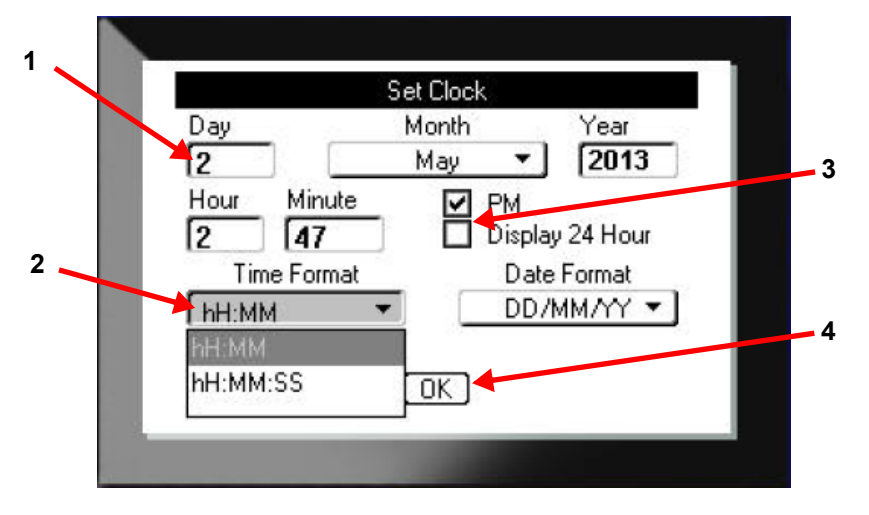

Pomocí navigačních tlačítek se pohybujte mezi nastaveními a zvýrazněte požadované nastavení.

1. Chcete-li údaje zadat, napište je na klávesnici a stiskněte .

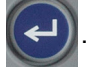

- 2. Chcete-li údaje vybrat ze seznamu:
	- Pomocí navigačních kláves seznam zvýrazněte a poté ho rozbalte stisknutím
	- Pomocí navigačních kláves proveďte výběr a poté znovu stiskněte
- 3. Chcete-li zaškrtnout pole nebo zrušit zaškrtnutí, pomocí navigačních tlačítek zvýrazněte pole a stiskněte |
- 4. Chcete-li změny uložit, zvýrazněte na obrazovce pomocí navigačních tlačítek tlačítko **OK**

a stiskněte tlačítko .

Další podrobnosti o používání klávesnice k výběru naleznete v části ["Pomocí klávesnice" na stran](#page-31-0)ě 24.

## <span id="page-30-1"></span>**Zrušení**

Chcete-li opustit nabídku nebo obrazovku nastavení bez provedení změn, stiskněte klávesu Backspace  $\leftarrow$  CLEAR Pokud stisknete tlačítko Zpět v průběhu funkce, opustíte danou funkci vždy po jedné obrazovce. K úplnému ukončení funkce bude případně nutné tlačítko Zpět stisknout několikrát.

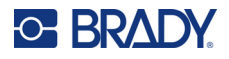

# <span id="page-31-1"></span><span id="page-31-0"></span>**Pomocí klávesnice**

Většina kláves plní dvě funkce vyznačené na klávese bílou a oranžovou barvou. Chcete-li funkci provést v bílé barvě, jednoduše stiskněte klávesu. Chcete-li provést funkci (nebo zadat znak) v oranžové barvě, stiskněte FN a poté stiskněte klávesu.

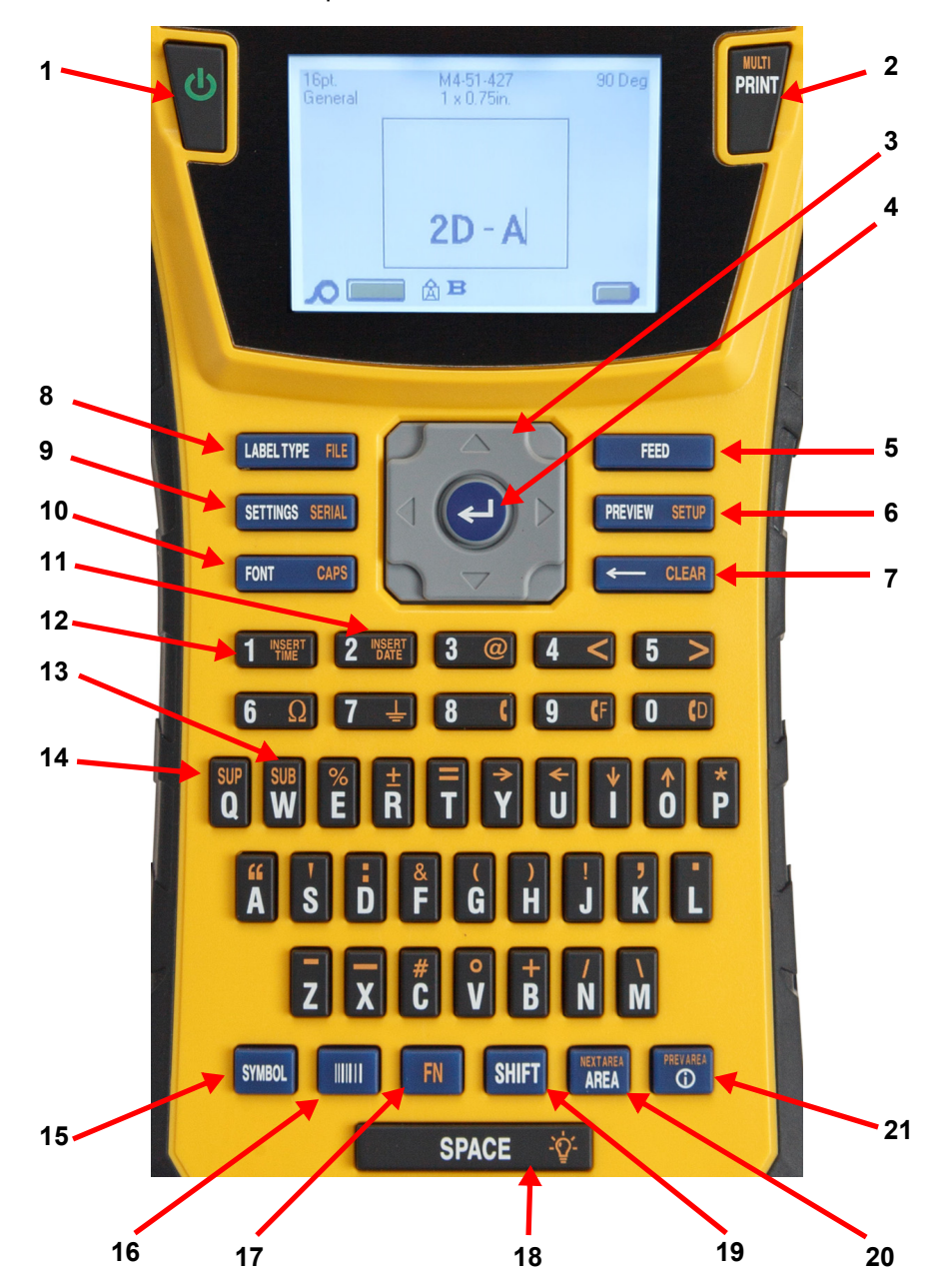

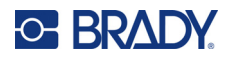

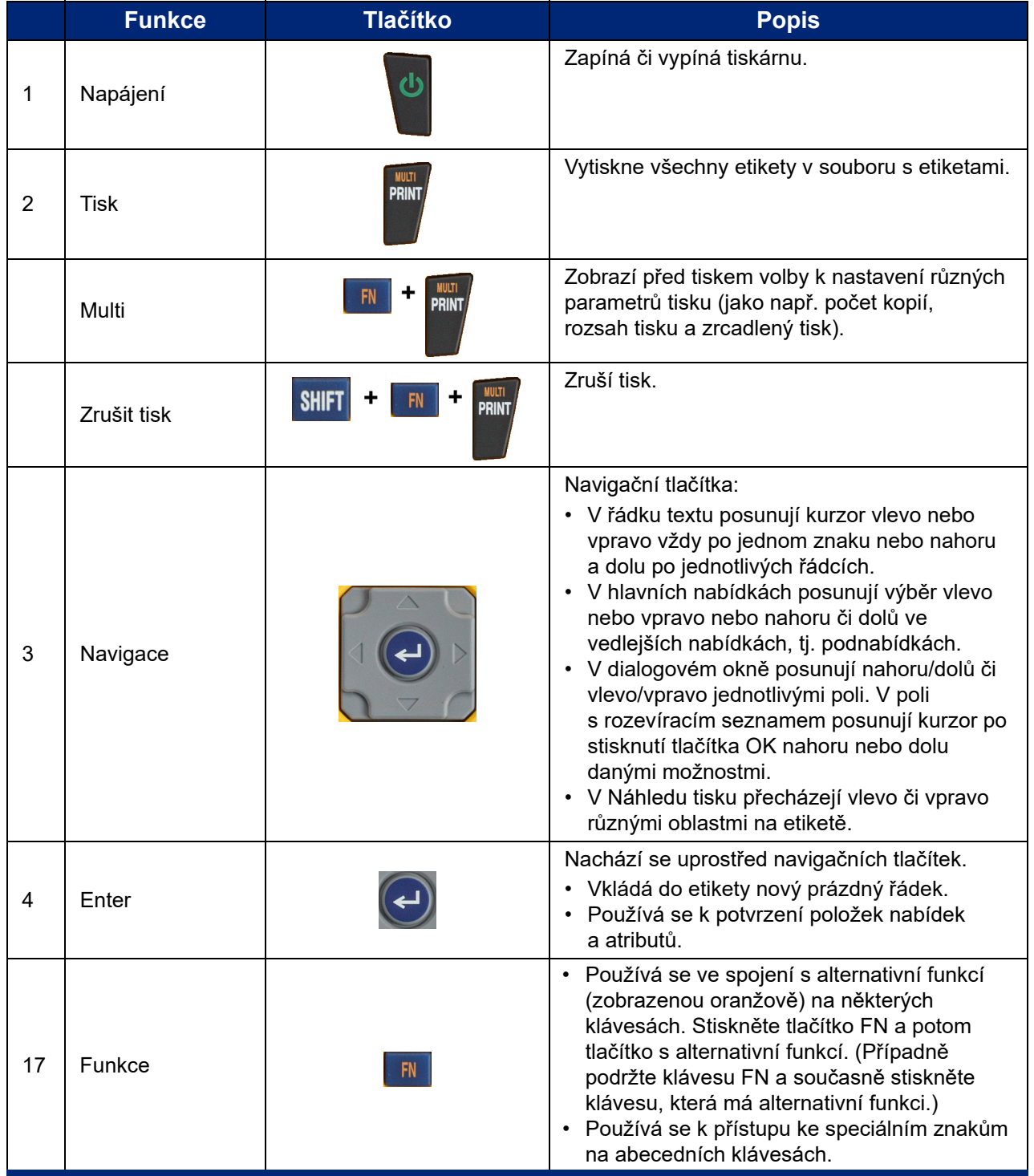

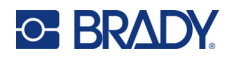

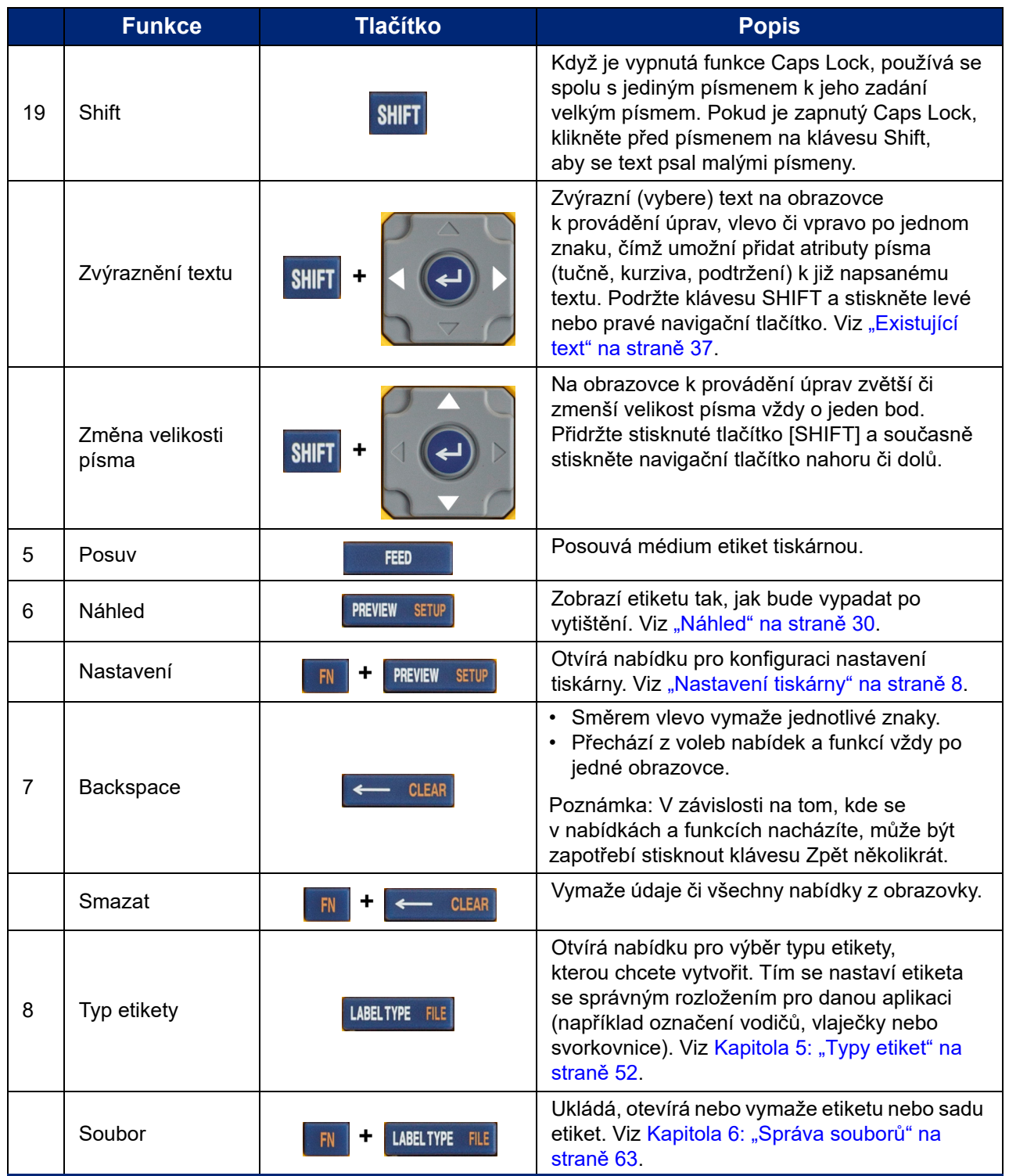

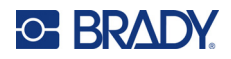

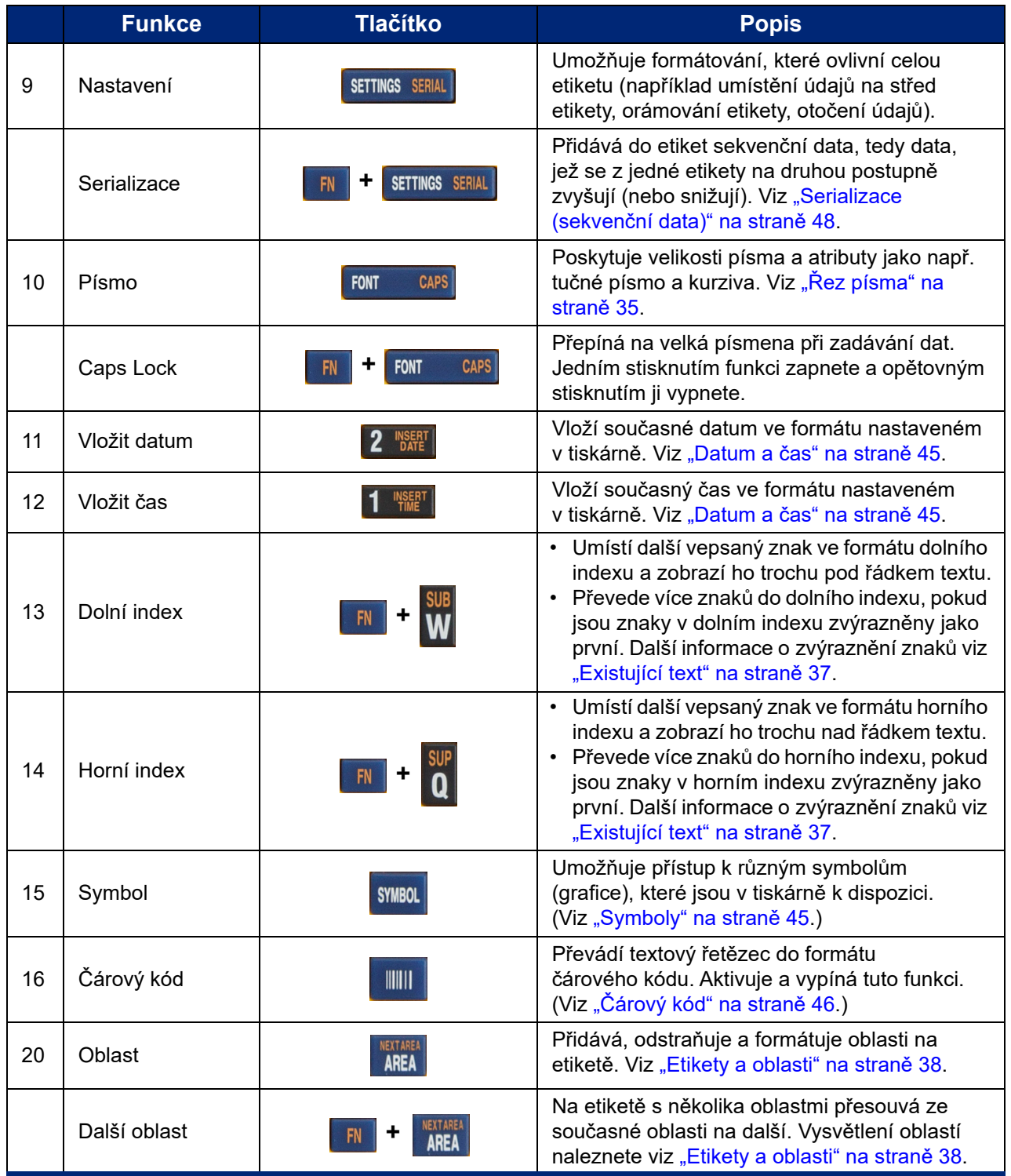

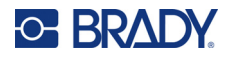

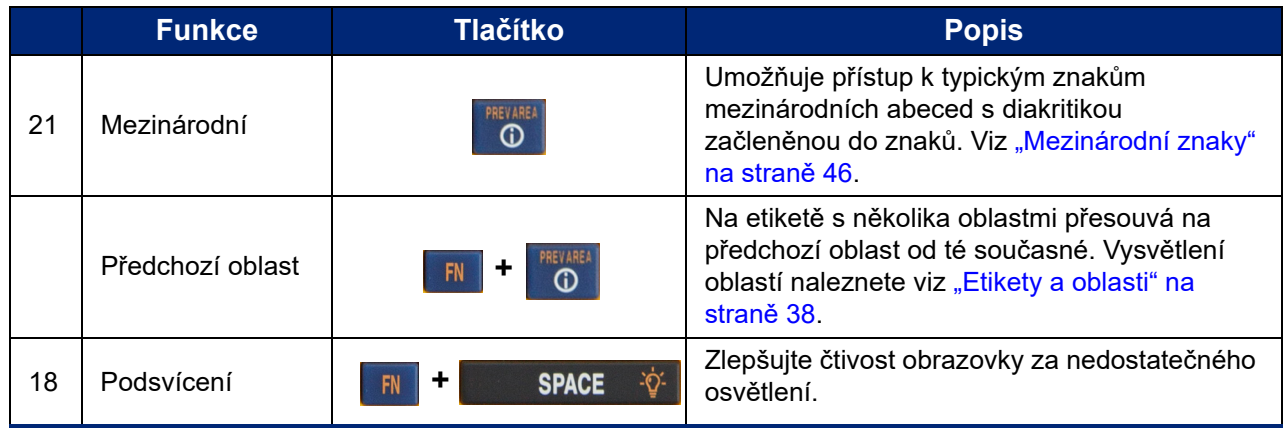

# <span id="page-35-0"></span>**Vytvoření jednoduché textové etikety**

Tato část popisuje tvorbu etikety s textem s minimálním formátováním pomocí základních postupů úprav a tisk etikety. Další podrobné informace viz v [Kapitola 4: Úprava etiket na tiskárn](#page-40-1)ě, která začíná na [strana 33.](#page-40-1)

**Poznámka:** Tiskárna také umožňuje snadné nastavení pro mnoho specifických typů etiket, jako jsou značkovače vodičů nebo etikety svorkovnic. Viz [Kapitola 5: Typy etiket](#page-59-2), která začíná na [strana 52](#page-59-2).

#### **Jak vytvořit textovou etiketu:**

- 1. Ujistěte se, že je vložená kazeta a že je zapnuté napájení.
- 2. Ujistěte se, že je vybrán typ etikety *Obecný*. Podívejte se do levého horního rohu obrazovky. Pokud není napsáno *Obecné*, postupujte následovně.
	- a. Stiskněte klávesu **Label Type**.
	- b. Pomocí navigačních tlačítek se šipkami doleva a doprava zvýrazněte položku **Obecné**.

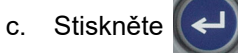

Na obrazovce se zobrazí obrázek etikety. Blikající vertikální linka představuje kurzor a počáteční bod každé etikety, kterou vytvoříte v tiskárně.

3. Zadejte požadovaný text.

V průběhu zadávání dat se kurzor posunuje po obrazovce. Je použit běžný typ písma, který je definován v nastavení tiskárny. Viz ["Nastavení písma" na stran](#page-17-1)ě 10.

- 4. Stisknutím  $\left(\leftarrow\right)$  začnete další řádek textu.
- 5. Pokud chcete vkládat, odstraňovat nebo formátovat text, viz ["Úprava textu" na stran](#page-41-4)ě 34 a ["Formátování textu" na stran](#page-42-5)ě 35.
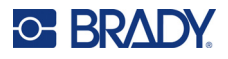

# **Zahájení nového souboru etikety**

Po úpravě souboru s etiketami zůstanou etikety na obrazovce. Před spuštěním nového souboru je nutné vymazat stávající soubor.

#### **Vytvoření nového souboru etiket:**

- 1. V případě potřeby uložte aktuální etiketu. Viz ["Ukládání etiket vytvo](#page-70-0)řených na tiskárně" [na stran](#page-70-0)ě 63.
- 2. Stiskněte  $\mathbb{R}$  +  $\leftarrow$  CLEAR **+**
- 3. Vyberte možnost **Vymazat vše** a stiskněte  $\left(\leftarrow\right)$ . Tiskárna zobrazí zprávu potvrzující

odstranění etikety z pracovního prostoru.

4. Stisknutím  $(\triangleleft)$  vymažete etiketu z pracovního prostoru, abyste mohli zahájit novou etiketu.

Tím se neodstraní uložený soubor. Pokud jste etikety uložili, uložený soubor stále existuje.

5. Zadejte údaje pro další soubor etiket nebo pomocí tlačítka *LABEL TYPE* vyberte jiný typ etikety.

# **Tisk**

Existuje několik scénářů tisku z tiskárny M410.

- Vytvořte etiketu na tiskárně a vytiskněte ji z editoru. Viz ["Tisk" na stran](#page-36-0)ě 29.
- Vytvořte etiketu v aplikaci Brady Workstation a vytiskněte ji. Viz nápověda v aplikaci Brady Workstation.
- Uložte soubory etiket vytvořené na tiskárně pro pozdější tisk.

Následující části se zabývají tlačítky souvisejícími s tiskem na tiskárně.

# <span id="page-36-0"></span>**Tisk**

Informace o tisku z počítačového softwaru naleznete v dokumentaci k softwaru.

Informace o nastavení a připojení naleznete v částech ["Software pro vytvá](#page-18-0)ření etiket" na straně 11 a "Př[ipojení tiskárny" na stran](#page-19-0)ě 12.

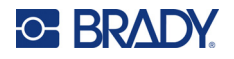

### **Tisk etikety, která je na tiskárně otevřená:**

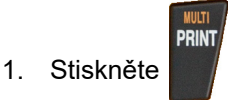

2. Když se zobrazí zpráva o odříznutí etikety, zatáhněte za páku nože dopředu až na doraz.

Zpráva o odříznutí etikety zůstane na obrazovce, dokud nebude etiketa zcela odříznuta.

**Poznámka:** Pokud zprávu o oříznuté etiketě odstraníte ručně a budete pokračovat v tisku, částečně odříznutá etiketa způsobí zaseknutí. Než se pokusíte znovu tisknout, ujistěte se, že je etiketa úplně odříznutá.

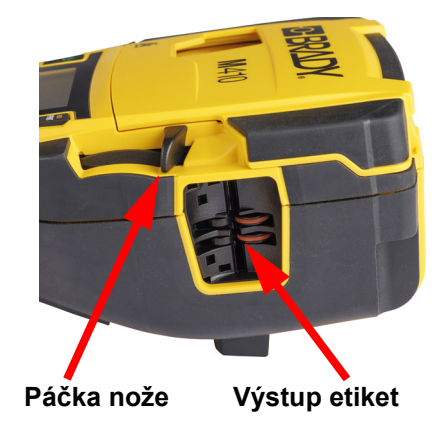

3. Součástí výstupního zásobníku etiket jsou gumové úchytky, které etiketu po odříznutí zachytí, aby neodpadla. Jemně vytáhněte etiketu z výstupu etiket.

Tisk probíhá na pozadí, což znamená, že během tisku souboru můžete pokračovat v úpravě nebo vytváření nových etiket.

# **Zrušit tisk**

Pokud se tisková úloha přeruší, například když dojdou etikety nebo páska, nebo pokud odjistíte kazetu, systém tiskovou úlohu automaticky zastaví a zobrazí zprávu. Pro pokračování v tisku postupujte podle pokynů na obrazovce.

# **Záměrné zrušení tisku:**

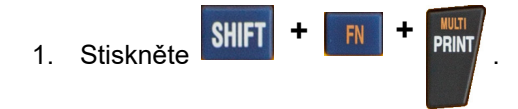

# <span id="page-37-0"></span>**Náhled**

Pomocí náhledu si můžete před tiskem prohlédnout soubor s etiketami.

### **Náhled etikety:**

Stiskněte PREVIEW SETUP

### **Posuňte etikety:**

- Pokud je etiketa příliš dlouhá na to, aby se zobrazila na obrazovce celá, použijte k jejímu posunu levé a pravé navigační tlačítko.
- Pokud existuje více etiket nebo oblastí, použijte k procházení etiket navigační tlačítka nahoru a dolů.

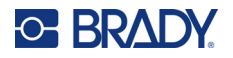

### **Tisk přímo z náhledu:**

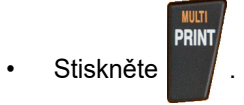

### **Ukončení náhledu a návrat na obrazovku pro provádění úprav:**

• Stiskněte <del>« CLEAR</del>

# **Tisk několika kopií**

Vícenásobný tisk umožňuje tisknout více kopií nebo tisknout rozsah etiket namísto všech etiket v souboru.

### **Použití možností tisku několika kopií:**

**+**

1. Stiskněte **and za zahlana za zobrazí se obrazovka** *Vícenásobný tisk.* 

- 2. Proveďte výběr. Nápovědu k použití obrazovky najdete v části "Obrazovky Nastavení" [na stran](#page-30-0)ě 23.
	- **Počet kopií:** Zadejte počet kopií, který se má vytisknout.
	- **Rozsah tisku:** Vyberte pole **Od** a zadejte číslo první etikety, která se má vytisknout. Vyberte pole **Do** a zadejte číslo poslední etikety, která se má vytisknout.
	- **Kompletování:** Kompletování určuje pořadí, ve kterém se vytiskne více kopií každé etikety. Předpokládejme například, že jste nastavili počet kopií na tři a v souboru máte pět etiket.

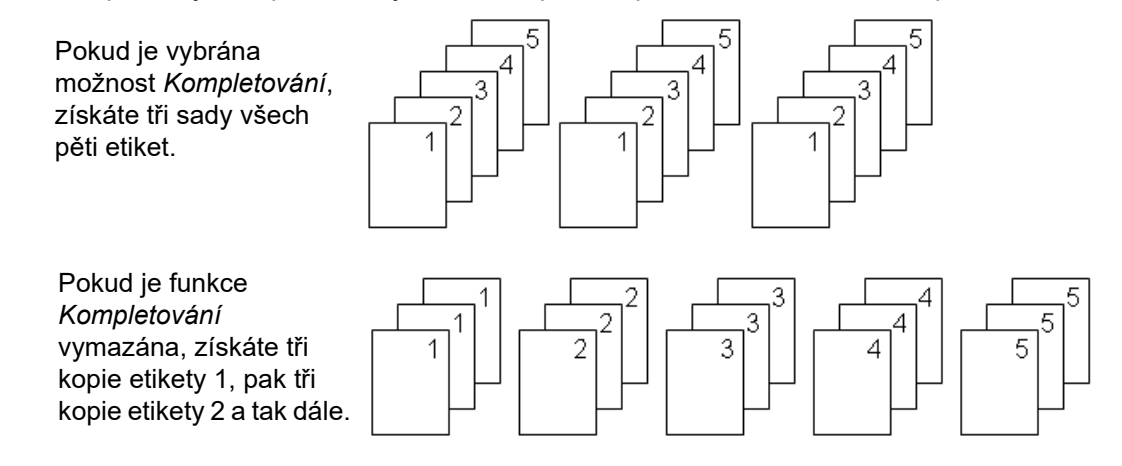

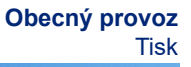

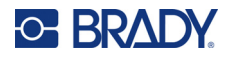

• **Zrcadlový tisk:** Funkce zrcadlového tisku překlopí všechna data na etiketě, čímž poskytne zrcadlový obraz. Zrcadlový obraz se projeví pouze u vytisknuté etikety. Zrcadlový tisk se vztahuje na celou etiketu, nelze zrcadlit data v jednotlivé oblasti.

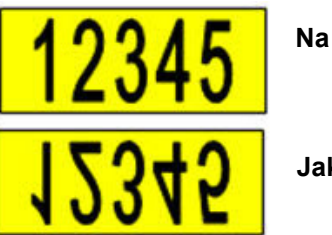

**Na obrazovce**

### **Jak se vytiskne**

• **Oddělovač:** (K dispozici podle typu kazety a etikety.) Chcete-li oddělit různé etikety na kontinuální zásobě etiket, přidejte oddělovač výběrem z rozevíracího seznamu.

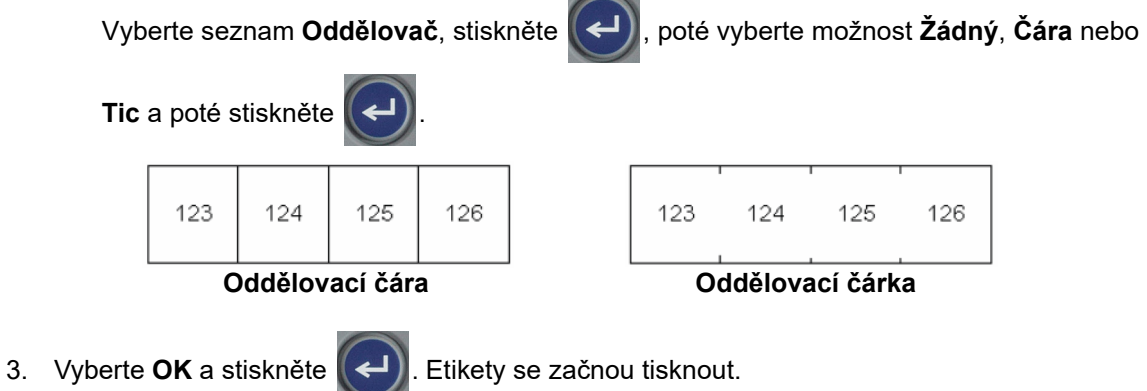

M410 Návod k obsluze **32**

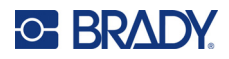

# <span id="page-40-0"></span>Úprava etiket na tiskárně 4

Tato kapitola pojednává o typu etikety Obecná a obsahuje informace o následujících úlohách úprav a formátování.

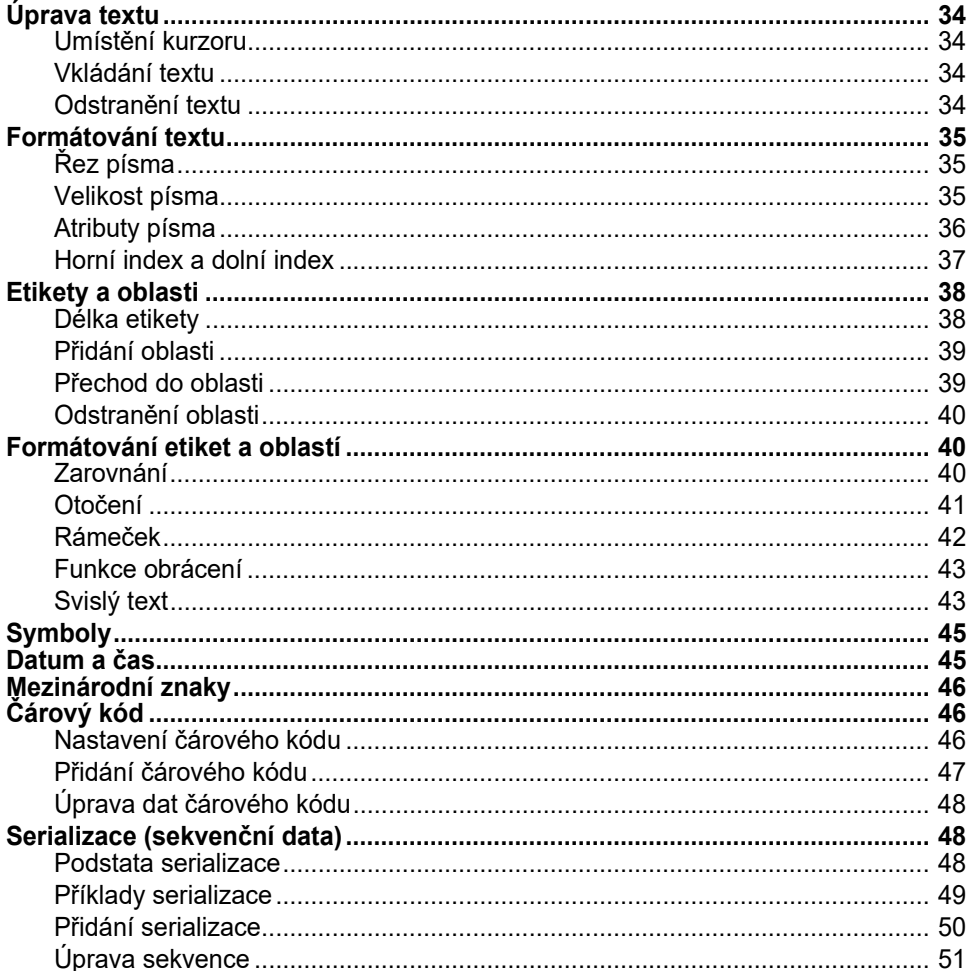

Poznámka: Informace o vytváření etiket pro specifické aplikace, jako jsou značkovače potrubí nebo bezpečnostní etikety, naleznete v části Kapitola 5: "Typy etiket" na straně 52.

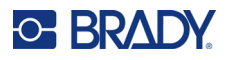

# <span id="page-41-0"></span>**Úprava textu**

Pokud chcete změnit obsah, případně formátování etikety, upravte informace ještě před tiskem.

# <span id="page-41-1"></span>**Umístění kurzoru**

Kurzor je svislá čára, která označuje místo na etiketě, kam se bude zadávat text nebo jiná data. Viz ["Používání obrazovky" na stran](#page-28-0)ě 21.

Pro umístění kurzoru při úpravách textu použijte navigační klávesy. Viz "Pomocí klávesnice" na [stran](#page-31-0)ě 24.

# <span id="page-41-2"></span>**Vkládání textu**

### **Jak vložit další text do řádku textu:**

- 1. Pomocí navigačních kláves umístěte kurzor nad místo, kde by měl být text vložen.
- 2. Zadejte text. Stávající data umístěná vpravo od kurzoru se postupně posouvají doprava, aby uvolnila místo pro vkládaný text.
	- Pokud je vybrána pevná velikost písma a je dosaženo konce řádku, nelze vkládat další data.

Chcete-li přidat další data, vložte další řádek stisknutím klávesy  $(\leftrightarrow)$ , nebo zmenšete velikost

písma. (Výchozí typ a velikost písma nastavíte viz ["Nastavení písma" na stran](#page-17-0)ě 10. Chcete-li změnit atributy nebo velikost písma pro řádek textu, viz ["Velikost písma" na stran](#page-42-2)ě 35 nebo ["Atributy písma" na stran](#page-43-0)ě 36.)

• Pokud je velikost písma nastavena na *Automaticky*, v průběhu přidávání dalších dat na řádek textu se velikost písma automaticky bod po bodu zmenšuje, dokud se nedosáhne nejmenší velikosti písma. Po dosažení maximálního počtu znaků se zobrazí chybové hlášení.

Chcete-li odstranit chybové hlášení, stiskněte  $\leftarrow$  CLEAR

Stisknutím  $(\Leftrightarrow)$  začnete další řádek textu.

# <span id="page-41-3"></span>**Odstranění textu**

### **Postupné odstranění znaků po jednom:**

- 1. Umístěte kurzor vpravo od znaku zcela vpravo, který chcete vymazat. Viz "Umístění kurzoru" [na stran](#page-41-1)ě 34.
- 2. Opakovaně stiskněte tlačítko  $\leftarrow$  CLEAR, dokud se neodstraní všechny znaky, které chcete odstranit.

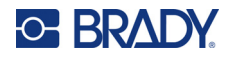

**Vymazání všech údajů na etiketě nebo etiketách:** 

1. Stiskněte **III + < CLEAR** Zobrazí se vám následující možnosti. **+**

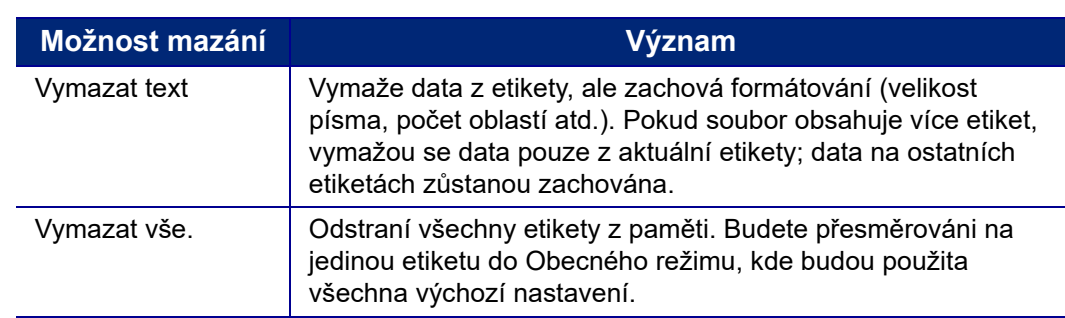

2. Vyberte požadovanou možnost a stiskněte .

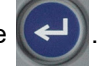

3. V případě výběru možnosti *Vymazat vše* se zobrazí hlášení požadující potvrzení. Ve zprávě

vyberte možnost **Ano** a stiskněte  $\left\| \leftarrow \right\|$ 

Pokud nechcete všechny etikety smazat, zrušte funkci Vymazat vše stisknutím

klávesy  $\leftarrow$  CLEAR Republici se obrazovka se všemi etiketami bez jakýchkoli změn.

# <span id="page-42-0"></span>**Formátování textu**

Formáty znaku a řádku se nazývají atributy a mění vzhled písma, jako je velikost, tloušťka (tučně), sklon (kurzíva), podtržení a rozšíření nebo zúžení textu. Mnohé z nich lze nastavit jako výchozí v nabídce *NASTAVENÍ*, ale můžete je změnit u jednotlivých etiket nebo řádků.

# <span id="page-42-1"></span>**Řez písma**

Řez písma (styl písma) je určen v nabídce nastavení a použije se na celou etiketu. To znamená, že řez písma nelze na jednotlivých řádcích nebo v jednotlivých oblastech etikety měnit. Viz "Nastavení [písma" na stran](#page-17-0)ě 10.

# <span id="page-42-3"></span><span id="page-42-2"></span>**Velikost písma**

Velikost písma se vztahuje na celý řádek dat najednou a měří se v bodech nebo v milimetrech, jak lze stanovit v nabídce Nastavení.

Pokud je velikost změněna před zadáním dat, všechna data na aktuálním řádku a následujících, budou mít nově zadanou velikost písma, dokud velikost znovu nezměníte. Změna velikosti písma u již zadaných dat změní velikost celého řádku bez ohledu na aktuální umístění kurzoru na řádku. Nicméně velikost písma nezmění následující řádky již zadaných dat. Velikost písma je třeba změnit individuálně na každém řádku již zadaných dat.

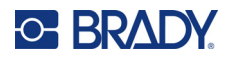

#### **Jak změnit velikost zvoleného písma:**

- 1. Umístěte kurzor na řádek textu, u něhož chcete změnit velikost. Viz "Umístění kurzoru" [na stran](#page-41-1)ě 34.
- 2. Stiskněte FONT CAPS

V místní nabídce se zobrazí dostupné velikosti písma pro vložené médium etikety.

- 3. Projděte nabídkou **Velikost** a vyberte požadovanou velikost písma.
	- **Vlastní:** Chcete-li velikost zadat ručně, vyberte možnost **Vlastní**. Minimální/maximální rozsah je zobrazen pod zadávacím polem. Pokud tyto hodnoty překročíte, zobrazí se chyba.
	- **Automaticky:** Chcete-li, aby se velikost textu při psaní automaticky měnila, vyberte možnost **Automaticky**. Automatické nastavení velikosti začíná s největší velikostí písma, která se vejde na etiketu. Jakmile řádek textu dosáhne okraje etikety, začne se velikost písma zmenšovat,

dokud nestisknete  $\left(\leftarrow\right)$  nebo se nedosáhne nejmenší velikosti písma. Pokud pracujete

s automatickým nastavením velikosti a více řádky textu, bude zachována stejná velikost všech řádků textu. Standardně je automatické nastavení velikosti zapnuto pro všechny etikety a je indikováno symbolem "A" v levém horním rohu obrazovky.

4. Stiskněte

**Zkratka:** Pomocí navigačních kláves můžete zvětšit nebo zmenšit velikost písma vždy o jeden bod. Podržte klávesu Shift a opakovaně mačkejte navigační klávesu nahoru nebo dolů, abyste dosáhli požadované velikosti písma.

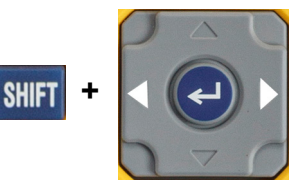

# <span id="page-43-0"></span>**Atributy písma**

Atributy písma (**tučné**, *kurzíva*, podtržené, rozšířené nebo zúžené) lze použít na celý řádek textu nebo na jednotlivé znaky v řádku textu. Atributy lze zapnout před zadáním textu nebo po zadání textu.

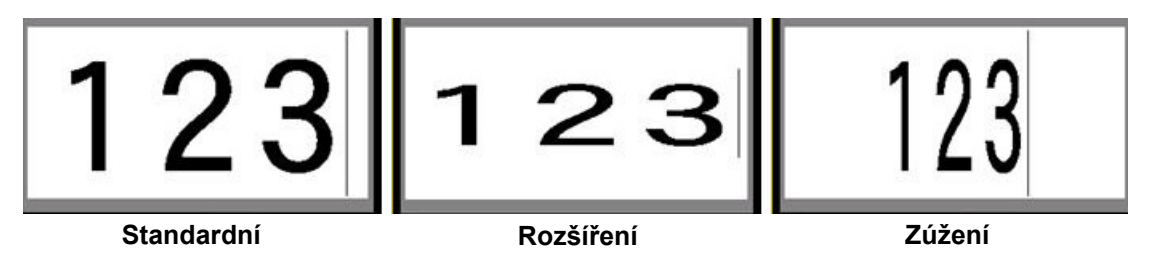

# *Nový text*

**Chcete-li před zadáním textu zapnout, postupujte takto:**

- 1. Umístěte kurzor na místo, kde chcete atribut použít.
- 2. Stiskněte FONT CAPS

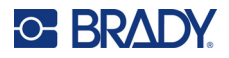

3. Vyberte požadovaný atribut a poté vyberte možnost **Zapnout** (pro tučné písmo, kurzívu a podtržení). Pro rozšířené vyberte procento nižší než 100; pro zúžené vyberte procento vyšší než 100.

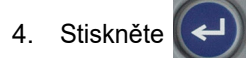

- 5. Zadejte text, na který má být atribut aplikován.
- 6. Pokud chcete pokračovat v psaní bez atributu, stiskněte znovu tlačítko  $\frac{1}{2}$  FONT cAPS a atribut vypněte. U rozšířeného nebo zúžené textu změňte procento na 100 %, abyste se vrátili k normálnímu stavu.

Pokud používáte atribut na právě psaný text, atribut zůstane zapnut, dokud jej nevypnete nebo dokud se nepřesunete do jiné oblasti.

# *Existující text*

### **Jak použít atribut ve dříve zadaném textu:**

1. Vyberte text, na který chcete atribut použít.

Podržte stisknutou klávesu **SHIFT** a současně navigačními klávesami pohybujte kurzorem přes znaky, na kterých se atribut použije.

**Poznámka:** Zvýrazňování funguje vždy řádek po řádku. Nemůžete najednou zvýraznit více řádků.

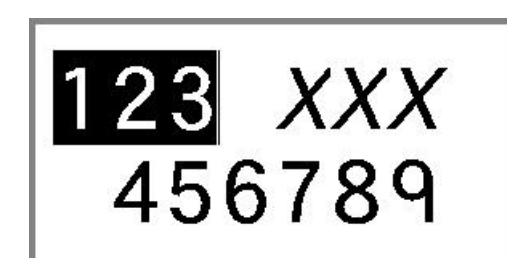

- 2. Stiskněte FONT CAPS
- 3. Vyberte atribut a pak vyberte možnost **Zapnuto** (tučné písmo, kurzíva a podtržení) nebo procento rozšířeného nebo zúženého textu.

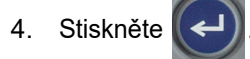

Všechen zvýrazněný text se zobrazí s daným atributem.

Chcete-li zrušit zvýraznění znaků, stiskněte libovolné navigační tlačítko.

### **Jak odstranit atribut, který byl dříve použit na text:**

Opakujte kroky pro použití atributu, ale naopak vyberte možnost **Vypnuto**.

# <span id="page-44-0"></span>**Horní index a dolní index**

Horní index umístí znaky mírně nad linii písma a dolní index je umístí nepatrně pod linii. Znaky horního nebo dolního indexu jsou rovněž o něco menší než u normálního řádku písma. Funkce horního a dolního indexu jsou zastoupeny na numerické klávesnici. Stisknutím kterékoli z kláves pro horní nebo dolní index použijete tento formát na následující psaný znak. Po zadání znaku bude funkce automaticky vypnuta a bude obnoveno normální písmo.

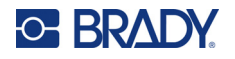

### **Chcete-li použít horní index nebo dolní index na jeden znak:**

1. Umístěte kurzor na řádek s textem, kde chcete zobrazit horní nebo dolní index.

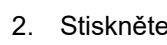

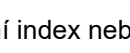

2. Stiskněte **FN** + 0 pro horní index nebo FN + W pro dolní index.

3. Zadejte znak, který se má zobrazit jako horní nebo dolní index.

Jako horní nebo dolní index se zobrazí jen znak zadaný bezprostředně po stisknutí klávesy horní nebo dolní index.

#### **Použití horního nebo dolního indexu na více znaků:**

- 1. Zadejte znaky, které chcete vložit do horního nebo dolního indexu.
- 2. Umístěte kurzor na začátek řetězce znaků, které chcete zobrazit jako horní či dolní index.
- 3. Podržte stisknutou klávesu **SHIFT** a současně pohybujte navigačními klávesami přes znaky, které mají byt zobrazeny jako horní nebo dolní index. Tímto pohybem data zvýrazníte.
- 4. Stiskněte **FN** + 0 pro horní index nebo FN + W pro dolní index.

# <span id="page-45-0"></span>**Etikety a oblasti**

Oblasti jsou určeny k použití různých formátování (jako např. zarovnání, otočení a rámečky) na různé části jedné etikety. Oblasti lze přidávat jen na materiál kontinuální zásoby etiket nastavenou na režim automatické délky (viz ["Délka etikety" dále\)](#page-45-1). Nicméně formátování oblasti lze použít na předsekané etikety s předem definovanými oblastmi.

**Poznámka:** Nelze nastavit oblast s pevnou délkou na etiketě, která obsahuje více oblastí. Velikost oblasti je určena na základě množství zadaných dat a velikosti písma těchto dat.

# <span id="page-45-1"></span>**Délka etikety**

Pro materiály kontinuálních etiket je standardně nastavena automatická délka. Při délce nastavené na *Automaticky* bude etiketa tak dlouhá, aby vyhovovala zadaným datům, maximálně však 99 cm (39 palců). Nicméně můžete nastavit pevnou délku etikety. Pro každou etiketu ze souboru lze nastavit rozdílnou délku.

Poznámka: Chcete-li změnit měrnou jednotku délky, další informace najdete v oddílu "Jednotky" [na stran](#page-16-0)ě 9.

### **Jak změnit délku etikety:**

- 1. Stiskněte SETTINGS SERIAL
- 2. Zvolte možnost **Délka**, a poté **Pevná**. *Délka* není k dispozici, pokud používáte zásobu etiket stanovené velikosti.

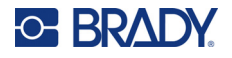

- 3. Do pole zadejte požadovanou délku etikety.
- 4. Stiskněte

# <span id="page-46-0"></span>**Přidání oblasti**

Kazeta musí obsahovat kontinuální etikety (na rozdíl od stanovené velikosti) a délka musí být nastavena na možnost Automaticky. V horní části obrazovky je uvedena velikost etikety. Viz "Používání [obrazovky" na stran](#page-28-0)ě 21.

**Poznámka:** Oblasti lze přidávat a odstraňovat pouze u kazet s kontinuálními etiketami.

**Chcete-li přidat oblast do etikety:**

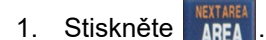

2. Vyberte **Přidat**.

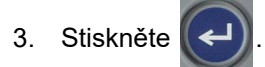

Za poslední stávající oblast se přidá nová oblast a její číslo se zobrazí v pravém horním rohu obrazovky. Velikost písma použitá v prvním řádku předchozí oblasti bude přenesena na novou oblast. Pro navigaci mezi oblastmi viz "Př[echod do oblasti" na stran](#page-46-1)ě 39.

Na obrazovce k provádění úprav se zobrazí jen aktuální oblast. Pomocí náhledu tisku lze zobrazit obsah celé etikety.

# <span id="page-46-2"></span><span id="page-46-1"></span>**Přechod do oblasti**

**Přesun do jiné oblasti na etiketě s více oblastmi:**

- 1. Stiskněte AREA
- 2. Vyberte možnost **Přejít na** a zadejte číslo požadované oblasti.
- 3. Stiskněte .

# *Klávesové zkratky*

• Pro přechod do další oblasti na etiketě s více konfigurovanými oblastmi stiskněte kombinaci

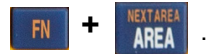

• Pro přechod do předchozí oblasti na etiketě s více konfigurovanými oblastmi stiskněte kombinaci

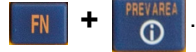

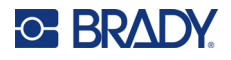

# <span id="page-47-0"></span>**Odstranění oblasti**

**Poznámka:** Oblasti lze přidávat a odstraňovat pouze u kazet s kontinuálními etiketami.

### **Jak odstranit oblast:**

- 1. Přejděte na oblast, kterou chcete odstranit. Viz "Př[echod do oblasti" na stran](#page-46-1)ě 39.
- 2. Stiskněte AREA
- 3. Vyberte **Odstranit**.
- 4. Objeví se potvrzovací zpráva. Stisknutím  $\left(\leftarrow\right)$  volbu potvrdíte nebo ji stisknutím  $\left|\leftarrow\right|$  CLEAR zrušíte.

# <span id="page-47-2"></span><span id="page-47-1"></span>**Formátování etiket a oblastí**

# **Zarovnání**

Zarovnání představuje vyrovnání dat mezi okraji na etiketě nebo v oblasti. Existují dva typy zarovnání: vodorovně a svisle. Funkce Zarovnat vodorovně vyrovná data mezi levým a pravým okrajem etikety nebo oblasti, zatímco funkce Zarovnat svisle vyrovná data mezi horním a dolním okrajem etikety nebo oblasti. Zarovnání bude použito na oblast nebo etiketu. Není možné jej použít na jednotlivé řádky.

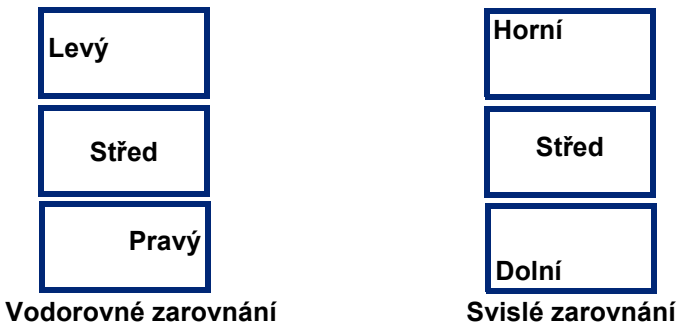

### **Jak použít zarovnání:**

- 1. Pokud má etiketa více oblastí, přejděte do oblasti, kterou chcete zarovnat. Viz "Přechod do [oblasti" na stran](#page-46-1)ě 39.
- 2. Otevřete nabídku etikety nebo oblasti.
	- Pro etiketu stiskněte tlačítko sETTINGS SERIAL
	- Pro oblast stiskněte tlačítko **AREA**
- 3. Vyberte možnost **Zarovnat vodorovně** nebo **Zarovnat svisle**.
- 4. Vyberte požadované vodorovné nebo svislé zarovnání.

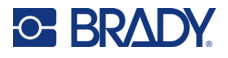

5. Stiskněte

Všechna data na etiketě nebo v oblasti budou zarovnána podle vybrané možnosti. Na různé oblasti na jedné etiketě lze vybrat různé zarovnání.

# <span id="page-48-0"></span>**Otočení**

Funkce Otočit překlápí data na etiketě nebo v oblasti směrem doleva v krocích po 90°. Otočení se vztahuje na všechna data na etiketě nebo v oblasti.

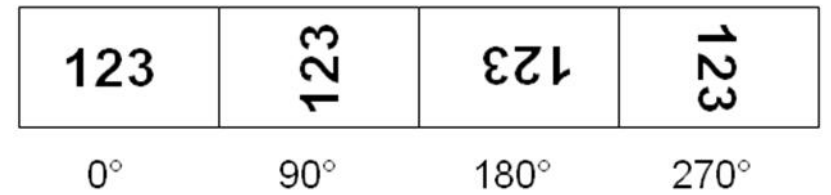

Pokud je otočení použito na jednotlivé oblasti, není již možné otočení použít na celou etiketu.

Data nelze otáčet řádek po řádku. Přidáte-li novou oblast, otočení bude stejné jako u předchozí oblasti.

### **Jak otočit data:**

- 1. Pokud má etiketa více oblastí, přejděte do oblasti, kterou chcete zarovnat. Viz "Přechod do [oblasti" na stran](#page-46-1)ě 39.
- 2. Otevřete nabídku etikety nebo oblasti.
	- Pro etiketu stiskněte tlačítko **SERTINGS** SERIAL
	- Pro oblast stiskněte tlačítko
- 3. Vyberte tlačítko **Otočit** a vyberte stupeň otočení.
- 4. Stiskněte

Pokud je velikost písma nastavena na hodnotu *Automaticky*, velikost otočených dat se automaticky přizpůsobí nové orientaci etikety. Nicméně pokud použijete pevně stanovenou velikost písma, otočená data se nemusí vejít na etiketu. Pokud nastane tato situace, zobrazí se chybové hlášení upozorňující na fakt, že otočený text se nevejde na etiketu. Funkce Otočit bude zrušena a data nebudou otočena.

Chcete-li smazat chybové hlášení, stiskněte  $\left| \leftarrow \right|$  CLEAR

Otočení se neprojeví na obrazovce k provádění úprav. Nicméně stupně otočení jsou uvedeny v horním levém rohu obrazovky. Chcete-li zobrazit náhled aktuálního otočení použijte "Náhled" [na stran](#page-37-0)ě 30.

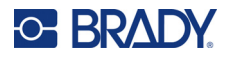

# <span id="page-49-0"></span>**Rámeček**

Rámeček (ohraničení) lze přidat na oblast nebo na etiketu, nikoliv však na řádek textu. V jednotlivých oblastech na etiketě s více oblastmi můžete použít různé rámečky spolu s prvky bez rámečků. Rámeček můžete rovněž použít na etiketu, která již obsahuje rámečky oblastí.

**Poznámka:** Rámečky lze umístit jen na kontinuální etikety, ne na etikety stanovené velikosti.

### **Postup přidání rámečku:**

- 1. Pokud má etiketa více oblastí, přejděte do oblasti, kterou chcete zarámovat. Viz "Přechod do [oblasti" na stran](#page-46-1)ě 39.
- 2. Otevřete nabídku etikety nebo oblasti.
	- Pro etiketu stiskněte tlačítko sETTINGS SERIAL
	- Pro oblast stiskněte tlačítko **ARFA**
- 3. Vyberte tlačítko **Rámeček** a vyberte typ rámečku.

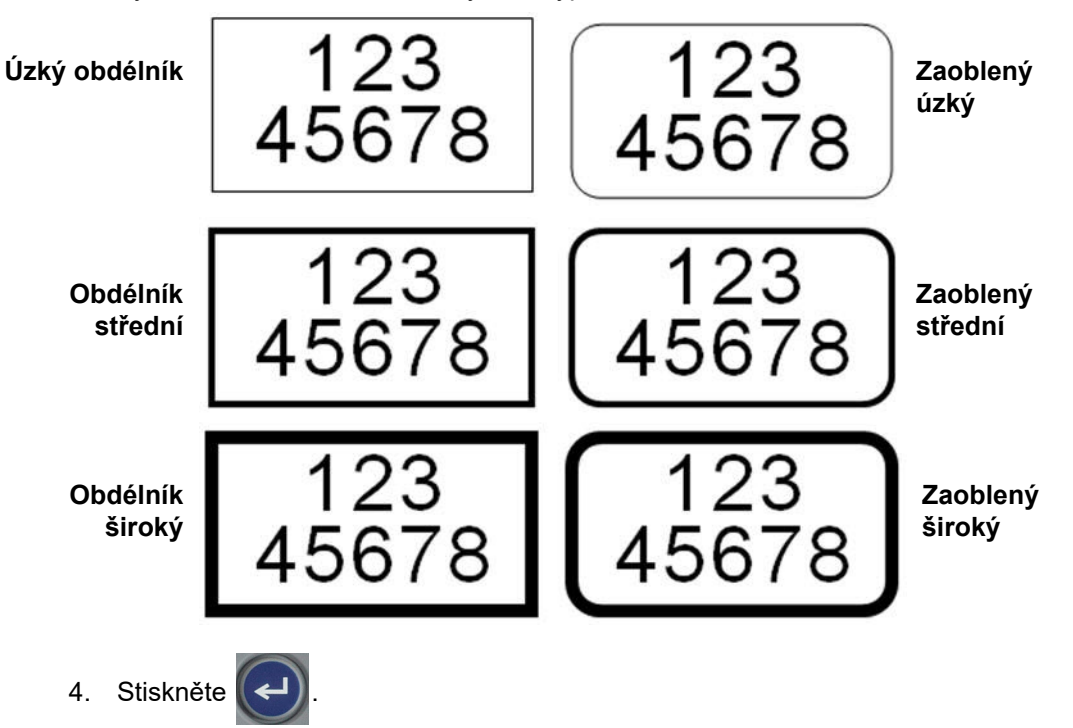

Na obrazovce k provádění úprav se rámeček nezobrazuje. K zobrazení rámečků etikety nebo oblasti použijte funkci náhled tisku. Viz ["Náhled" na stran](#page-37-0)ě 30.

**Poznámka:** Rámečky se nezobrazují od okraje k okraji, ale mohou se zdát poněkud posunuty od samotného okraje etikety.

### **Jak odstranit rámeček:**

- 1. Otevřete příslušnou etiketu nebo oblast s rámečkem.
- 2. Otevřete nabídku etikety nebo oblasti.

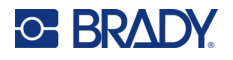

- Pro etiketu stiskněte tlačítko sETTINGS SERIAL
- Pro oblast stiskněte tlačítko **AREA**
- 3. Vyberte možnost **Rámeček***,* a poté **Žádný**.

4. Stiskněte

# <span id="page-50-0"></span>**Funkce obrácení**

Funkce obrácení přepíná barvu popředí a pozadí údajů na etiketě podle barvy z pásky a vložené zásoby etiket v kazetě. Například černý text na žlutém pozadí bude po obrácení vytisknut jako žlutý text na černém pozadí.

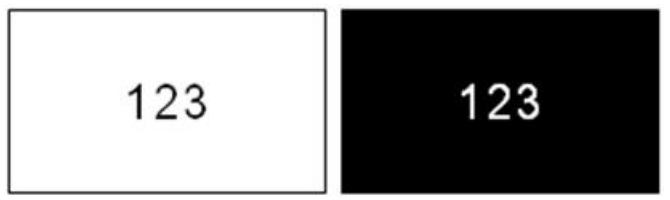

Obrácení formátování lze použít na oblasti nebo na etikety. Pokud přidáte další oblast, funkce obrácení zůstane zachována.

**Poznámka:** Tato funkce je k dispozici pouze v případě, že kazeta obsahuje kontinuální zásobu. Funkci obrácení není možné použít na samostatný řádek textu.

### **Chcete-li na etiketu nebo oblast použít obrácené formátování:**

- 1. S kurzorem v etiketě nebo v oblasti otevřete nabídku etikety nebo oblasti.
	- Pro etiketu stiskněte tlačítko **SERIAL**
	- Pro oblast stiskněte tlačítko **AREA**
- 2. Přejděte na **Obrátit** a poté vyberte možnost **Zapnout** nebo **Vypnout**.
- 3. Stiskněte .

# <span id="page-50-1"></span>**Svislý text**

Je-li použita funkce svislý text, každý znak bude posunut o řádek níž pod předchozí znak.

Příklad: Slovo "WIRE" bude po použití funkce svislého textu vypadat následovně:

W I R E

Svislý text lze použít jen na oblast nebo na etiketu. Není možné jej použít na jednotlivé řádky.

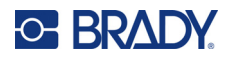

#### **Svislé zarovnání textu:**

- 1. Pokud má etiketa více oblastí, přejděte do oblasti, kterou chcete zarovnat. Viz "Přechod do [oblasti" na stran](#page-46-1)ě 39.
- 2. Otevřete nabídku etikety nebo oblasti.
	- Pro etiketu stiskněte tlačítko **SETTINGS** SERIAL
	- Pro oblast stiskněte tlačítko **AREA**
- 3. Přejděte na nabídku **Svislý** a poté vyberte možnost **Zapnout**.
- 4. Stiskněte  $\left(\leftarrow\right)$ . Text se zobrazuje svisle.

### **Jak zrušit volbu svislého textu a vrátit text do běžného vodorovného formátu:**

- 1. S kurzorem v etiketě nebo v oblasti otevřete nabídku etikety nebo oblasti.
	- Pro etiketu stiskněte tlačítko **SETTINGS** SERIAL
	- Pro oblast stiskněte tlačítko **AREA**
- 2. Přejděte na nabídku **Svislý** a poté vyberte možnost **Vypnout**. Text bude znovu uspořádán podle předem nastavených formátů.

### *Více svislých řádků textu*

Pokud je přítomno více řádků textu, následující řádky se zobrazí svisle vpravo od prvního řádku textu.

**Poznámka:** Vodorovné a svislé zarovnání nastavené před provedením svislého formátování se použije na svislé řádky textu.

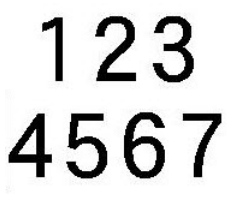

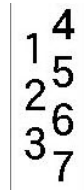

**Více řádků před použitím funkce Svislý text (automatická změna velikosti)**

**Více řádků po použití funkce Svislý text (automatická změna velikosti)**

### *Chyby se svislým textem*

Pokud je čárový kód v řádku textu, který má být svisle otočen, nebo pokud výška etikety neumožňuje svislé umístění textu, zobrazí se chybové hlášení. Stisknutím (internal vymažte chybové hlášení. V editoru se následně zobrazí text v původním formátu bez použití volby svislého textu.

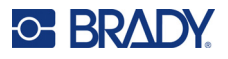

# <span id="page-52-0"></span>**Symboly**

Tiskárna M410 obsahuje stovky symbolů, které lze použít v řadě aplikací. Dostupné kategorie symbolů jsou:

- Šipky
- CLP/GHS
	-

(Datacomm)

- Datová
	-
	-
	- komunikace
- Požární

• Elektrické • Východ

• Řečtina

- Laboratorní
- První pomoc · Povinné
	- Různé

• HSID

- Mezinárodní Osobní • Obal
	- ochranné
	- pomůcky (PPE) • Zákaz
- Informování veřejnosti
- Bezpečnost
- Upozornění
- Informační systém o nebezpečných látkách na pracovišti (WHMIS)

Obrázky všech symbolů použitých na tiskárně uvádí [Dodatek A](#page-83-0): ["Symboly" na stran](#page-83-0)ě 76.

## **Jak přidat symbol na etiketu:**

- 1. Umístěte kurzor do místa, kde chcete symbol zobrazit.
- 2. Stiskněte SYMBOL
- 3. Přejděte do kategorie symbolů a stiskněte .

Zobrazí se rastr symbolů. Některé mřížky jsou dlouhé a mohou k zobrazení všech symbolů vyžadovat posouvání.

- 4. Vyberte požadovaný symbol.
- 5. Stiskněte .

Velikost písma zobrazeného symbolu bude odpovídat právě používané velikosti písma.

### **Jak odebrat symbol z etikety:**

- 1. Umístěte kurzor vpravo od symbolu.
- 2. Stiskněte **. CLEAR**

# <span id="page-52-1"></span>**Datum a čas**

Tiskárna vkládá současné datum nebo čas podle aktuálního času systémových hodin v době tisku a formát data a času nastavený ve funkci Nastavení. (Pro další informace viz ["Datum a](#page-15-0) čas" na [stran](#page-15-0)ě 8.)

### **Chcete-li vložit aktuální datum nebo čas na každou etiketu:**

1. Umístěte kurzor do místa na etiketě, kam chcete vložit datum nebo čas.

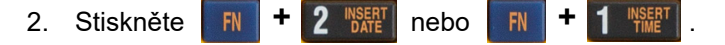

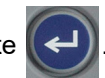

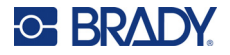

Na obrazovce k provádění úprav se zobrazí formát data nebo času (například mm/dd/rr nebo HH: MM). Chcete-li zobrazit aktuální datum nebo čas, použijte funkci náhled tisku (viz "Náhled" [na stran](#page-37-0)ě 30).

# <span id="page-53-0"></span>**Mezinárodní znaky**

Tiskárna M410 obsahuje stovky mezinárodně uznávaných znaků vybavených diakritickými znaménky.

#### **Jak přidat mezinárodní znak na etiketu:**

- 1. Umístěte kurzor do místa, kde chcete umístit mezinárodní znak.
- 2. Stisknutím tlačítka *mezinárodní* otevřete seznam znaků .
- 3. Pomocí navigačních tlačítek procházejte seznam znaků, dokud nenajdete požadovaný znak. Můžete také stisknout písmeno na klávesnici a přejít na danou část seznamu znaků.
- velikosti písma.

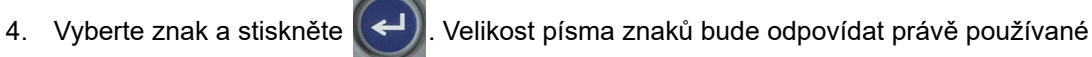

# <span id="page-53-1"></span>**Čárový kód**

Čárové kódy jsou generovány podle standardní symboliky čárových kódů. Typický čárový kód se skládá ze svislých čar a mezer různých tlouštěk v závislosti na zadaném textu. Může rovněž obsahovat lidsky čitelný text. Lidsky čitelný text představuje zadaná data, která tvoří čárový kód. Protože lidé nedokážou číst čáry a mezery, lze zobrazit skutečný text, z něhož se čárový kód skládá.

U prvků čárového kódu lze změnit velikost pouze ve svislém směru (výšku). Šířka čárového kódu je podmíněna daty a symboly a nelze ji měnit. Šířku některých čárových kódů lze však měnit (v závislosti na použitých symbolech) úpravou poměru a hustoty čárového kódu.

Data čárového kódu lze zobrazit na stejném řádku jako ostatní data (text nebo symboly). Pro čárový kód není nutné vyčleňovat oddělenou oblast. Data čárového kódu nepřepíšou text na stejném řádku, ale budou umístěna vedle něj. Všechen text na stejném řádku jako čárový kód bude zarovnán do roviny s čárovým kódem.

# <span id="page-53-2"></span>**Nastavení čárového kódu**

Před zadáním čárového kódu určete symboliku a atributy čárového kódu, které chcete použít.

**Poznámka:** V softwaru Brady Workstation jsou podporovány další typy čárových kódů.

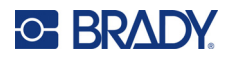

### **Přístup k nastavením čárového kódu:**

- 1. Stiskněte **SETTINGS SERIAL**
- 2. Přejděte do nabídky **Čárový kód** a stiskněte (← ). (Nápovědu k navigaci najdete v části ["Nabídky" na stran](#page-29-0)ě 22.)

3. Zadejte požadovaná nastavení. Informace o používání této obrazovky naleznete v části ["Obrazovky Nastavení" na stran](#page-30-1)ě 23.

- **Symbolika:** Jedná se o nejvyšší pole vlevo nahoře. Vyberte typ čárového, který chcete použít na etiketě. Tiskárna podporuje Code 128 a Code 39.
- **Výška** (nebo **Maximální výška**)**:** Výška čárového kódu může být různá od 2,54 mm (0,1 palce) do 30,48 mm (1,2 palce).
- **Čitelný lidským okem:** Lidsky čitelný text představuje zadaná data, která tvoří čárový kód. Protože lidé nedokážou číst čáry a mezery, lze zobrazit skutečný text, z něhož se čárový kód skládá. Lidsky čitelný text lze umístit nad nebo pod symboliku čárového kódu. Případně můžete zvolit možnost nezobrazovat jej.

Pokud se rozhodnete zobrazit text čitelný pro člověka bude k dispozici pole pro velikost textu. Zvolte velikost textu čárového kódu čitelného pro člověka.

- **Šířka:** Změní se tloušťka čar a mezer v čárovém kódu, čímž se čárový kód prodlouží nebo zkrátí. Nastavení šířky nejužší čáry čárového kódu v pixelech (bodech).
- **Poměr:** Poměr čárového kódu představuje vztah mezi úzkými a širokými prvky. Prvky odkazují na pruhy a mezery.
- **Kontrolní číslice:** Kontrolní číslice se používá ke zjištění chyby v čárovém kódu. Skládá se z jediné číslice vypočtené z ostatních číslic čárového kódu. Zatržítko v poli *Kontrolní číslice* danou funkci aktivuje. Toto pole je dostupné pouze pro čárové kódy Code 39.
- 4. Po dokončení vyberte na obrazovce možnost **OK** a poté stiskněte .

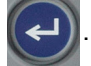

5. Stisknutím  $\leftarrow$  CLEAR opustite nabídku.

# <span id="page-54-0"></span>**Přidání čárového kódu**

Tlačítko čárového kódu funguje jako přepínač mezi čárovým kódem a textem. Jedním stisknutím funkci zapnete a opětovným stisknutím ji vypnete.

### **Jak přidat čárový kód:**

- 1. Ujistěte se, že nastavení symboliky a dalších čárových kódů je takové, jaké chcete. Viz "Nastavení č[árového kódu" na stran](#page-53-2)ě 46.
- 2. Umístěte kurzor na místo, kam chcete přidat čárový kód. Viz "Umístě[ní kurzoru" na stran](#page-41-1)ě 34.
- 3. Stiskněte ...

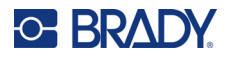

- 4. Zadejte hodnotu čárového kódu. Čárový kód se bude postupně zobrazovat při zadávání dat.
	- a. Zadejte hodnotu. Na obrázku níže je čárový kód umístěný v řádku textu a pod ním je text čitelný pro člověka.

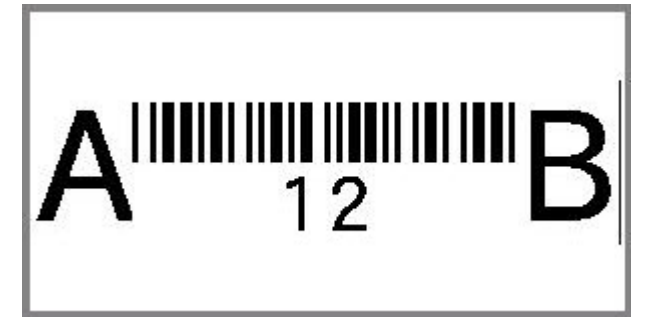

Pokud by byl text čitelný pro člověka nastaven na hodnotu *Žádný*, údaje čárového kódu by se zobrazily uprostřed čárového kódu při jeho zadávání, ale po dokončení by nebyly viditelné.

b. Po dokončení zadávání čárového kódu stiskněte tlačítko **in poslubili**. Do etikety můžete

normálně přidat text nebo jiné prvky.

# <span id="page-55-0"></span>**Úprava dat čárového kódu**

### **Jak upravit data čárového kódu:**

- 1. Umístěte kurzor na čárový kód. Automaticky je zapnut režim čárového kódu.
- 2. Upravte text čárového kódu.

Režim čárového kódu se automaticky vypne, když přejdete za poslední znak čárového kódu nebo

když vyberete OK a stisknete .

# <span id="page-55-3"></span><span id="page-55-1"></span>**Serializace (sekvenční data)**

Serializace (též sekvencování) automaticky přidává na etikety řady sekvenčních čísel nebo písmen. Funkce serializace umisťuje postupně na jednotlivé etikety čísla nebo písmena v definovaném pořadí. Počet vytvořených etiket závisí na hodnotách posloupnosti, které zadáte.

Sekvence lze kombinovat s ostatními daty na etiketě. Všechna data zobrazená na etiketě, která obsahují sekvenci, se budou na každé etiketě opakovat spolu se sekvenčními daty.

# <span id="page-55-2"></span>**Podstata serializace**

Serializaci může představovat kombinace alfanumerických znaků s čísly 0 až 9 a písmeny A až Z. Serializace může být jednoduchá nebo spojená, avšak maximálně se dvěma sekvencemi na etiketu.

**Poznámka:** Serializovaná data lze začlenit do čárového kódu.

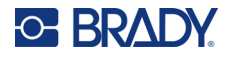

Serializace se skládá z počáteční hodnoty, koncové hodnoty a přírůstku. Počáteční hodnota je číslo, písmeno nebo kombinace čísel a písmen, kterou začíná sekvence serializace. Koncová hodnota představuje konečný bod sekvence.

Přírůstek je hodnota, která je přidána k předešlému číslu sekvence a vytváří tak další číslo řady. (Přírůstek nemůže mít hodnotu 0.) Např. počáteční hodnota 1, koncová hodnota 25 a přírůstek 4 vytvoří sérii 1, 5, 9, 13, 17, 21, 25.

# <span id="page-56-0"></span>**Příklady serializace**

# *Jednoduchý příklad*

V jednoduché serializaci sekvence prochází celým rozsahem číslic (0 až 9) nebo písmen (A až Z). Na každou etiketu připadá jedno číslo nebo písmeno.

### **Příklad:**

Počáteční hodnota: 1 Koncová hodnota: 10 Přírůstek: 1 Vytvoří: 1, 2, 3, 4, 5, 6, 7, 8, 9, 10

# *Jednoduchý alfanumerický příklad*

V jednoduché serializaci můžete kombinovat číslice a písmena. Jakmile dosáhne znak počáteční hodnoty umístěný nejvíce vpravo maximální hodnoty (9, Z), potom se znak, který se nachází hned vedle něj nalevo, okamžitě zvětší o přírůstek a pravý znak se vrátí zpět na minimální hodnotu (0, A).

### **Příklad:**

Počáteční hodnota: A1 Koncová hodnota: D4 Přírůstek: 1 Vytvoří: A1…A9, B0…B9, C0…C9, D0...D4

# *Pokročilý, nezávislý příklad*

Ve více sekvenční serializaci, kde druhá část hodnot NEZÁVISÍ na první části (např. NENÍ vybráno pole *Spojené*), obě sekvence rostou postupně nezávisle na sobě.

**Příklad:** Dvě sekvence, které se zvyšují nezávisle na sobě:

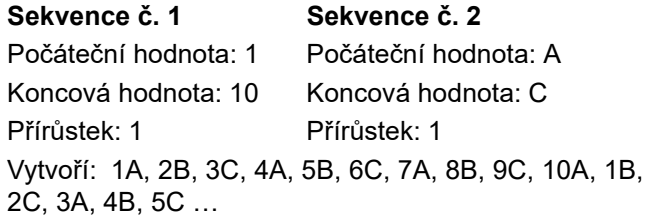

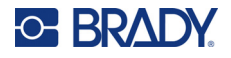

# <span id="page-57-2"></span>*Pokročilý, závislý příklad*

Ve více sekvenční "spojené" serializaci (tj. pole *Spojené* je vybráno) je druhá část hodnot závislá na první. Druhá sekvence si drží svoji výchozí hodnotu, dokud nebude dokončena první sekvence, načež dojde na druhou hodnotu.

**Příklad:** Dvě sekvence, které se zvyšují nezávisle na sobě.

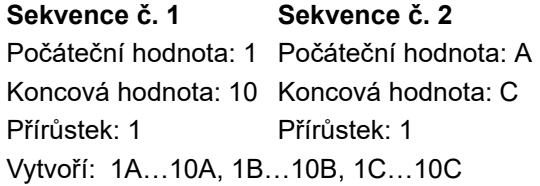

# <span id="page-57-3"></span><span id="page-57-0"></span>**Přidání serializace**

### **Jak přidat serializaci k etiketám:**

- 1. Umístěte kurzor na etiketu, kde chcete serializaci zobrazit.
- 2. Stiskněte **FN + SETTINGS SERIAL**
- 3. Zadejte hodnoty pro sekvenci.
	- Do pole **Počáteční hodnota** zadejte počáteční hodnotu sekvence. Pokud je počáteční hodnota větší než koncová hodnota, série bude automaticky klesat.
	- Do pole **Koncová hodnota** zadejte koncovou hodnotu sekvence.
	- Do pole **Přírůstek** zadejte hodnotu přírůstku každé hodnoty sekvence. Například: sekvence začínající číslem 1 s přírůstkem 2 dává: 1, 3, 5, 7, 9 atd.
- 4. U jednoduché sekvence vyberte **OK**, stiskněte  $\left(\leftarrow\right)$ a je hotovo. Pokud chcete přidat druhou

sekvenci, pokračujte. Zbývající kroky vedou k jedné složité sekvenci na etiketách. Chcete-li, aby se obě sekvence zobrazovaly na různých místech etikety, viz "Chcete-li přidat sekvence zobrazené v rů[zných místech na etiket](#page-57-1)ě:" na straně 50.

- 5. Zaškrtněte políčko **Přidat sekvenci 2**.
- 6. V části *Sekvence č. 2* zadejte **počáteční hodnotu**, **koncovou hodnotu** a **přírůstek**.
- 7. Pokud chcete, aby se hodnoty zvyšovaly v závislosti, jak je popsáno v části ["Pokro](#page-57-2)čilý, závislý př[íklad" na stran](#page-57-2)ě 50, vyberte možnost **Propojené**.
- 

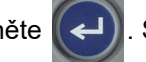

8. Vyberte **OK** a stiskněte  $\left(\leftarrow\right)$ . Sekvence je umístěna na etiketách.

**Poznámka:** Spojené serializace se nemusí na etiketě zobrazit na stejném místě. Na etiketě musí být v oddělených částech. Viz níže.

#### <span id="page-57-1"></span>**Chcete-li přidat sekvence zobrazené v různých místech na etiketě:**

- 1. Umístěte kurzor na etiketu, kde chcete první sekvenci zobrazit.
- 2. Stiskněte **FN + SETTINGS SERIAL +**

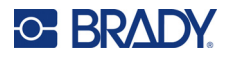

- 3. Zadejte hodnoty pro první sekvenci.
	- Do pole **Počáteční hodnota** zadejte počáteční hodnotu sekvence. Pokud je počáteční hodnota větší než koncová hodnota, série bude automaticky klesat.
	- Do pole **Koncová hodnota** zadejte koncovou hodnotu sekvence.
	- Do pole **Přírůstek** zadejte hodnotu přírůstku každé hodnoty sekvence. Například: sekvence začínající číslem 1 s přírůstkem 2 dává: 1, 3, 5, 7, 9 atd.
- 4. Vyberte **OK** a stiskněte  $\left(\leftarrow\right)$  pro návrat na obrazovku úprav.

- 5. Na obrazovce k provádění úprav vyberte umístění další sekvence (pozicí kurzoru) na etiketě.
- 6. Stiskněte **Hodnot i Servete Servet Australi** Hodnoty z první sekvence jsou již vyplněny.
- 7. Zaškrtněte políčko **Přidat sekvenci 2**.
- 8. V poli Sekvence č. 2 zadejte počáteční a koncovou hodnotu této sekvence a také přírůstek.
- 9. Vyberte **OK** a stiskněte .

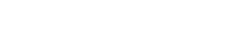

# <span id="page-58-0"></span>**Úprava sekvence**

Po stanovení sekvence můžete změnit hodnoty serializace.

#### **Jak upravit hodnoty sekvence:**

1. Stiskněte **FN + SETTINGS SERIAL +**

Na obrazovce se zobrazí aktuální hodnoty sekvence.

- 2. Vyberte hodnotová pole, která chcete změnit, a zadejte nové hodnoty.
- 3. Až budete připraveni, vyberte **OK** a stiskněte .

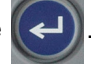

#### **Jak odstranit sekvenci:**

V editoru, když je kurzor vpravo od hodnoty v sekvenci, stiskněte klávesu .

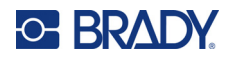

# <span id="page-59-0"></span>**5 Typy etiket**

Možnost Typ etikety poskytuje šablony, které ukazují a řídí uspořádání u specifických aplikací. Některé typy etiket vyžadují specifický materiál etiket. Chcete-li vybrat typ etikety, stiskněte tlačítko

LABELTYPE FILE a projděte si následující části, kde najdete další podrobnosti o každé etiketě.

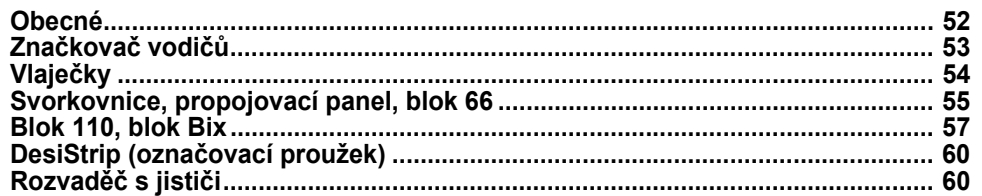

Podle zvoleného typu etikety se zobrazí podnabídka nebo dialogové okno pro sběr údajů potřebných k automatickému formátování konkrétního typu etikety.

Název pravě používaného typu etikety se zobrazí v levém horním rohu obrazovky pod velikostí písma. Viz ["Používání obrazovky" na stran](#page-28-0)ě 21.

# <span id="page-59-1"></span>**Obecné**

Typ etikety *Obecná* obsahuje standardní funkce a formáty používané pro většinu obecných etiket, ale neposkytuje šablony jako ostatní typy etiket.

Pokud jste pracovali s jiným typem etikety a chcete se vrátit k etiketě typu Obecná, postupujte následovně.

#### **Výběr etikety typu Obecná:**

- 1. Stiskněte LABELTYPE FILE
- 2. Pomocí navigačních tlačítek zvýrazněte položku **Obecná.**

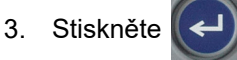

Pokyny k používání nástrojů pro úpravy etiket kategorie *Obecná* naleznete v části [Kapitola 4:](#page-40-0)  [Úprava etiket na tiskárn](#page-40-0)ě začínající od [strana 33.](#page-40-0)

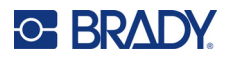

# <span id="page-60-0"></span>**Značkovač vodičů**

Typ etikety *značkovač vodičů* je určen k opakování zadaných údajů po délce etikety. Data se opakují tolikrát, co to umožňuje zvolená velikost písma a vodiče.

Pro etikety značkovače vodičů lze použít materiály etiket stanovené velikosti, samolaminovací nebo kontinuální etikety.

### **Jak vytvořit etiketu značkovače vodičů:**

- 1. Stiskněte LABELTYPE FILE
- 2. Vyberte **Značkovač vodičů**.

U kontinuálních etiket vyberte měřítko značkovače vodičů a délku. U etiket stanovené velikosti nejsou k dispozici žádné další možnosti.

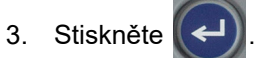

4. Zadejte údaje.

Údaje se opakují po etiketě značkovače vodičů tolikrát, kolikrát to dovolí délka etikety a použitá velikost písma. Čím menší velikost písma, tím se data opakují vícekrát. Ve výchozím nastavení je písmo nastaveno na Automaticky, ale můžete ho změnit. Viz "Velikost písma" na [stran](#page-42-3)ě 35.

$$
\begin{array}{|c|c|}\n\hline\n & 12345 \\
 & 12345 \\
 & 12345 \\
 & 12345 \\
 & 12345 \\
 & 12345\n\end{array}
$$

Pokud stisknutím  $(\leftrightarrow)$  zahájíte nový řádek textu, pod každým řádkem s opakovanými daty

se otevře mezera a začne se opakovat další řádek textu, jakmile ho zadáte.

$$
\begin{array}{c|c}\n12345 \\
61 \\
12345 \\
6\n\end{array}
$$

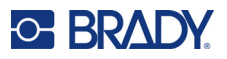

# <span id="page-61-0"></span>**Vlaječky**

Etiketa typu vlaječky slouží k ovinutí okolo vedení nebo kabelu, její konce jsou spojeny a vytvoří vlaječku. Etiketa typu vlaječky je vhodná pro materiál kontinuálních etiket nebo etikety stanovené velikosti s více oblastmi.

### **Vytvoření vlaječkové etikety:**

- 1. Stiskněte LABELTYPE FILE
- 2. Vyberte možnost **Vlaječky** a stiskněte (←). Tiskárna zobrazí obrazovku nastavení pro vlaječky.
- 3. Vyberte požadované rozložení. Přejděte do kruhu nad obrázkem požadovaného rozvržení

a stiskněte .

4. Je-li nainstalována kontinuální zásoba etiket, vyhledejte pole **Délka vlaječky** a zadejte délku vlaječky (část obsahující text). (*Délka vlaječky* není k dispozici pro etikety stanovené velikosti.)

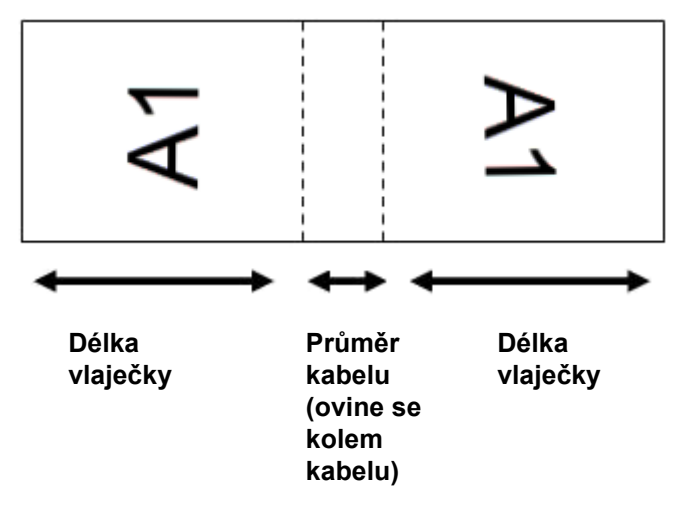

5. Přejděte do pole **Průměr kabelu** a zadejte hodnotu průměru drátu nebo kabelu, na který se bude vlaječka připevňovat. (*Průměr kabelu* není k dispozici pro etikety stanovené velikosti.) Rozsah průměru kabelu by měl být od 0,25 do 8 palců (od 6,35 do 203,2 mm). Po zadání průměru vodiče nebo kabelu systém automaticky vypočítá dodatečnou délku etikety, která umožňuje kabel nebo vodič obalit tak, aby zbýval ještě materiál na vlaječku.

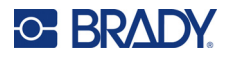

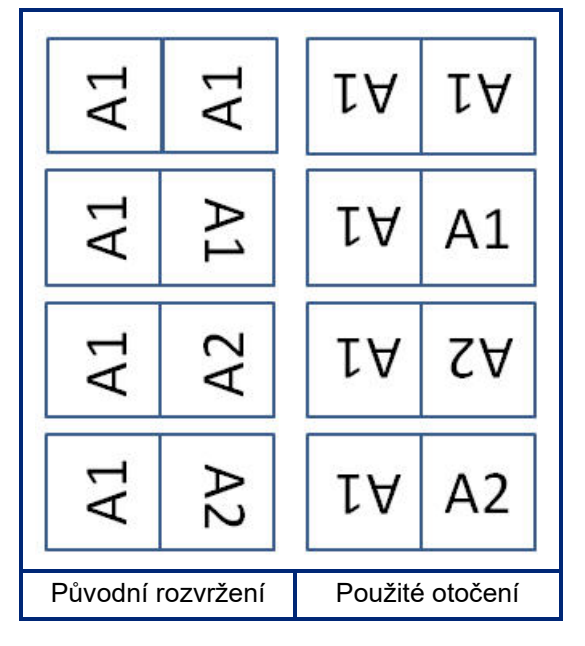

6. V případě potřeby data otočte. Dodané rozvržení orientuje text rovnoběžně s vodičem nebo kabelem. Pokud chcete text otočit o 90º, zaškrtněte políčko **Otočit**.

7. Až budete hotovi, přejděte na možnost **OK** a stiskněte tlačítko .

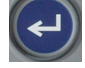

- 8. Na obrazovce k provádění úprav zadejte text, který se zobrazí na vlaječce. V závislosti na zvoleném rozvržení budete možná muset přejít do druhé oblasti, abyste mohli zadat celý text.
	- Má-li vybrané rozložení pouze jeden textový prvek na obou stranách vlaječky, tiskárna automaticky duplikuje vložený text pro ostatní oblasti s otočením na základě předem stanoveného uspořádání.
	- Pokud zvolené rozložení používá na každé straně vlaječky jiný text, zadejte text do první oblasti a poté přejděte do druhé oblasti a zadejte text. V pravém horním rohu dotykové obrazovky je uvedeno, která oblast je aktuálně viditelná. Mezi oblastmi se můžete pohybovat pomocí

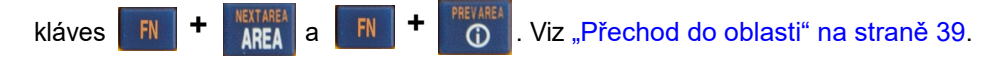

9. Stisknutím **REVIEW SETUP** zobrazíte etikety před tiskem.

# <span id="page-62-0"></span>**Svorkovnice, propojovací panel, blok 66**

Typy etiket *svorkovnice*, *propojovací panel* a *blok 66* jsou navrženy pro použití s kontinuálními etiketami. Pokud není nainstalována kazeta s kontinuálními etiketami, tyto typy etiket se v nabídce nezobrazí.

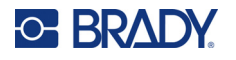

**Vytvoření etiket pro svorkovnice, propojovací panel nebo blok 66:**

- 1. Stiskněte LABELTYPE FILE
- 2. Vyberte možnost **Svorkovnice**, **Propojovací panel** nebo **Blok 66** a stiskněte .

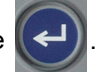

Tiskárna zobrazí obrazovku nastavení pro etikety svorkovnic, propojovacích panelů nebo bloků 66. Všechny tři typy obsahují stejná nastavení.

3. Pokud se chystáte nastavit sekvenci pro zadávání dat, zaškrtněte pole **Serializovat**

a stiskněte  $(\leftrightarrow)$ . Pokud budete údaje zadávat ručně, nechte pole prázdné.

- 4. Přejděte do pole **Opakování svorek** a zadejte velikost mezery mezi každou svorkou (min. 5,08 mm [0,20 palce]). Úvodní nula a desetinná čárka jsou již zadány, takže stačí zadat dvě číslice za desetinnou čárkou.
- 5. Přejděte do pole **Počet svorek** a zadejte počet svorek na svorkovnici, pro kterou je etiketa určena. Toto pole není k dispozici, pokud jste vybrali možnost *Serializovat*. Hodnoty sekvence v takovém případě stanoví, kolik etiket vytvořit.
- 6. Přejděte do seznamu **Oddělovač** a stiskněte . Vyberte možnost *Žádný*, *Tic* nebo *Čára*

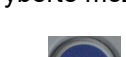

pro vyznačení oddělovače mezi etiketami a poté stiskněte .

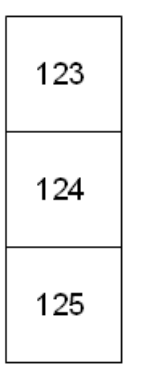

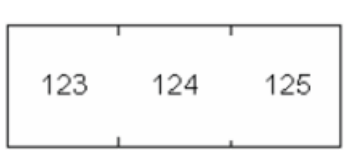

7. Přejděte do seznamu **Orientace**, stiskněte , vyberte možnost **Svislý** nebo **Vodorovný** Oddělovací čára, svislá orientace Oddělovací čárka, vodorovná orientace

a znovu stiskněte  $\left(\leftarrow\right)$ . Viz výše.

8. Po dokončení vyberte **OK** a stiskněte .

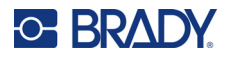

- 9. Je-li označeno zaškrtávací políčko *Serializovat*, zobrazí se obrazovka nastavení pro sekvence.
	- a. Nastavte sekvenci nebo sekvence.

Pokyny o nastavení sekvenci naleznete v části "Př[idání serializace" na stran](#page-57-3)ě 50. Informace o serializaci naleznete v části ["Serializace \(sekven](#page-55-3)ční data)" na straně 48.

b. Vyberte **OK** a stiskněte .

Počet svorkovnic je vytvořen jako oblasti jedné etikety se znaky serializace zobrazenými na každé oblasti.

- 10. Pokud nebyla použita serializace, editor se otevře na oblasti 1. Zadejte údaje pro každou oblast. Nápovědu k navigaci v oblastech naleznete v části "Př[echod do oblasti" na stran](#page-46-2)ě 39.
- 11. Stisknutím PREVIEW SETUP zobrazíte etiketu před tiskem. Oblastmi etikety můžete procházet pomocí navigačních tlačítek nahoru a dolů.

# <span id="page-64-0"></span>**Blok 110, blok Bix**

*Blok 110* a *Blok Bix* používají materiály kontinuálních etiket o šířce 15,9 nebo 12,1 mm (0,625 nebo 0,475 palce).

Typ etiket 110-blok je založen na uživatelem zvolené párové konfiguraci, kde je délka etikety určena zvoleným typem páru. Výška etikety je dána výškou etikety blok 110, a to 12,1 mm (0,475 palce). Délka etikety blok 110 je 190,5 mm (7,5 palce) s celkovou délkou pásku 200,7 mm (7,9 palce). Počet a formátování oblastí je založeno na vybrané konfiguraci páru a serializaci.

Údaje šablony Spojovací Bix blok jsou podobné jako v případě šablony 110-blok s jistými rozdíly ve výšce a délce pásku. Výška etikety je dána výškou části blok Bix, a to 15,9 mm (0,625 palce). Délka etikety blok Bix je 157,5 mm (6,2 palce) s celkovou délkou pásku 167,6 mm (6,6 palce).

### **Vytvoření etiket blok 110 nebo blok Bix:**

- 1. Stiskněte LABELTYPE FILE
- 2. Vyberte **Blok 110** nebo **Blok Bix** a stiskněte (← ). Tiskárna zobrazí obrazovku nastavení

pro etikety blok 110 nebo blok Bix. (Informace o procházení obrazovek nastavení viz ["Obrazovky Nastavení" na stran](#page-30-1)ě 23.)

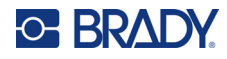

3. V poli **Typ bloku** vyberte z rozbalovacího seznamu konfiguraci páru, která bude použita. V aplikacích 110-blok a Spojovací Bix blok je počet vytvořených oblastí určen zvoleným nastavením páru. Automaticky budou přidány vodorovné a svislé oddělovací čáry.

Následující příklad zobrazuje oblasti na základě zvoleného *typu bloku* (2 páry, 3 páry, 4 páry, 5 párů nebo prázdný). Prázdný je formátován jako dvě oblasti pokrývající celou tisknutelnou délku pásky.

### **2 párů**

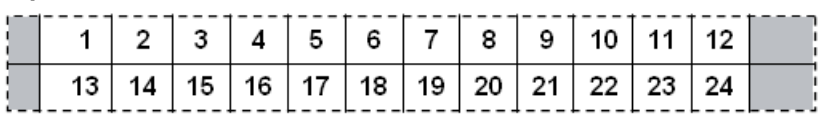

#### **3 párů**

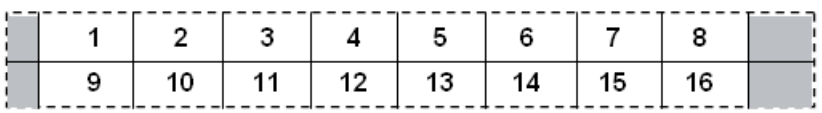

#### **4 párů**

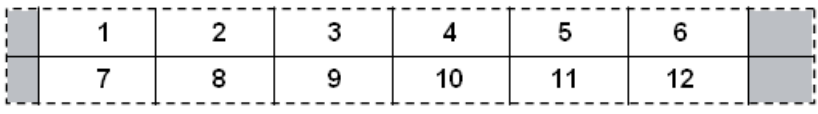

#### **5 párů**

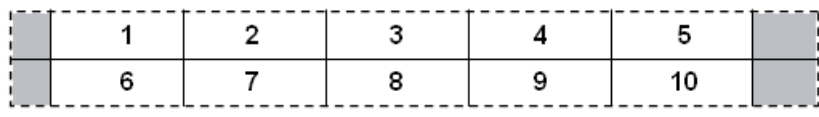

#### **Prázdný**

 $\frac{1}{2}$ 

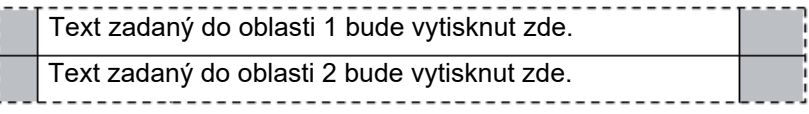

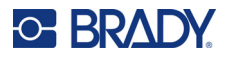

- 4. V poli **Typ sekvence** vyberte z rozevíracího seznamu, zda a jak chcete na etiketu přidat sekvenční data.
	- Pokud zvolíte možnost **Žádný**, oblasti zůstanou prázdné a můžete nezávisle zadat data do jednotlivých oblastí pásky.
	- **Vodorovný** přírůstek činí jednu číslici na oblast podle počáteční hodnoty.
	- Při serializaci **ke hřbetu** je oblast na zcela levé straně každého pásku vytištěna se dvěma čísly. První číslo je zarovnáno vlevo a druhé vpravo. Všechny zbylé oblasti jsou vytištěny s jedním číslem zarovnaným vpravo.

### **2. pár: Žádný**

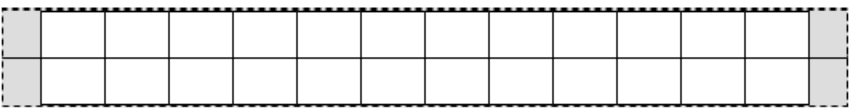

#### **2. pár: Vodorovně**

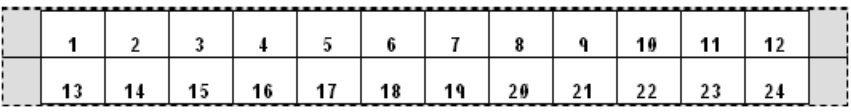

### **2. pár: K levému okraji**

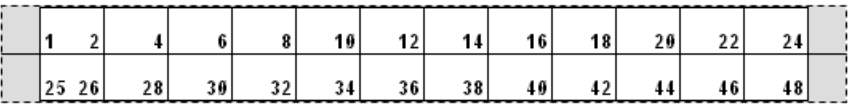

- 5. Do pole **Počáteční hodnota** (není-li v poli *Typ sekvence* zvolena možnost *Žádná*) zadejte první číslo ze sekvence.
- 6. Do pole **Počet pásek** zadejte počet pásek (etiket), které mají být ve zvolené konfiguraci bloku vytvořeny.
- **Poznámka:** V případě serializace dat budou dodatečné pásky pokračovat v serializaci od posledního čísla předchozí pásky. Příklad: Jsou-li požadovány dva pásky o vodorovné konfiguraci 2 páry, první pásek bude obsahovat hodnoty 1 až 24 a druhý pásek bude obsahovat hodnoty 25 až 48.
- 7. Po dokončení vyberte **OK** a stiskněte .

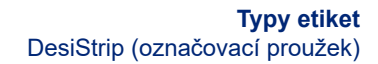

# <span id="page-67-0"></span>**DesiStrip (označovací proužek)**

**C-BRADY** 

DesiStrip (označovací pásek) je papírová etiketa předního krytu, která může spočívat na tlačítkách telefonu či spínačích jističe atd.

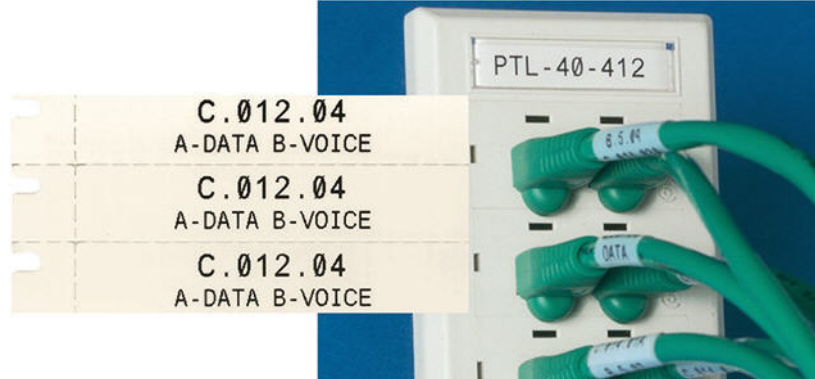

### **Vytvoření etikety DesiStrip:**

- 1. Stiskněte LABELTYPE FILE
- 2. Vyberte možnost **DesiStrip** a stiskněte .

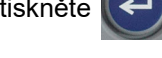

3. Zadejte délku jednotlivého pásku.

**Tip:** Můžete zadat celé číslo včetně desetinné čárky nebo jednoduše zadat tři číslice a tiskárna desetinnou čárku sama doplní. Zadejte například 2 0 0 a získáte 2,00. Zadejte 0 5 0 a získáte 0,50.

4. Vyberte **OK** a stiskněte .

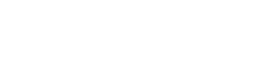

# <span id="page-67-1"></span>**Rozvaděč s jističi**

Jističe jsou obvykle uspořádány ve dvou sloupcích nebo v jedné řadě podle geografických regionů. Polohy jističů jsou číslovány zleva doprava nebo shora dolů v závislosti na orientaci etikety. Systém číslování je univerzální a používají ho různí výrobci panelů s jističi.

### **Vytvoření etiket na rozvaděč s jističi:**

- 1. Stiskněte LABELTYPE FILE
- 2. Vyberte možnost **Pojistková skříň** a stiskněte (← ). Tiskárna zobrazí obrazovku nastavení pro etikety na rozvaděč s jističi.

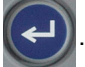

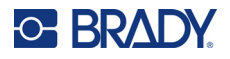

3. Přejděte do pole **Opakování jističů**, zadejte šířku standardního jističe a stiskněte .

**Tip:** Můžete zadat celé číslo včetně desetinné čárky nebo jednoduše zadat tři číslice a tiskárna desetinnou čárku sama doplní. Zadejte například 2 0 0 a získáte 2,00. Zadejte 0 5 0 a získáte 0,50.

4. Přejděte do pole **Počet jističů**, zadejte počet jističů, které mají být označeny,

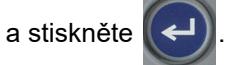

Tím vznikne jeden souvislý pás oddělený šířkou *Opakování jističů*.

5. Pokud jističe obsahují odlišný počet pólů, přejděte na pole **Různý počet pólů** a stisknutím

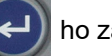

ho zaškrtněte. Tiskárna používá počet pólů k výpočtu vzdálenosti mezi jističi, aby se

zajistily správné mezery. Jednopólový jistič zabírá pouze jedno místo v elektrickém panelu, zatímco dvoupólový dvě místa.

6. Přejděte do seznamu **Oddělovač** a stiskněte . Vyberte možnost *Žádný*, *Tic* nebo *Čára*

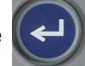

pro vyznačení oddělovače mezi etiketami a poté stiskněte .

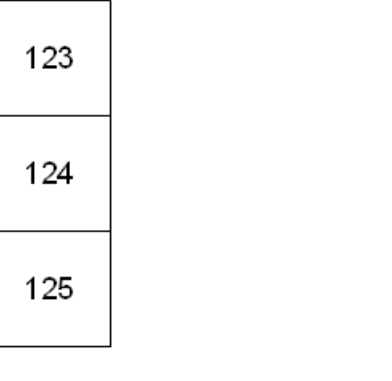

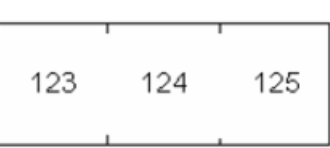

Oddělovací čára, svislá orientace Oddělovací čárka, vodorovná orientace

7. Přejděte do seznamu **Orientace**, stiskněte , vyberte možnost **Svislý** nebo **Vodorovný**

a znovu stiskněte  $(\Leftrightarrow)$ . Viz výše.

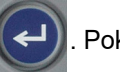

8. Po dokončení vyberte **OK** a stiskněte  $\left(\leftarrow\right)$ . Pokud není vybrána možnost Různý počet pólů,

přejděte ke kroku [11](#page-69-0).

Je-li vybrána možnost *Různý počet pólů*, zobrazí se obrazovka počtu pólů rozvaděče s jističi. Počet pólů u jednotlivých jističů se automaticky nastaví na 1.

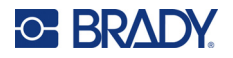

- 9. Pro každý jistič zadejte počet pólů.
- 10. Po dokončení vyberte OK a stiskněte  $\leq$

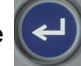

<span id="page-69-0"></span>11. Na obrazovce provádění úprav zadejte konkrétní text, který se zobrazí na etiketě každého jističe.

Každý jistič je odeslán do oblasti, přičemž počet oblastí je určen počtem definovaných jističů.

Počet oblastí je uveden v pravém horním rohu dotykové obrazovky. Pomocí

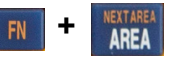

- $\mathsf{a}$   $\mathsf{F}$   $\mathsf{F}$   $\mathsf{F}$   $\mathsf{F}$  můžete procházet různými etiketami. **+**
- 12. Stisknutím **REVIEW SETUP** zobrazíte etiketu před tiskem.

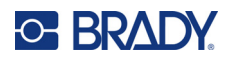

# **6 Správa souborů**

Etiketu je možné uložit jako soubor, který lze později otevřít a znovu použít. Při ukládání, otevírání a odstraňování souborů postupujte podle pokynů v této kapitole.

# <span id="page-70-0"></span>**Ukládání etiket vytvořených na tiskárně**

Etikety lze ukládat jako interní či externí soubory.

- Interní soubory jsou uložené přímo v tiskárně.
- Externí soubory jsou uložené na některém externím zařízení, jako je jednotka USB.

# **Pravidla pro pojmenování souborů**

Chcete-li vytvořit v tiskárně M410 soubor, je nutné mu dát název. Název může být až 20 znaků dlouhý a mohou jej tvořit písmena, číslice a mezery.

Při vytváření souborů si pamatujte toto pravidlo: Dva soubory nemohou mít stejný název. Pokud by tak tomu bylo, potom soubor vytvořený jako poslední by přepsal předchozí soubor stejného názvu. Rozdíl jednoho znaku v názvu zajistí, že bude vytvořen jiný soubor, který nepřepíše předchozí.

# **Složky**

Za účelem lepší organizace dat umístěte do složek podobné soubory s etiketami. Podobné soubory mohou tvořit všechny etikety konkrétního projektu, všechny soubory používající stejné médium etiket nebo etikety pro specifické použití. Pokyny pro vytvoření nebo výběr složky jsou uvedeny v pokynech pro uložení souboru níže.

# **Uložení souboru**

**Jak uložit etiketu jako soubor:**

- 1. Stiskněte **FN + LABELTYPE FILE +**
- 2. Zvolte možnost **Uložit** a stiskněte

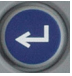

Dialogové okno paměťového místa se zobrazí POUZE tehdy, je-li externí zařízení připojeno k tiskárně.

- 3. Pokud je k tiskárně připojena jednotka USB, tiskárna se zeptá, kam má soubor uložit.
	- Chcete-li soubor uložit přímo do tiskárny, vyberte možnost **Interní**.
	- Chcete-li soubor uložit do připojeného externího zdroje, vyberte možnost **Externí**.
	- Po provedení výběru stiskněte

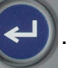

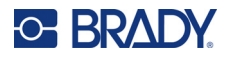

- 4. Otevře se obrazovka *Uložit soubor*. V tomto okamžiku můžete vytvořit novou složku, do které soubor umístíte, vybrat existující složku nebo soubor uložit bez uspořádání do složky.
	- **Uložení souboru bez umístění do složky:** Se zvýrazněnou volbou *<Nový soubor>*

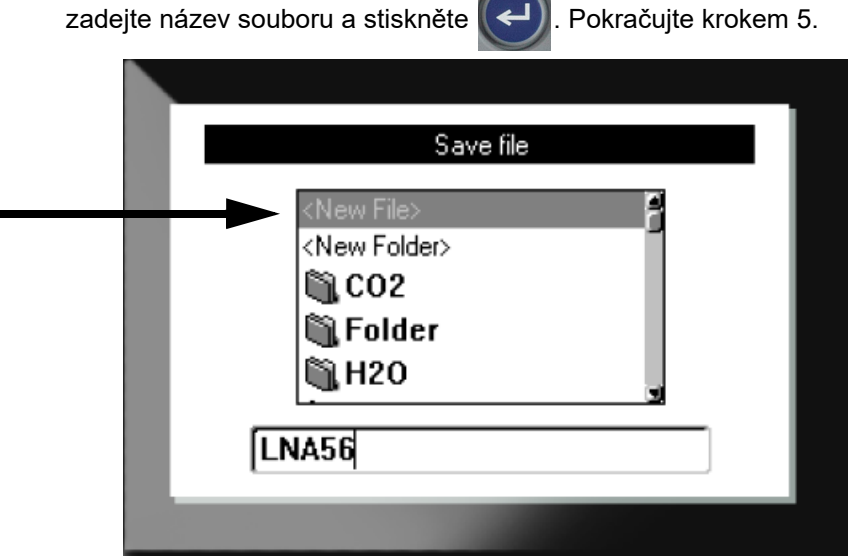

- **Jak vytvořit složku:**
	- a. Se zvýrazněnou volbou *<Nová složka>* zadejte název složky a stiskněte .
	- b. Vyberte možnost **Předchozí složka** a stiskněte .
	- c. Vyberte právě vytvořenou složku a stiskněte
	- d. Se zvýrazněnou volbou *<Nový soubor>* zadejte název souboru a stiskněte . Pokračujte krokem [5](#page-71-0).
- **Výběr existující složky:**
	- a. Vyberte požadovanou složku a stiskněte

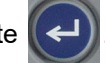

- b. Se zvýrazněnou volbou *<Nový soubor>* zadejte název souboru a stiskněte .
- <span id="page-71-0"></span>5. Pokud daný název již existuje, objeví se hlášení s dotazem, zda chcete stávající soubor s tímto názvem přepsat.
	- Chcete-li přepsat existující soubor, stiskněte

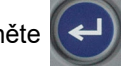

Chcete-li se vrátit zpět a zadat jiný název souboru, stiskněte  $\left| \leftarrow \right|$  CLEAR
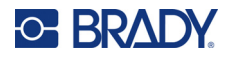

#### *Zavření souboru*

Po uložení souboru se vrátíte na obrazovku k provádění úprav, kde se nadále zobrazuje uložený soubor.

**Odstranění souboru z obrazovky:** 

- 1. Stiskněte **FN** +  $\leftarrow$  CLEAR **+**
- 2. Vyberte možnost **Vymazat vše** a stiskněte  $\left(\leftarrow\right)$ . Tiskárna zobrazí zprávu potvrzující odstranění etikety z pracovního prostoru.
- 3. Stisknutím  $\left(\leftarrow\right)$  vymažete etiketu z pracovního prostoru, abyste mohli zahájit novou etiketu. Tím se neodstraní uložený soubor. (Pokud si to rozmyslíte a chcete upravit stávající etiketu, stiskněte  $\leftarrow$  CLEAR

## **Otevření souboru**

#### **Jak otevřít uložený soubor:**

- 1. Stiskněte **FN + LABELTYPE FILE +**
- 2. Zvolte možnost **Otevřít** a stiskněte .
- 3. Vyberte umístění souboru a stiskněte  $\left(\leftarrow\right)$ . Zobrazí se seznam dříve uložených složek

#### a souborů.

- Pokud je soubor uložen v tiskárně, zvolte možnost **Interní**.
- Pokud je soubor uložen na jednotce USB, vyberte možnost **Externí**. Ujistěte se, že je jednotka USB zapojena do portu USB.
- 4. Pokud je soubor uložen ve složce, přejděte na příslušnou složku a stiskněte
- 

5. Přejděte na požadovaný soubor a stiskněte .

Na obrazovce lze najednou zobrazit pouze jeden soubor. Jestliže při otevření uloženého souboru obsahuje obrazovka k provádění úprav další data, budete před odstraněním obrazovky vyzváni k uložení dat. Pokud se rozhodnete uložit zobrazená data, je vyvolána funkce Uložit a data můžete opatřit názvem souboru, než se zobrazí požadovaný soubor v editoru.

Jestliže uložená data při otevírání souboru neodpovídají zásobě etiket, zobrazí se chybové hlášení. I když při ukládání souboru nemusíte použít tutéž konkrétní kazetu, musíte použít kazetu s etiketami,

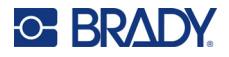

na které se vejdou údaje z otevřeného souboru. Nemůžete otevřít soubor vytvořený pro kontinuální etikety, pokud jsou nainstalovány etikety se stanovenou velikostí a naopak.

## **Odstranění souboru**

Před odstraněním souboru nemusí být odstraněn pracovní prostor. Soubor může být odstraněn, i když se na obrazovce zobrazují jiná data.

#### **Jak odstranit dříve uložený soubor:**

- 1. Stiskněte **FN** + LABELTYPE FILE **+**
- 2. Zvolte možnost **Odstranit** a stiskněte .
- 3. Vyberte umístění souboru a stiskněte  $\left(\leftarrow\right)$ . Zobrazí se seznam dříve uložených složek

#### a souborů.

- Pokud je soubor uložen v tiskárně, zvolte možnost **Interní**.
- Pokud je soubor uložen na jednotce USB, vyberte možnost **Externí**. Ujistěte se, že je jednotka USB zapojena do portu USB.
- 4. Pokud je soubor uložen ve složce, přejděte na příslušnou složku a stiskněte

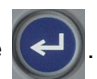

- 5. Přejděte na požadovaný soubor a stiskněte  $\left(\leftarrow\right)$ . Objeví se zpráva, která vás vyzve k potvrzení úkonu odstranění.
- 6. Chcete-li soubor odstranit, stiskněte  $\left(\leftarrow$ ). Soubor bude odstraněn ze systému a nebude možné jej nadále používat.
- **Poznámka:** Složky budou odstraněny stejným způsobem jako soubory s tím rozdílem, že aby je bylo možné odstranit, musí být prázdné.

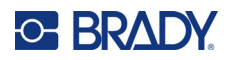

## **7 Údržba**

## **Instalace aktualizací firmwaru**

Aktualizace firmwaru (systémového softwaru tiskárny) jsou k dispozici online.

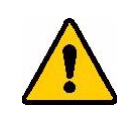

UPOZORNĚNÍ! Při aktualizaci nepřerušujte napájení proudem.

#### **Jak aktualizovat firmware:**

- 1. Tiskárnu připojte k počítači s internetovým připojením pomocí USB kabelu.
- 2. Na počítači přejděte na stránku technické podpory pro vaši oblast. Viz "Technická podpora [a registrace výrobku" na stran](#page-3-0)ě iv.
- 3. Najděte aktualizace firmwaru.
- 4. Najděte nejnovější aktualizace firmwaru M410.
- 5. Stáhněte si firmware.
- 6. Stažený soubor .msi uložte do počítače.
- 7. Dvakrát klikněte na soubor .msi.
- 8. Řiďte se pokyny na obrazovce.
- 9. Po dokončení instalace spusťte aktualizační nástroj.
	- a. Otevřete nabídku Start systému Windows.
	- b. Rozbalte složku **Brady Corp**.
	- c. Klikněte na položku **Nástroj pro aktualizaci firmwaru M410**.
- 10. Podle pokynů připojte tiskárnu M410 do počítače, zapněte tiskárnu a klepněte na tlačítko **Aktualizovat M410** v nástroji pro aktualizaci.
- 11. Tiskárnu vypněte a znovu zapněte, aby se aktualizace projevily.

## **Čištění tiskárny**

Čištění tiskárny zvýší kvalitu tisku a čitelnost. Zvýší také výkonnost, prodlouží životnost, spolehlivost a výkon tiskárny.

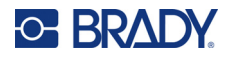

#### **Obrazovka**

#### **Jak vyčistit obrazovku:**

- 1. Měkký (neškrábavý) hadřík lehce navlhčete izopropylalkoholem nebo použijte předem navlhčený tampon ze sady Brady Cleaning Kit PCK-6.
- 2. Zlehka otřete obrazovku, dokud není čistá.
- 3. Přebytečný izopropylalkohol odstraňte suchým, měkkým (neškrábavým) hadříkem.

### <span id="page-75-0"></span>**Tisková hlava a psací válec**

#### **Čištění tiskové hlavy a psacího válce:**

1. Stisknutím tlačítka napájení tiskárnu vypněte.

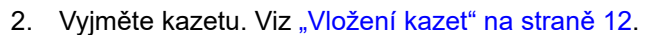

**Poznámka:** Ujistěte se, že uzamykací páčka je v odemčené poloze (vlevo). Pokud tomu tak není, nebudete se moct dostat k tiskové hlavě.

- 3. Lehce navlhčete tampon bez chloupků izopropylalkoholem nebo použijte předem navlhčené čisticí tampony (PCK-6). Doporučujeme používat tyto tampony společnosti Brady s číslem dílu PCK-6, protože neobsahují vlákna a isopropylalkohol neobsahuje žádné přísady.
- 4. Tiskovou hlavu jemně otřete.

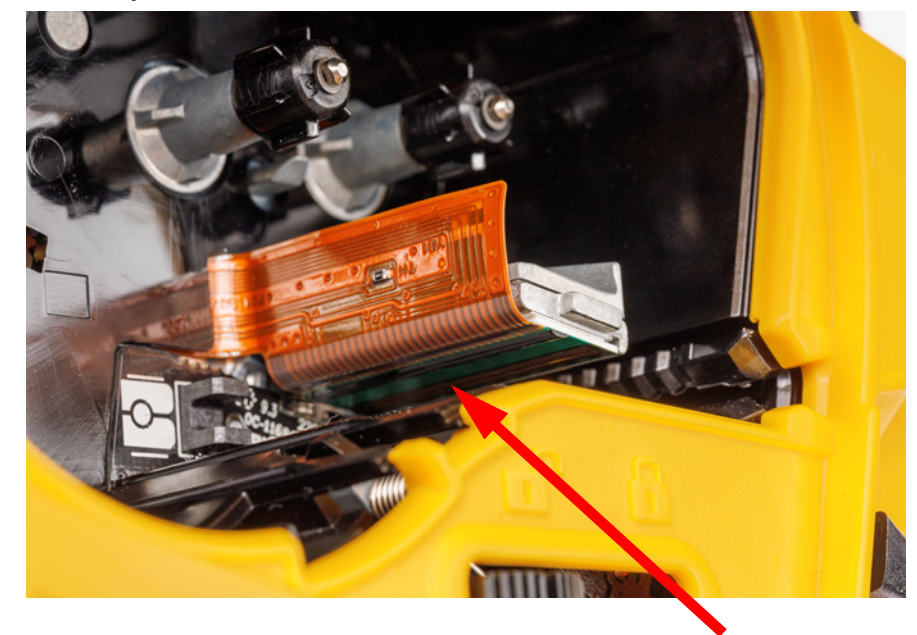

5. Abyste měli přístup k psacímu válci, posuňte uzamykací páčku do zajištěné polohy.

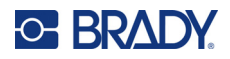

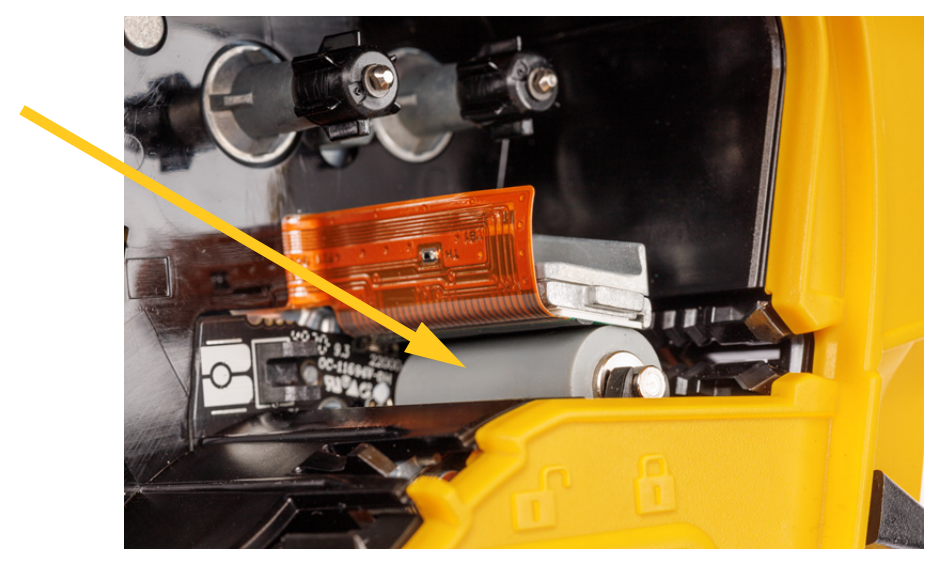

6. Čistým navlhčeným tamponem rovněž zlehka otřete kartáček psacího válce.

### **Snímač**

Nečistoty na snímači mohou způsobit posunutí tisku na předem připravených etiketách.

**Čištění snímače polohy:**

1. Stisknutím tlačítka napájení tiskárnu vypněte.

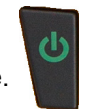

- 2. Vyjměte kazetu. Viz ["Vložení kazet" na stran](#page-19-0)ě 12.
- 3. Snímač očistěte od nečistot buď stlačeným vzduchem, nebo tamponem, který nepouští vlákna.

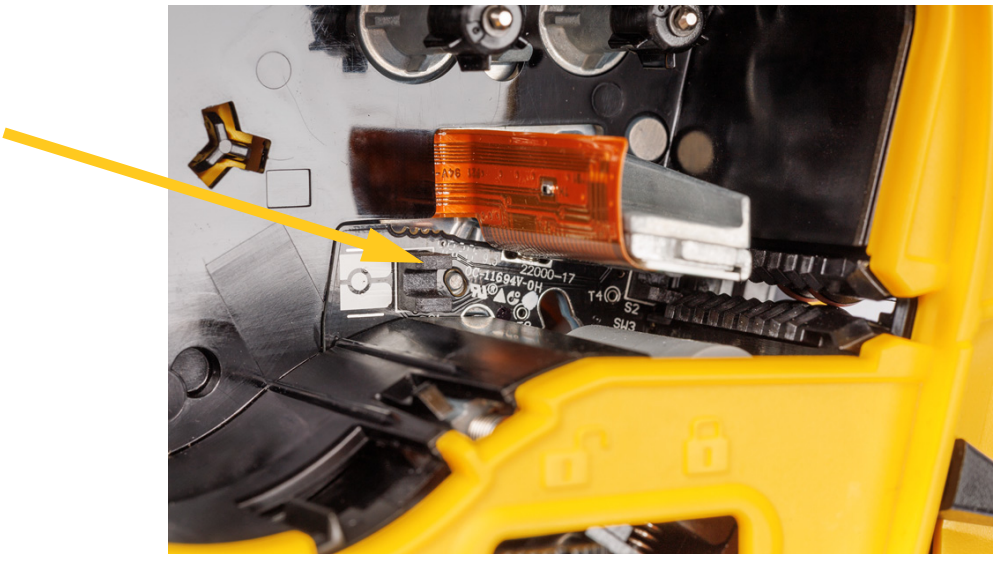

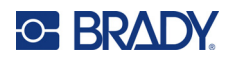

## **8 Odstraňování problémů**

Následující tabulky použijte při odstraňování závad a zjištění možných problémů s výkonem tiskárny. Jestliže navrhovaný nápravný krok problém neodstraní, obraťte se na technickou podporu společnosti Brady. Viz ["Technická podpora a registrace výrobku" na stran](#page-3-0)ě iv.

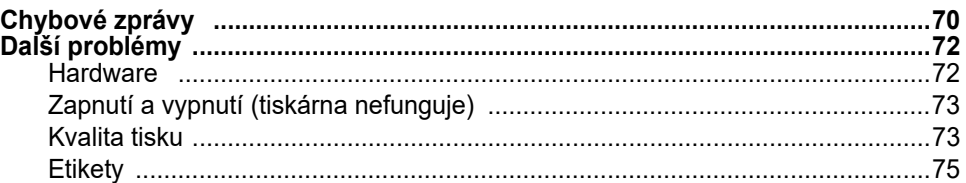

## <span id="page-77-0"></span>**Chybové zprávy**

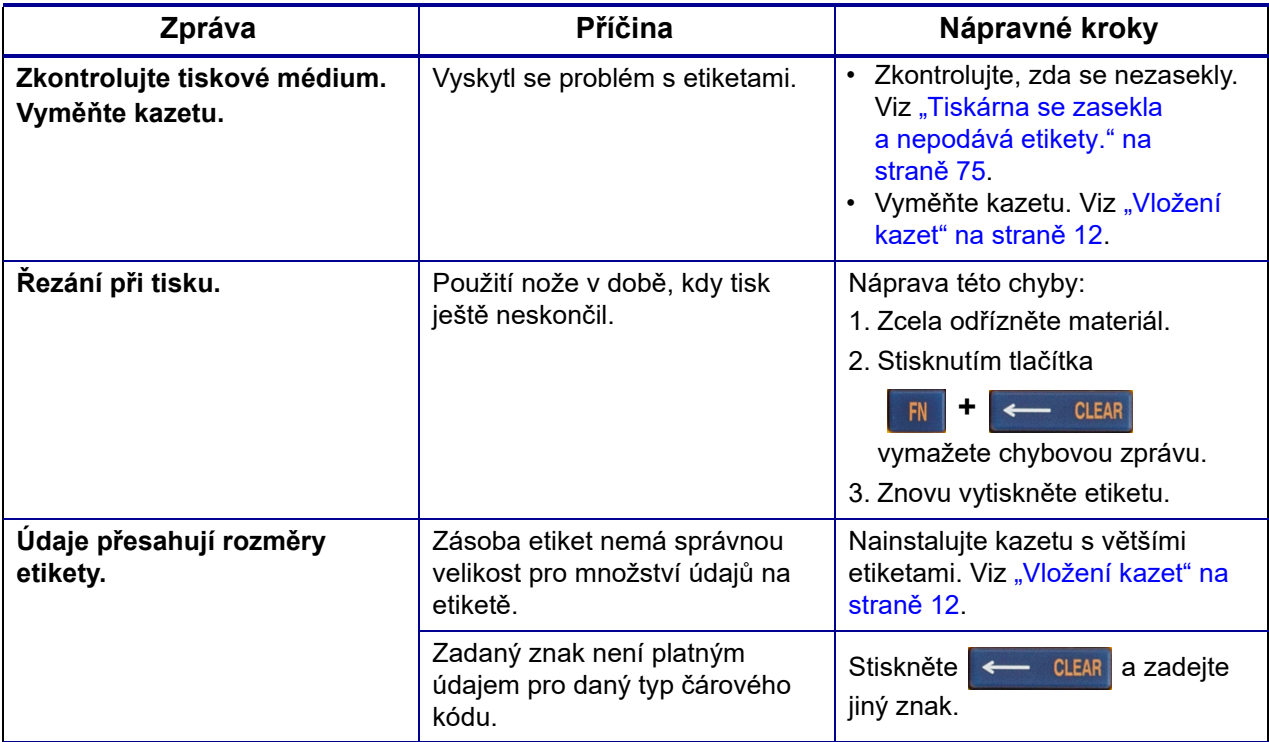

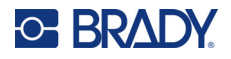

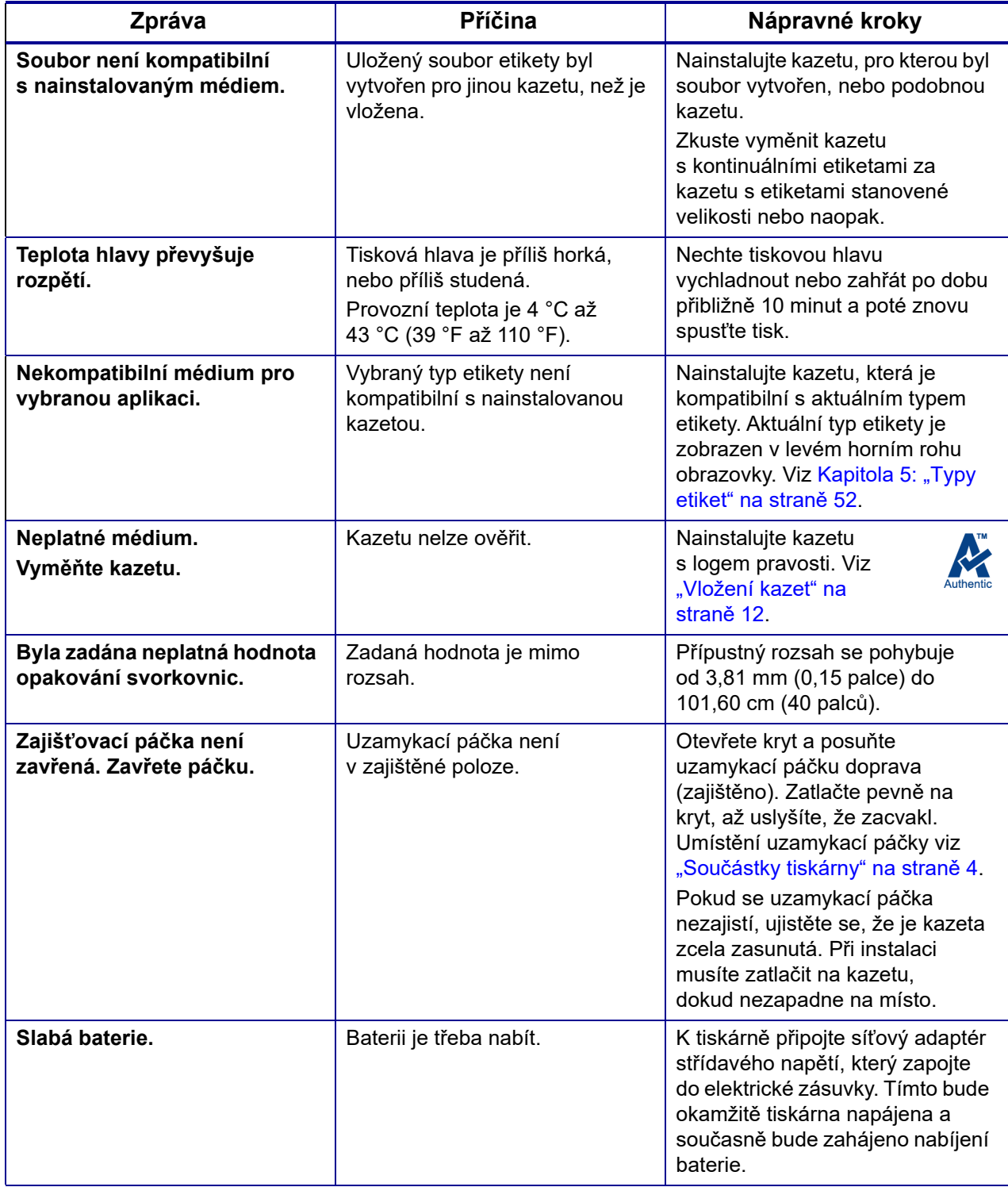

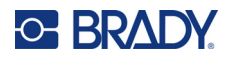

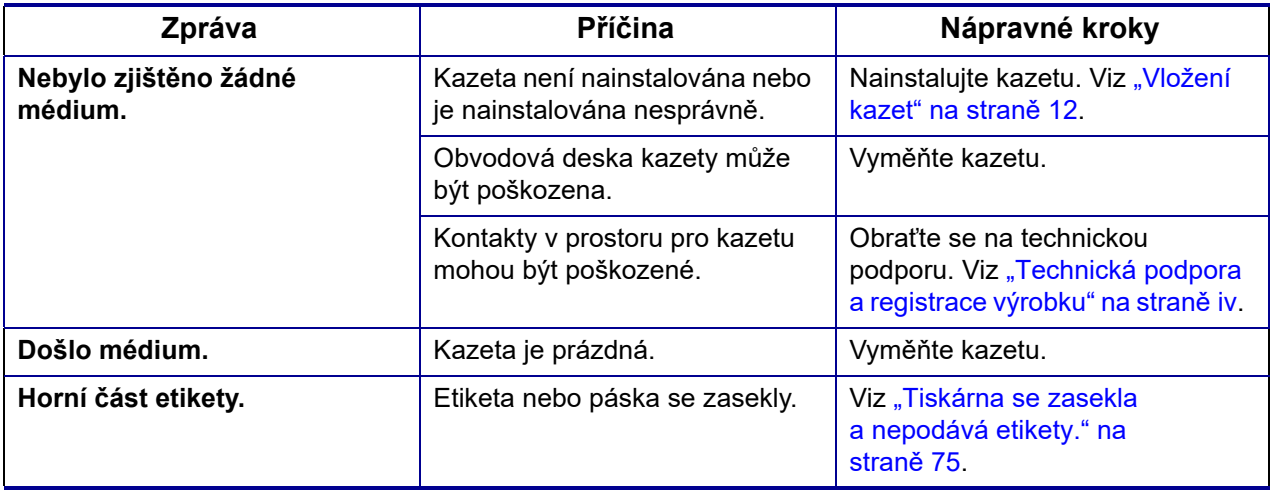

## <span id="page-79-1"></span><span id="page-79-0"></span>**Další problémy**

## **Hardware**

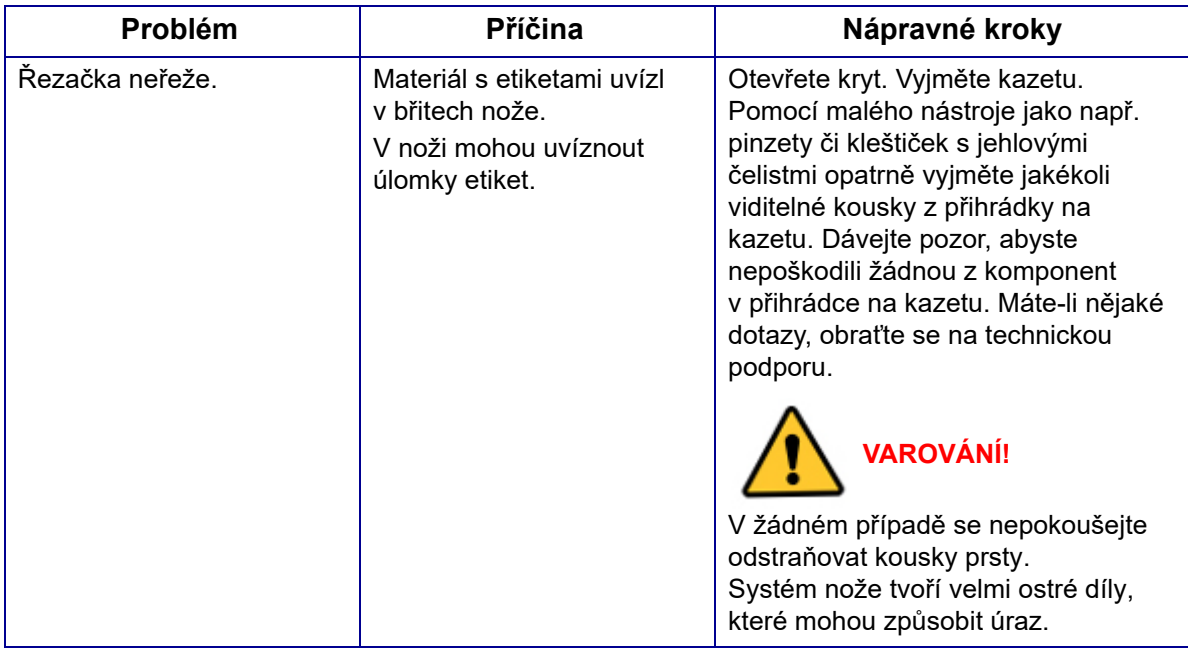

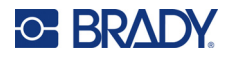

## <span id="page-80-0"></span>**Zapnutí a vypnutí (tiskárna nefunguje)**

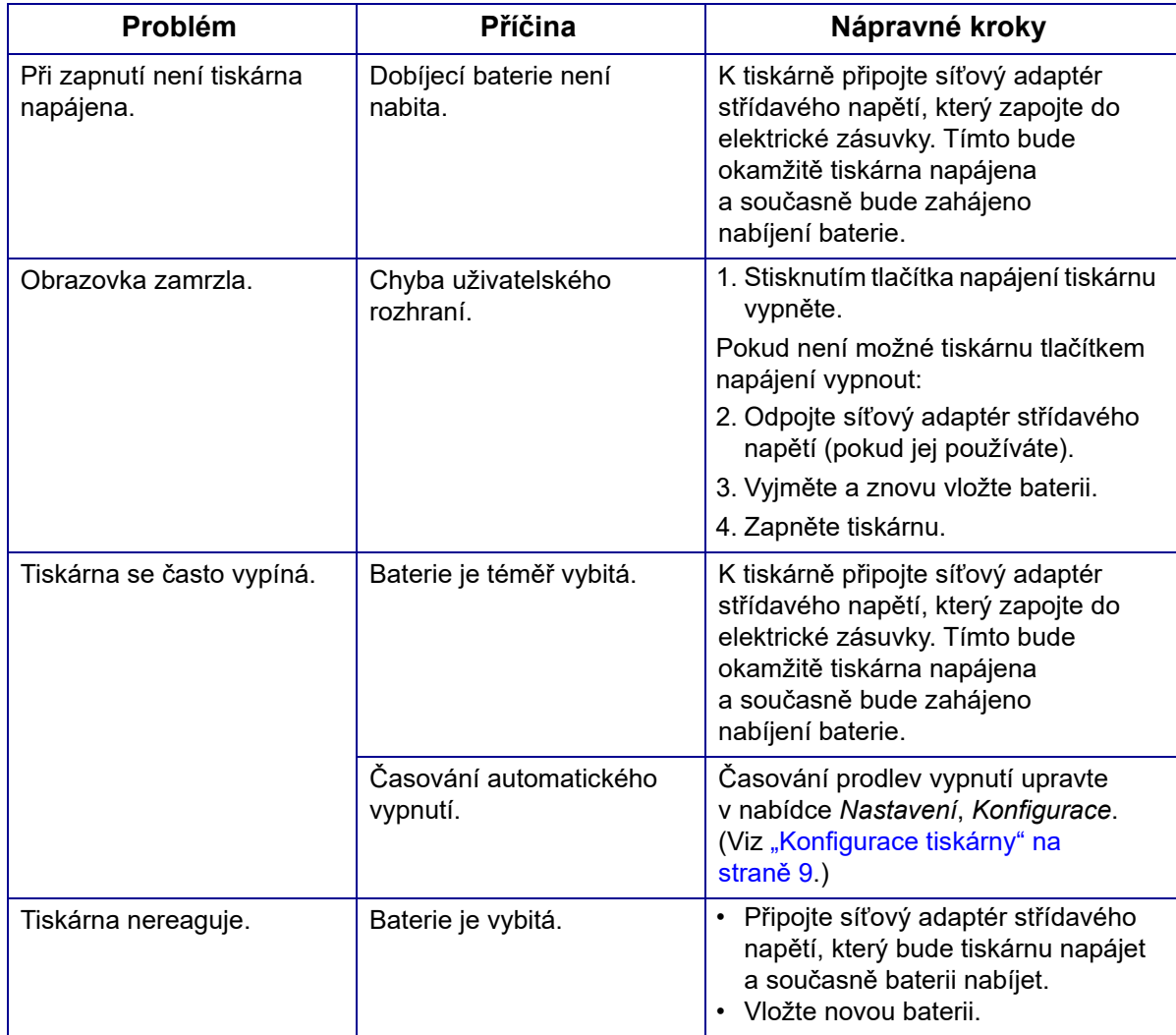

## <span id="page-80-1"></span>**Kvalita tisku**

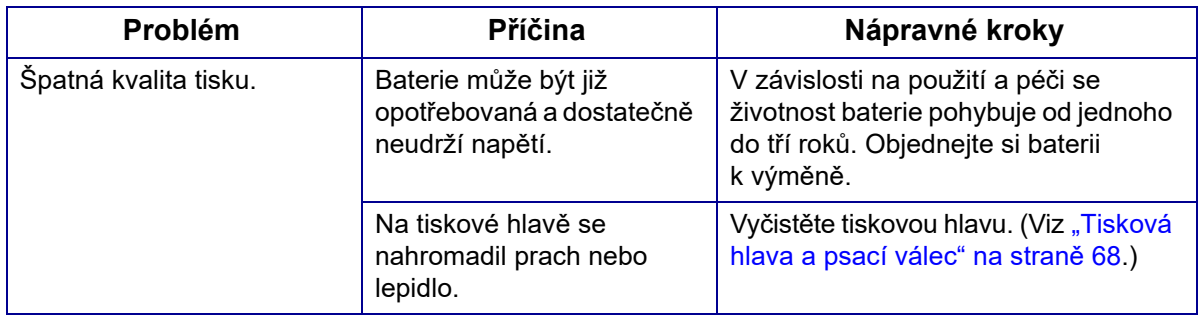

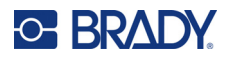

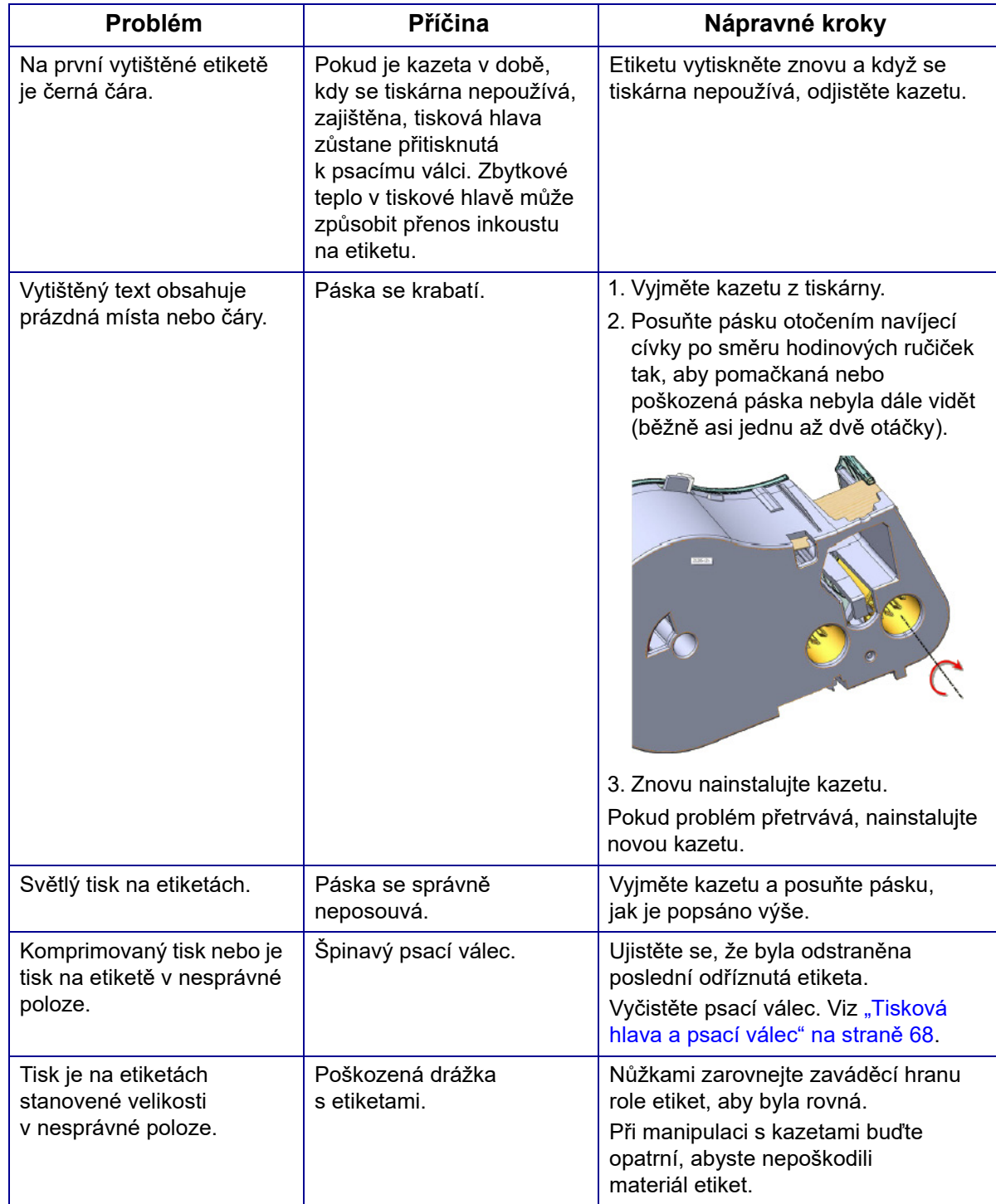

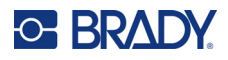

## <span id="page-82-0"></span>**Etikety**

<span id="page-82-1"></span>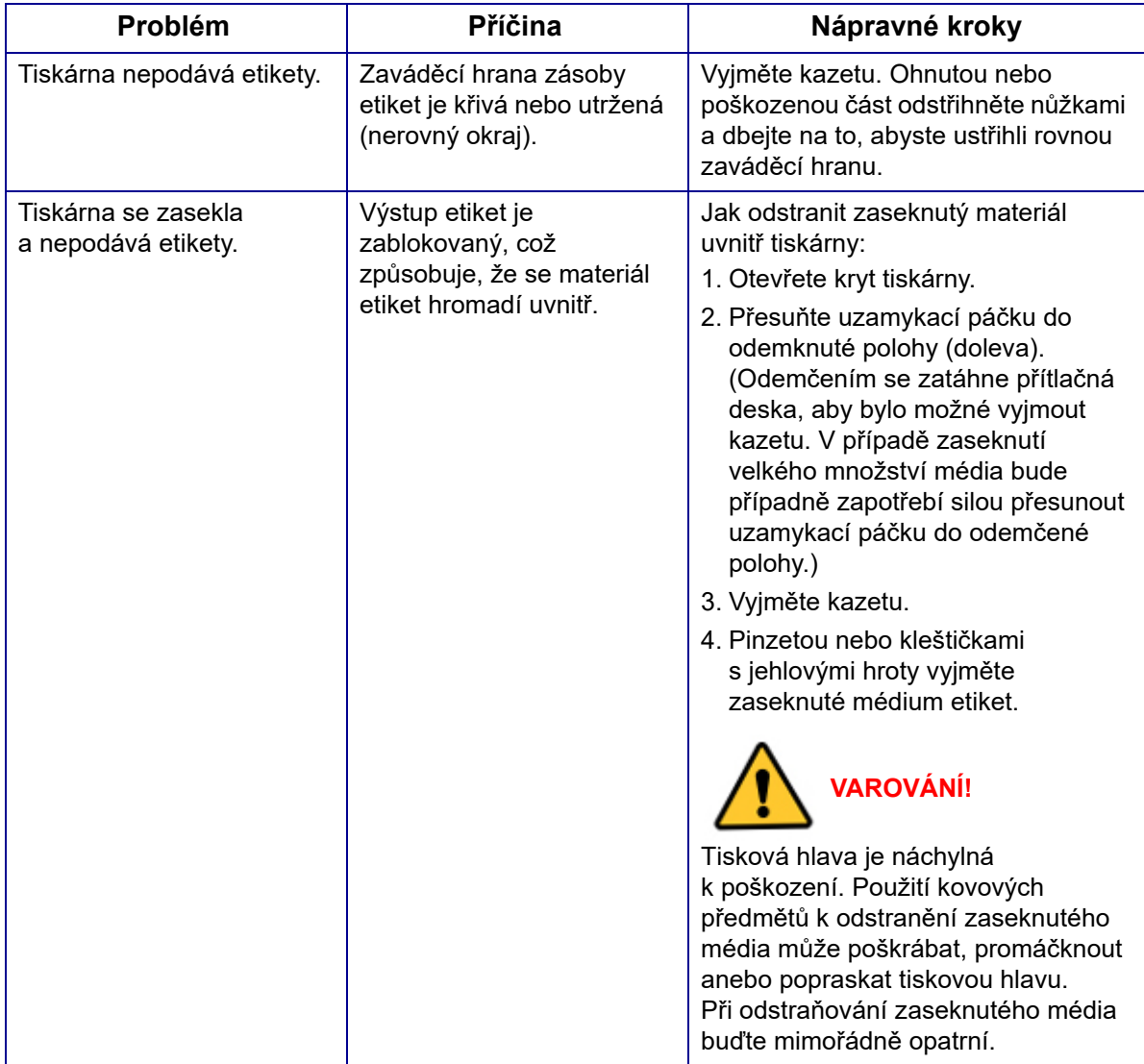

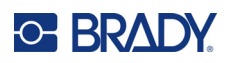

# **A Symboly**

Symboly pro všechny aktivní aplikace lze použít na jakékoli etiketě, bez ohledu na používanou aplikaci nebo typ etikety. Viz část ["Symboly" na stran](#page-52-0)ě 45, kde jsou uvedeny informace o použití symbolů na etiketách.

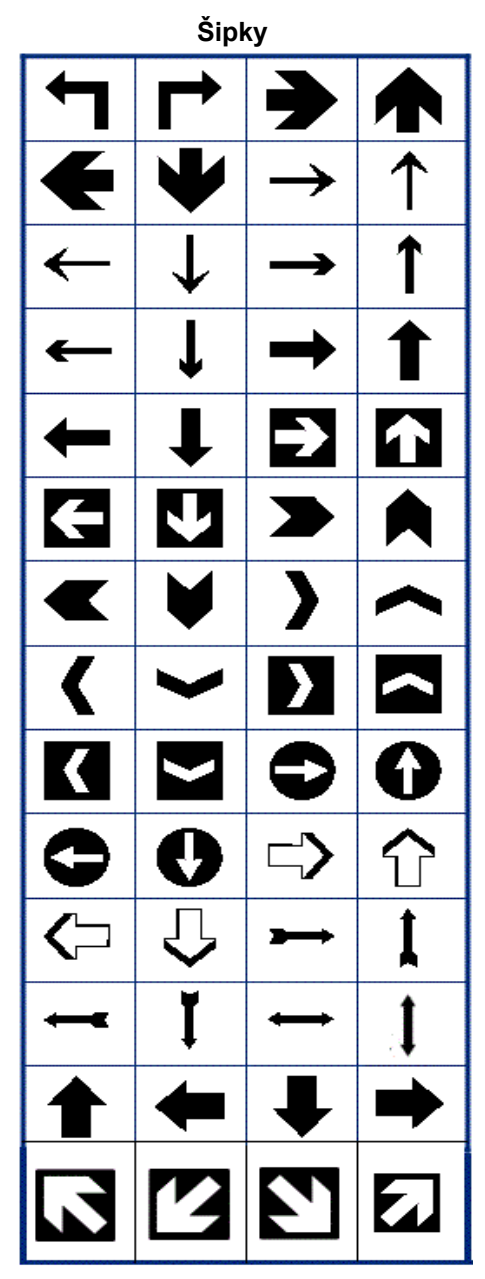

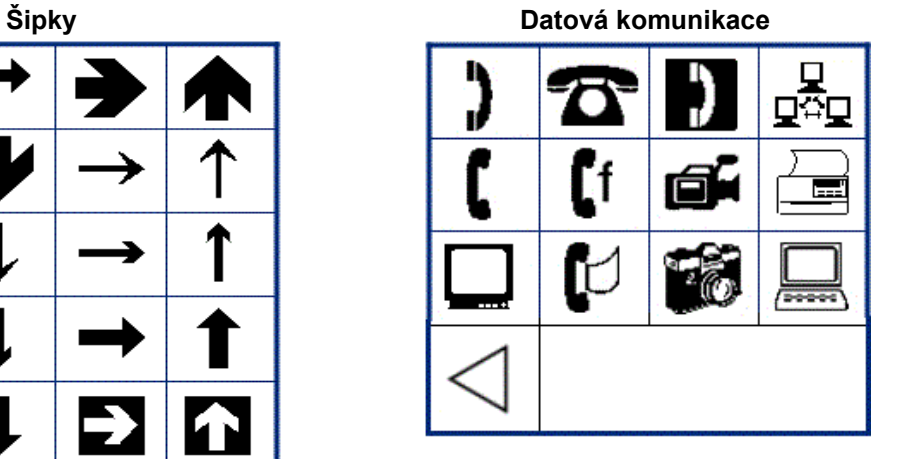

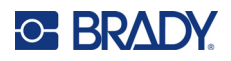

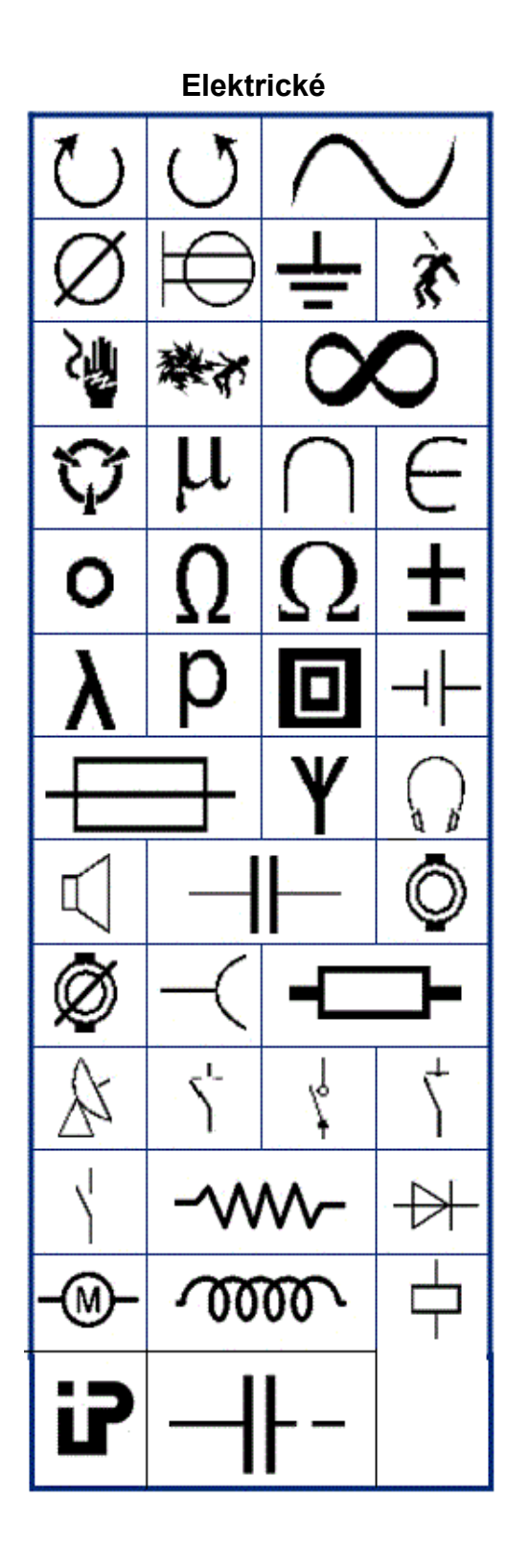

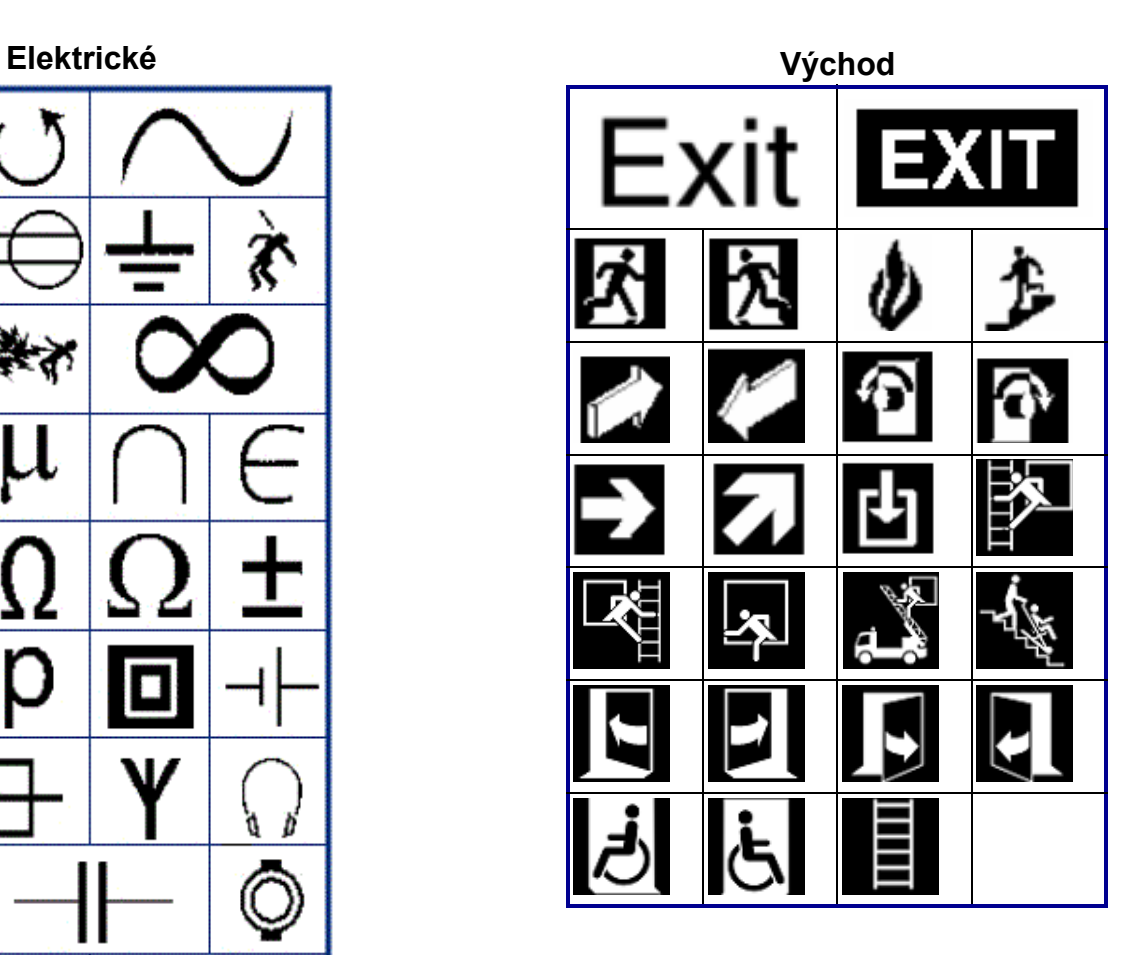

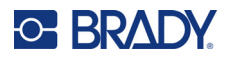

#### **Požární**

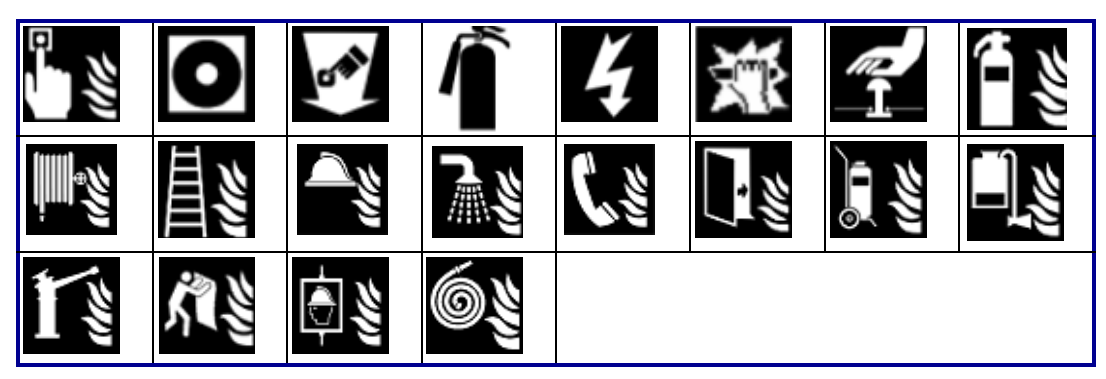

#### **První pomoc**

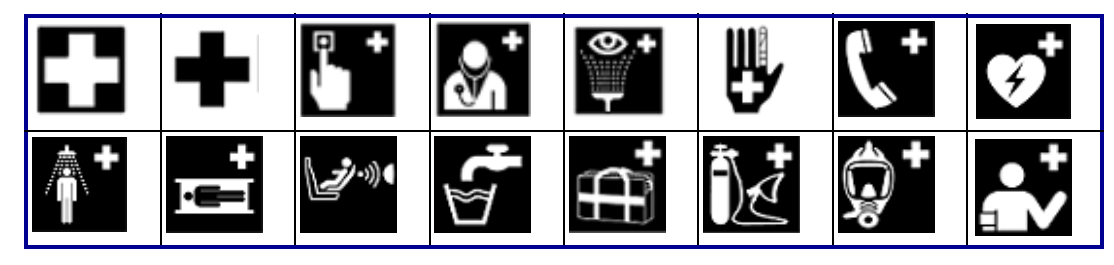

#### **CLP/GHS <sup>Ř</sup>ečtina**

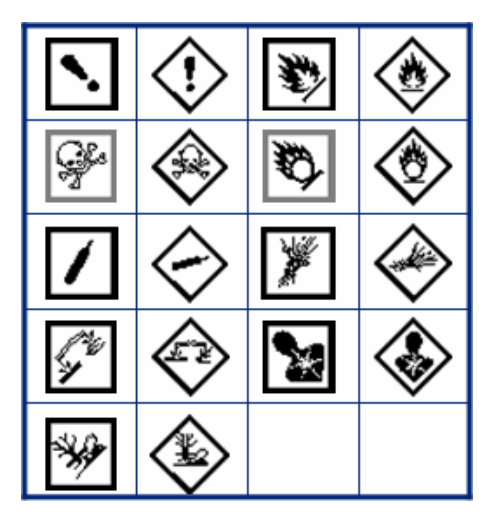

|               | π | θ        |  |
|---------------|---|----------|--|
| W             |   | $\alpha$ |  |
| $\mathcal{A}$ |   | Ф        |  |
|               |   |          |  |
|               |   |          |  |

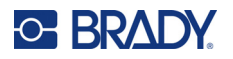

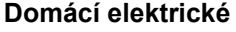

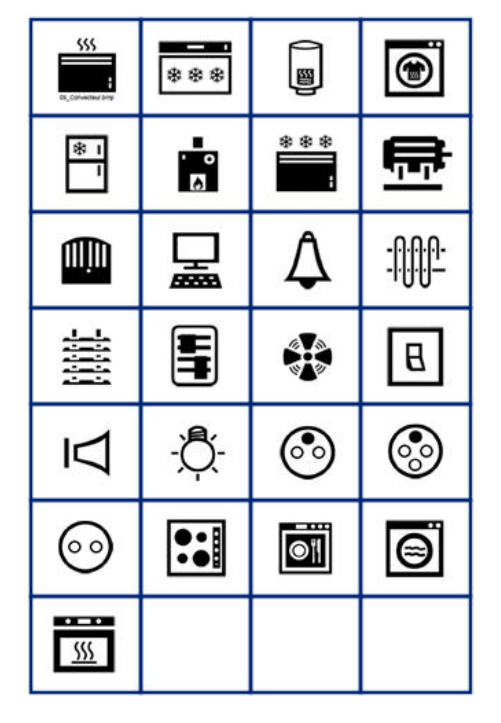

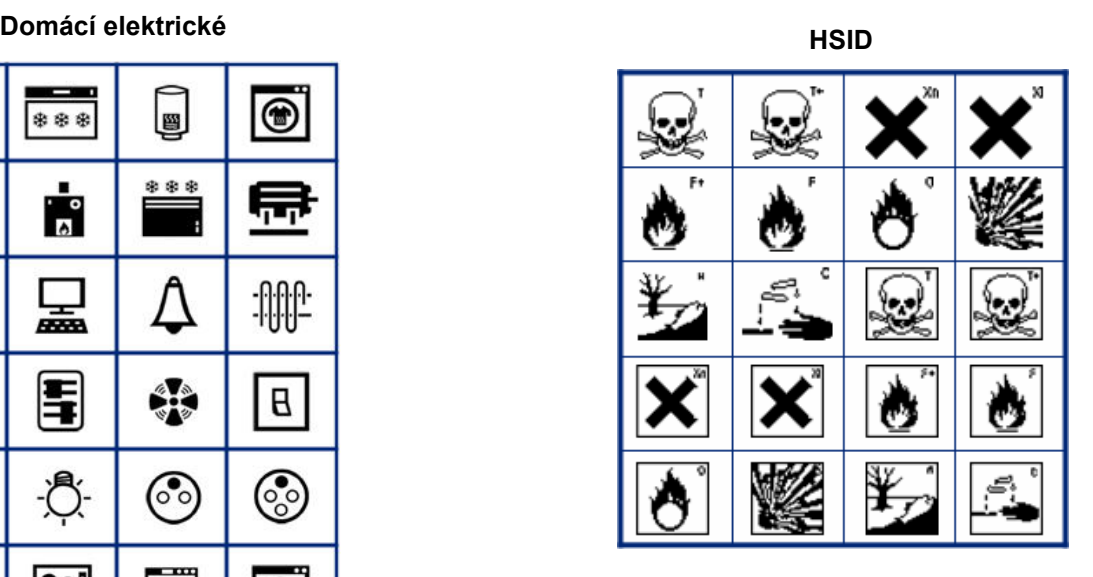

#### **Mezinárodní**

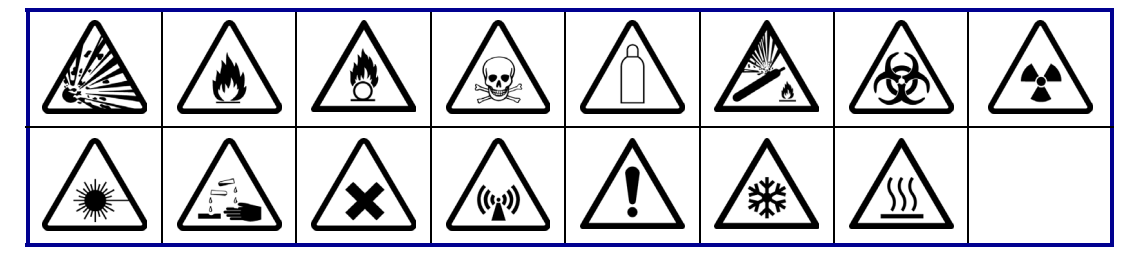

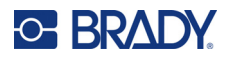

#### **Laboratorní**

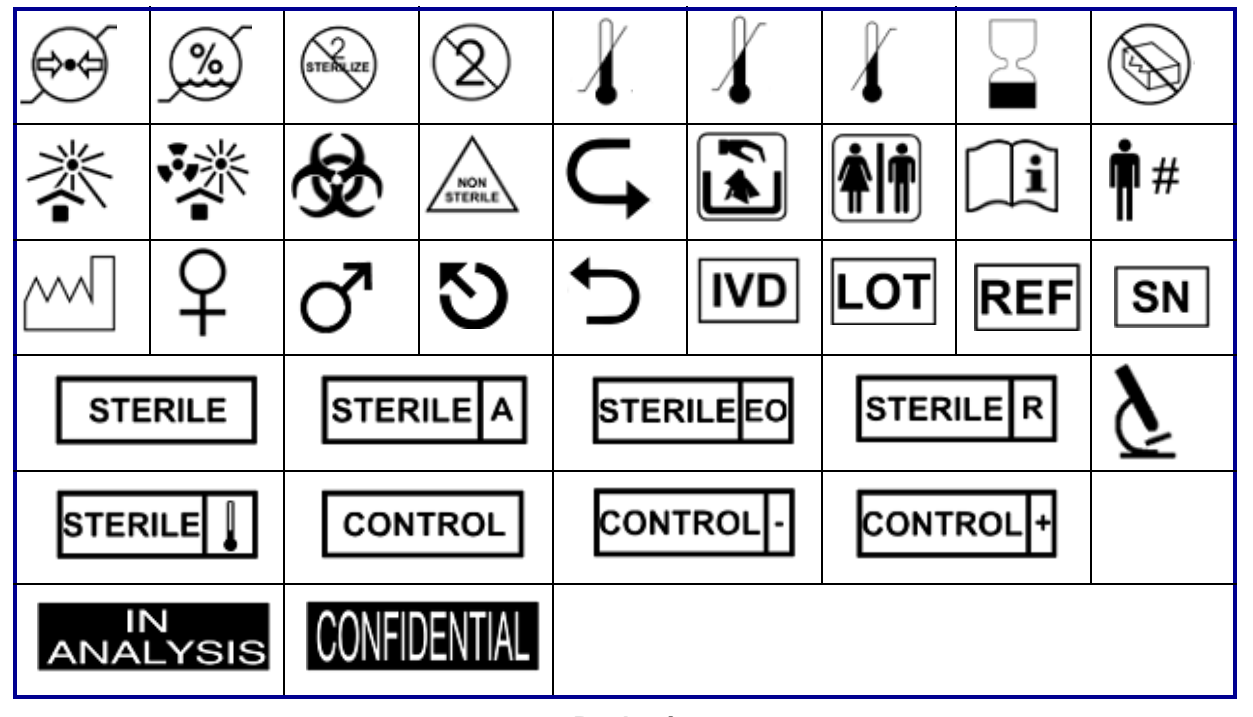

#### **Povinné**

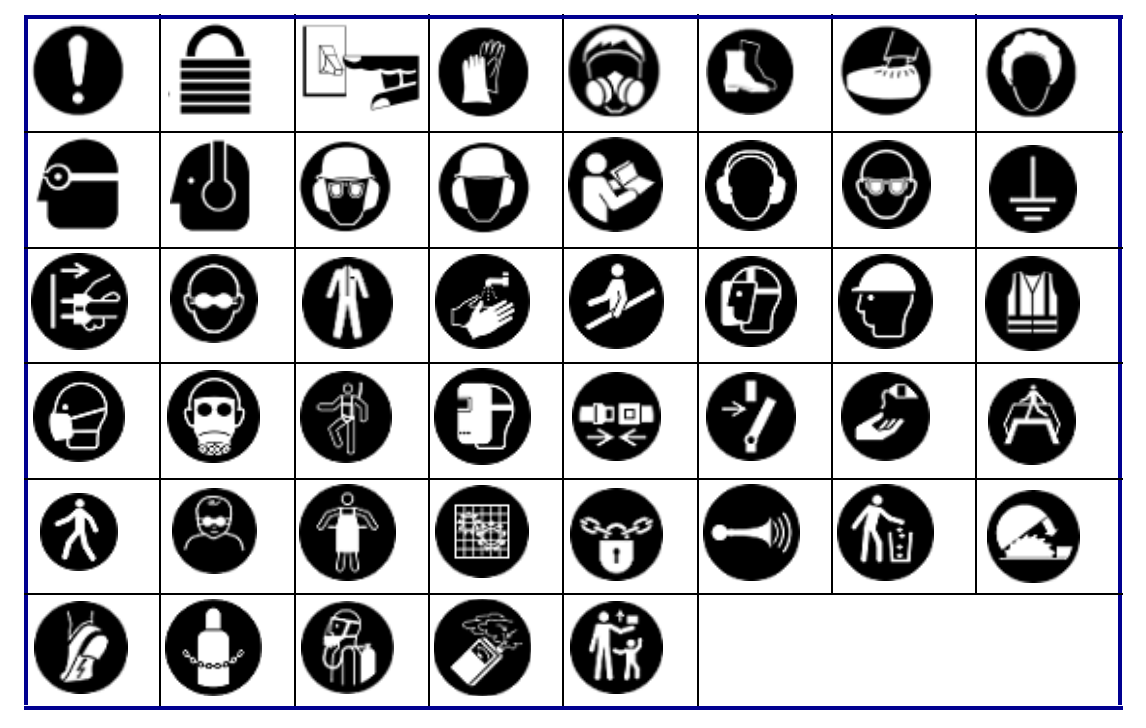

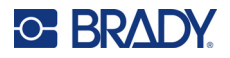

**Různé Obal**

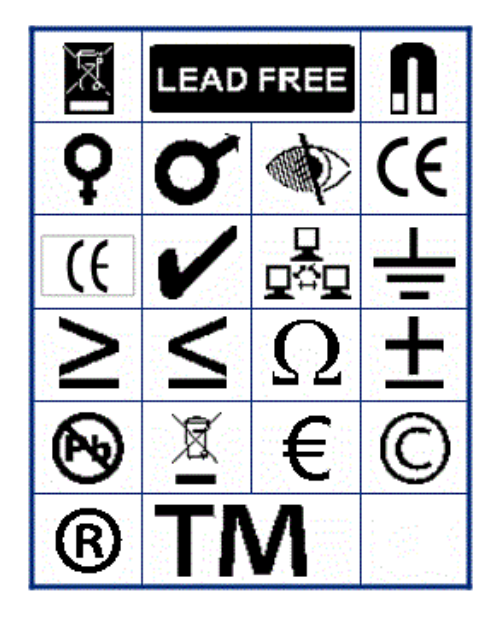

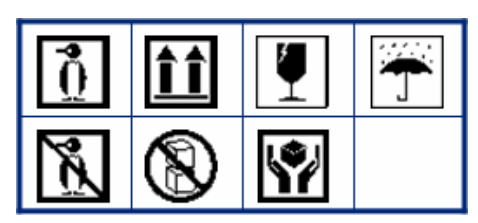

**OOP (osobní ochranné prostředky)**

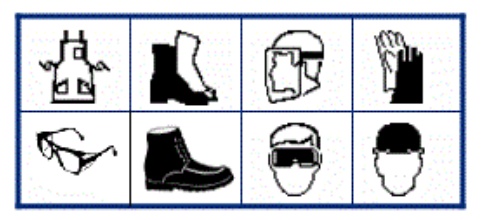

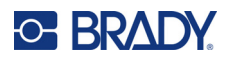

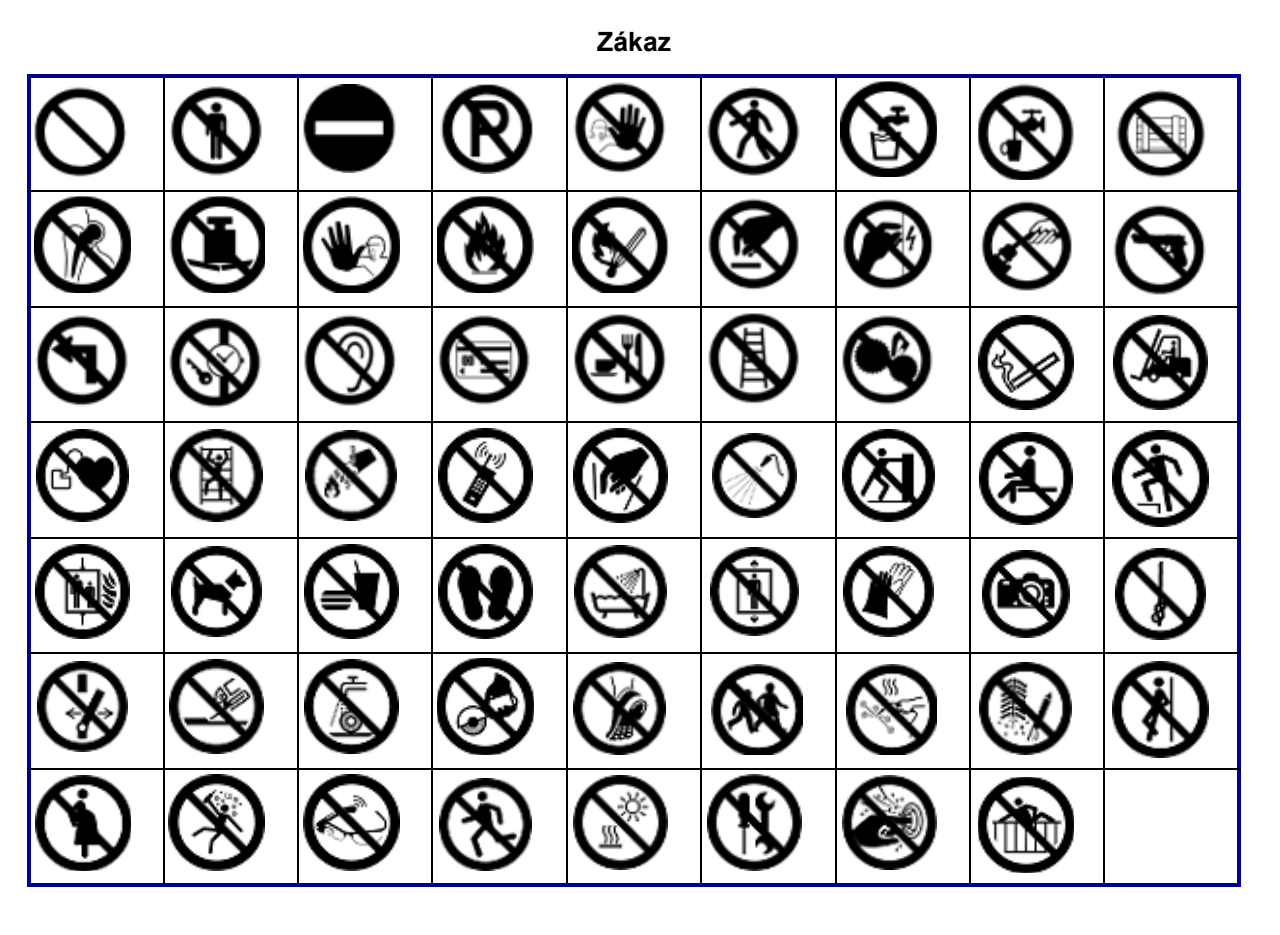

**Veřejné informace**

| <b>Aj</b> |    |    |                  |            |              |                 |  |
|-----------|----|----|------------------|------------|--------------|-----------------|--|
|           | ۳ĺ | 白国 | $\sum_{i=1}^{n}$ | $\epsilon$ | $\mathbf{A}$ | $\mathbf{v}$ in |  |

**Bezpečnost**

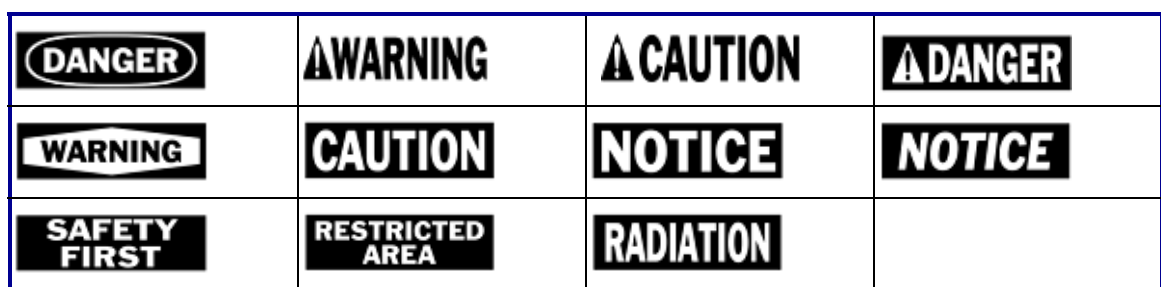

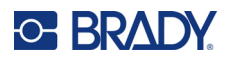

#### **Upozornění** 7  $\frac{7}{4}$ <u>/A</u> ∕⊚ R) <u>/w</u> ′ิ\$ะ ∕∧ ∕≱ 8 優 ╩ ∖⊵ ∕EX े È ∕≬ 傪 ∕∗  $\mathbf{Q}$ Á ۰ <u>/w)</u>  $\frac{4}{1}$ 尘 <mark>♦</mark> ₩  $\varphi$ 'n a <u>/a</u> 勾 侄 ◢₩ ķ ₩ β / पु <u>/2</u> ∕⊗ 的 60 憤 σ

**Informační systém o nebezpečných látkách na pracovišti (WHMIS)**

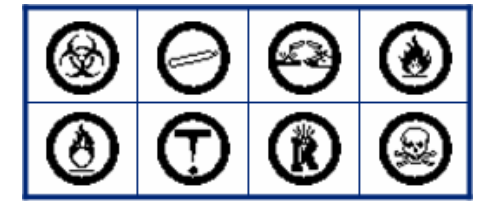

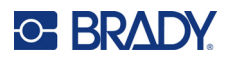

## **B Dodržování předpisů**

## **Shoda s nařízeními a schválení**

#### **USA**

#### *Upozornění FCC*

**Poznámka:** Toto zařízení bylo testováno a vyhovuje omezením digitálních zařízení třídy A na základě 15. části směrnic FCC. Účelem těchto omezení je přiměřená ochrana proti škodlivému rušení při provozování tohoto zařízení v komerčním prostředí. Dané zařízení vytváří, využívá a může vyzařovat vysokofrekvenční energii. Pokud není nainstalováno a využíváno v souladu s pokyny v referenční příručce, může způsobit škodlivé rušení rádiové komunikace.

Používání tohoto zařízení v obydlených oblastech může způsobit rušení. V takovém případě bude uživatel požádán o odstranění rušení na vlastní náklady.

V případech, kdy dochází k rušení, se doporučují následující opatření na jeho zmírnění:

- Změňte orientaci nebo polohu zařízení vzhledem k rušenému zařízení.
- Zvětšete vzdálenost mezi zařízením a rušeným zařízením.
- Pokud je to možné, připojte zařízení k jinému okruhu síťového napájení, než ke kterému je připojeno rušené zařízení.

Změny a úpravy výslovně neschválené stranou, která zodpovídá za shodu, mohou vést k zákazu používání tohoto přístroje uživatelem.

Toto zařízení splňuje požadavky 15. části směrnice FCC. Provoz podléhá následujícím dvěma podmínkám: (1) Toto zařízení nesmí způsobovat škodlivé rušení a (2) toto zařízení musí přijímat jakékoli rušení, včetně takového, které může zapříčinit nepřijatelný provoz.

### **Estados Unidos**

#### *Aviso de la FCC*

**Nota:** Este equipo se puso a prueba y se confirmó que cumple con los límites para un dispositivo digital de Clase A, conforme a la Parte 15 de las Regulaciones de la Comisión Federal de Comunicaciones (Federal Communications Commission, FCC). Estos límites se han diseñado para proporcionar protección razonable contra interferencias perjudiciales cuando el equipo se utilice en un entorno comercial. Este equipo genera, utiliza y puede emitir energía de radiofrecuencia y, si no se instala y se utiliza según el manual de instrucciones, puede ocasionar interferencias perjudiciales en las radiocomunicaciones.

El uso de este equipo en un área residencial puede causar interferencias perjudiciales, en cuyo caso el usuario tendrá que corregir dichas interferencias por su cuenta.

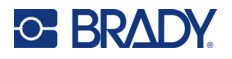

En los casos donde se producen interferencias, se recomiendan las siguientes medias para ayudar a mitigarlas:

- Volver a orientar o reposicionar el equipo para evitar la interferencia.
- Aumente la distancia de separación entre el equipo y la interferencia.
- Si es posible, conecte el equipo a un circuito eléctrico distinto al de las interferencias.

Los cambios o las modificaciones que no hayan sido aprobados expresamente por la parte responsable del cumplimiento pueden invalidar la autorización que se le otorga al usuario para utilizar el equipo.

Este dispositivo cumple con la Parte 15 de las Regulaciones de la FCC. El uso está sujeto a las siguientes dos condiciones: (1) es posible que este dispositivo no provoque interferencias perjudiciales y (2) este dispositivo debe aceptar cualquier interferencia recibida, incluso aquella que pueda generar un uso no deseado.

#### **Kanada**

Innovation, Science and Economic Development (ISED)

Kanada ICES-003: Vybavení informačních technologií (včetně digitálních přístrojů)

Kanada NMB-003: Équipement de technologie del'information (incluant les appareils numériques)

CAN ICES-3 (A)/NMB-3(A)

#### **Evropa**

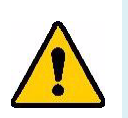

**VÝSTRAHA!** Toto je produkt třídy A. V domácím prostředí může tento výrobek způsobovat rušení rádiového vysílání. V takovém případě se od uživatele vyžaduje, aby přijal odpovídající opatření.

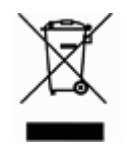

#### **Směrnice o nakládání s vyřazenými elektrickými a elektronickými zařízeními**

Na základě evropské směrnice OEEZ je nutné při likvidaci tohoto zařízení postupovat v souladu s místními předpisy.

#### *Směrnice RoHS 2011/65/EU, 2015/863/EU*

Tento produkt je označen značkou CE a vyhovuje směrnici Evropské unie 2011/65/EU EVROPSKÉHO PARLAMENTU A RADY z 8. června 2011 týkající se omezení použití jistých nebezpečných látek v elektrických a elektronických zařízeních.

Evropská směrnice 2015/863 z 31. března 2015 (RoHS 3) upravuje Přílohu II směrnice 2011/65/EU Evropského parlamentu a Rady s ohledem na seznam zakázaných látek.

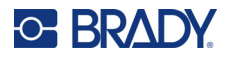

#### *Směrnice o bateriích 2006/66/ES*

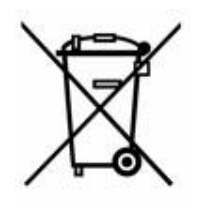

Tento produkt obsahuje plochou kulatou lithiovou baterii. Přeškrtnutý symbol nádoby na odpadky opatřené kolečky, který je uveden vlevo, upozorňuje v souladu s evropskou směrnicí 2006/66/ES na 'separovaný sběr' všech baterií a akumulátorů. Uživatelé baterií nesmí baterie likvidovat v rámci netříděného komunálního odpadu. Tato směrnice stanovuje rámec vrácení a recyklace použitých baterií a akumulátorů, které musí být shromažďovány odděleně a na konci životnosti recyklovány. Likvidujte baterie v souladu s místními zákony.

#### **Poznámka ohledně recyklování**

#### **Jak vyjmout plochou kulatou lithiovou baterii:**

- 1. Demontujte tiskárnu a vyhledejte plochou kulatou lithiovou baterii umístěnou na základní desce.
- 2. Pomocí malého šroubováku odstraňte baterii z držáku a vyjměte ji z desky. Zlikvidujte v souladu s místními předpisy.

#### **Turecko**

Turecké ministerstvo životního prostředí a lesnictví

(Směrnice o použití nebezpečných látek v elektrickém a elektronickém zařízení.)

Türkiye Cumhuriyeti: EEE Yönetmeliğine Uygundur

## **Eurasijská hospodářská unie (EAEU)**

## **Čína**

Tabulku s nebezpečnými látkami podle čínské směrnice o omezení používání některých nebezpečných látek v elektrických a elektronických zařízeních, které se vztahují na tento produkt, naleznete na stránce: www.bradyid.com/M410compliance.

## 警 告

此为 A 级产品。在生活环境中,该产品可能会造成无线电干扰。在这种情况下,可能需要用户对干扰 采取切实可行的措施。

#### 仅适用于非热带气候条件下安全使用

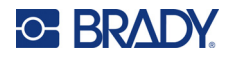

### **Tchaj-wan**

Osvědčení třídy A

警告:為避免電磁干擾,本產品不應安裝或使用於住宅環境

Tchaj-wan Stav omezení používání zakázaných látek pro Tchaj-wan (prohlášení RoHS) související s tímto výrobkem je k dispozici na stránce www.BradyID.com/M410compliance.

Dovozce:

香港商貝迪香港有限公司

臺北市中⼭區南京東路3段101號4樓

BRADY CORPORATION HONG KONG LIMITED

4th Floor, No. 101, Section 3, Nanjing East Road, Zhongshan District, Taipei City